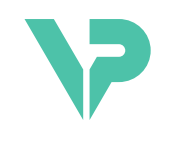

# **VISIBLE PATIENT**

# Visible Patient Planning

Wersja: 1.0.19

Listopad 2023

Podręcznik użytkownika

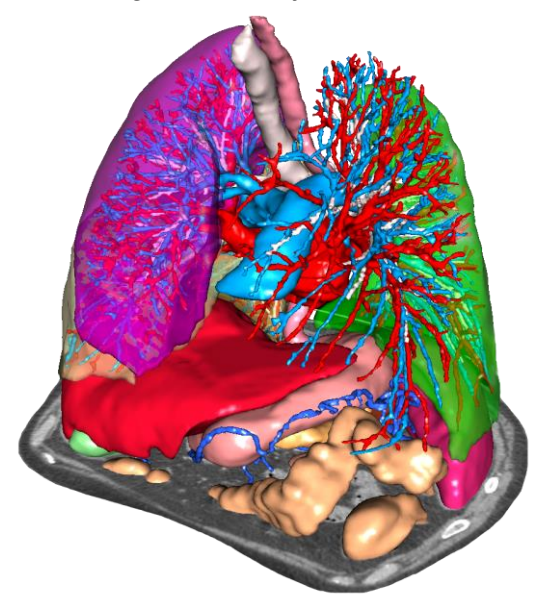

# **Unikalny numer identyfikacyjny (UDI)**

\*+B373VPS0/\$\$71.0.19F\*

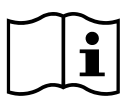

Podręcznik użytkownika (w języku angielskim i innych dostępnych językach) można pobrać pod adresem[: https://www.visiblepatient.com/en/go/planning-vps/1.0.19/user-manual.](https://www.visiblepatient.com/en/go/planning-vps/1.0.19/user-manual) Podręcznik użytkownika w języku angielskim jest dostępny w menu "Help" oprogramowania. Kopię podręcznika użytkownika można zamówić bez dodatkowych kosztów i otrzymać w ciągu 7 dni roboczych.

# Instrukcja obsługi

Pakiet Visible Patient to zestaw oprogramowań do obrazowania medycznego ułatwiających odczytywanie, interpretację, monitorowanie i planowanie leczenia pacjentów dorosłych i pediatrycznych wykwalifikowanym pracownikom służby zdrowia. Pakiet Visible Patient dopuszcza obrazy medyczne kompatybilne z DICOM uzyskane z różnych urządzeń obrazowania medycznego, w tym CT i MRI.

Nie jest przeznaczony do użycia do podstawowej interpretacji diagnostycznej obrazów mammograficznych lub z nią.

Oprogramowania oferują szereg kategorii narzędzi. Są to narzędzia do obrazowania dla ogólnych obrazów, w tym wizualizacja 2D, rendering objętościowy i wizualizacja objętościowa 3D, rekonstrukcje wielopłaszczyznowe (MPR), fuzja obrazów, rendering powierzchniowy, pomiary, raporty, przechowywanie, podstawowe narzędzia do zarządzania i obrazami i administracyjne itd.

Obejmują one również system przetwarzania obrazu i spersonalizowany interfejs użytkownika do segmentacji struktur anatomicznych widocznych na obrazach (kości, narządy, struktury naczyniowe/oddechowe itd) wraz z interaktywnymi narzędziami do segmentacji, filtrami obrazów itd.

Dostępne są także narzędzia do wykrywania i znakowania segmentów narządów (wątroba, płuca i nerki) z wyznaczaniem przebiegu przez obszary naczyniowe/oddechowe, przybliżaniem obszarów naczyniowych/oddechowych w strukturach rurkowych i interaktywnym oznakowaniem.

Oprogramowanie jest przeznaczone do użycia przez wykwalifikowanych specjalistów (w tym lekarzy, chirurgów i techników) i ma stanowić narzędzie pomocnicze dla klinicysty, który ponosi wyłączną odpowiedzialność za ostateczne decyzje dotyczące leczenia pacjentów.

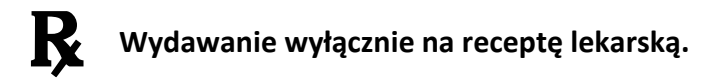

**Uwaga:** Każdy poważny incydent związany z wyrobem należy zgłosić firmie Visible Patient i właściwym władzom lokalnym.

# Autoryzacje

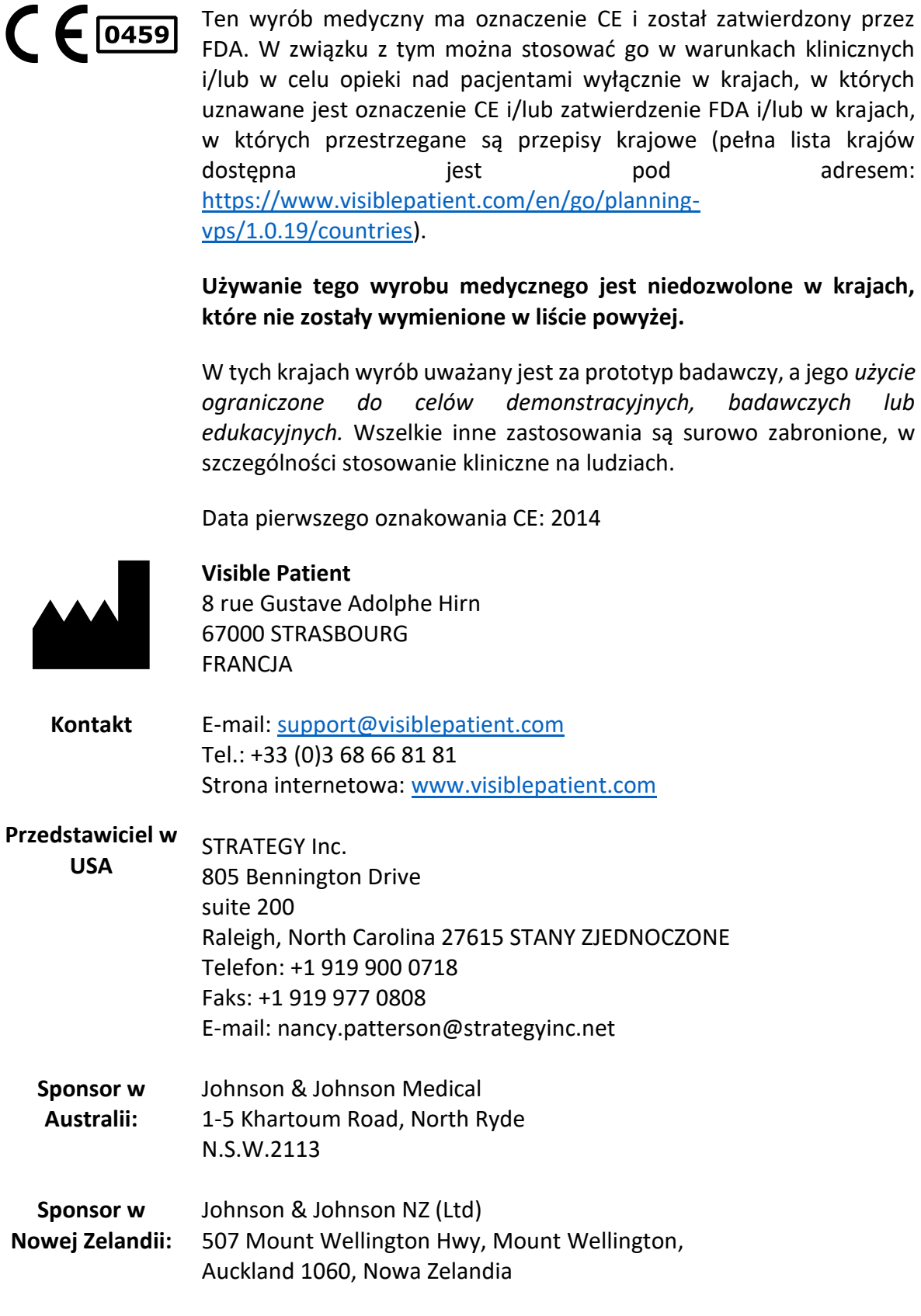

# Spis treści

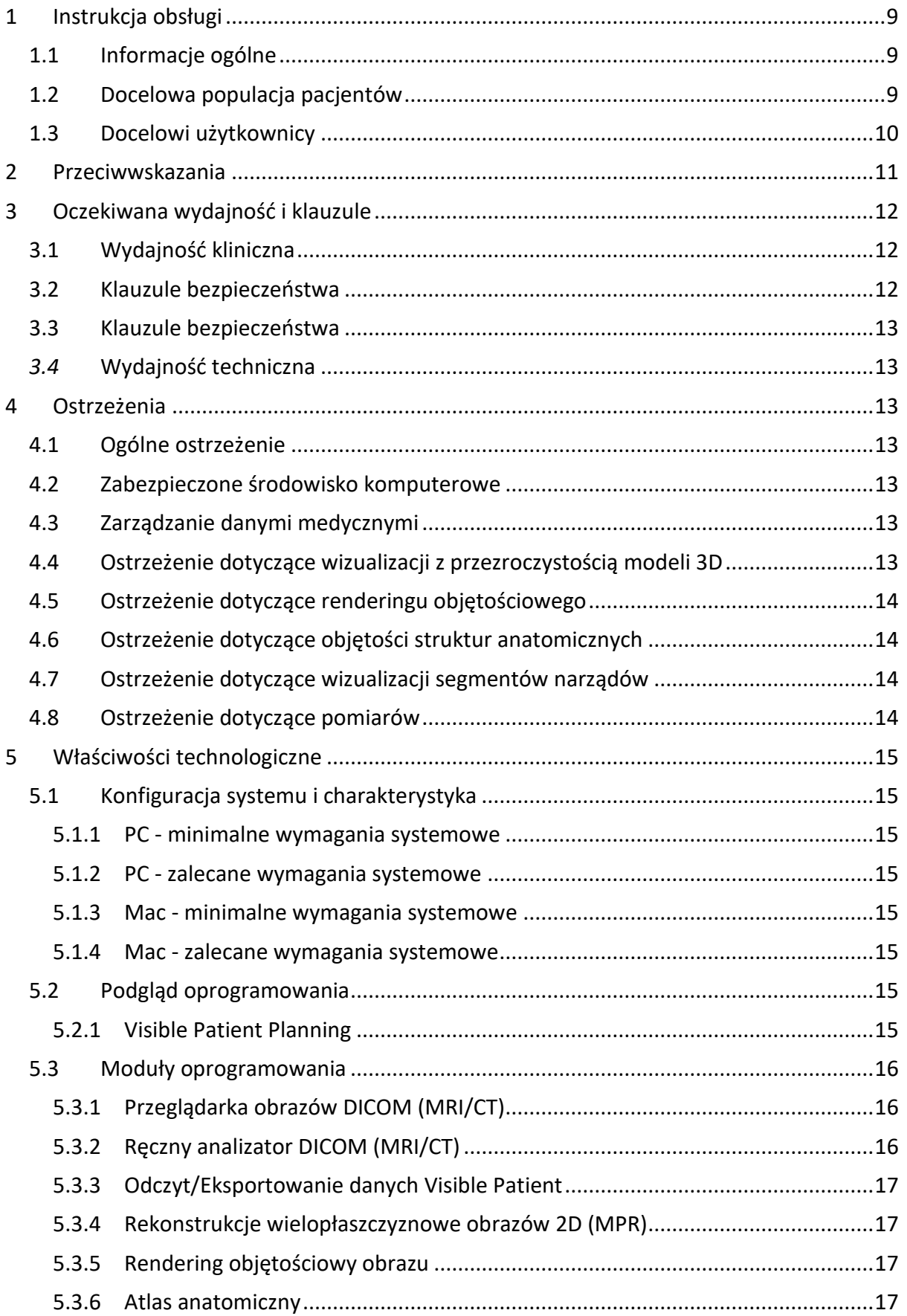

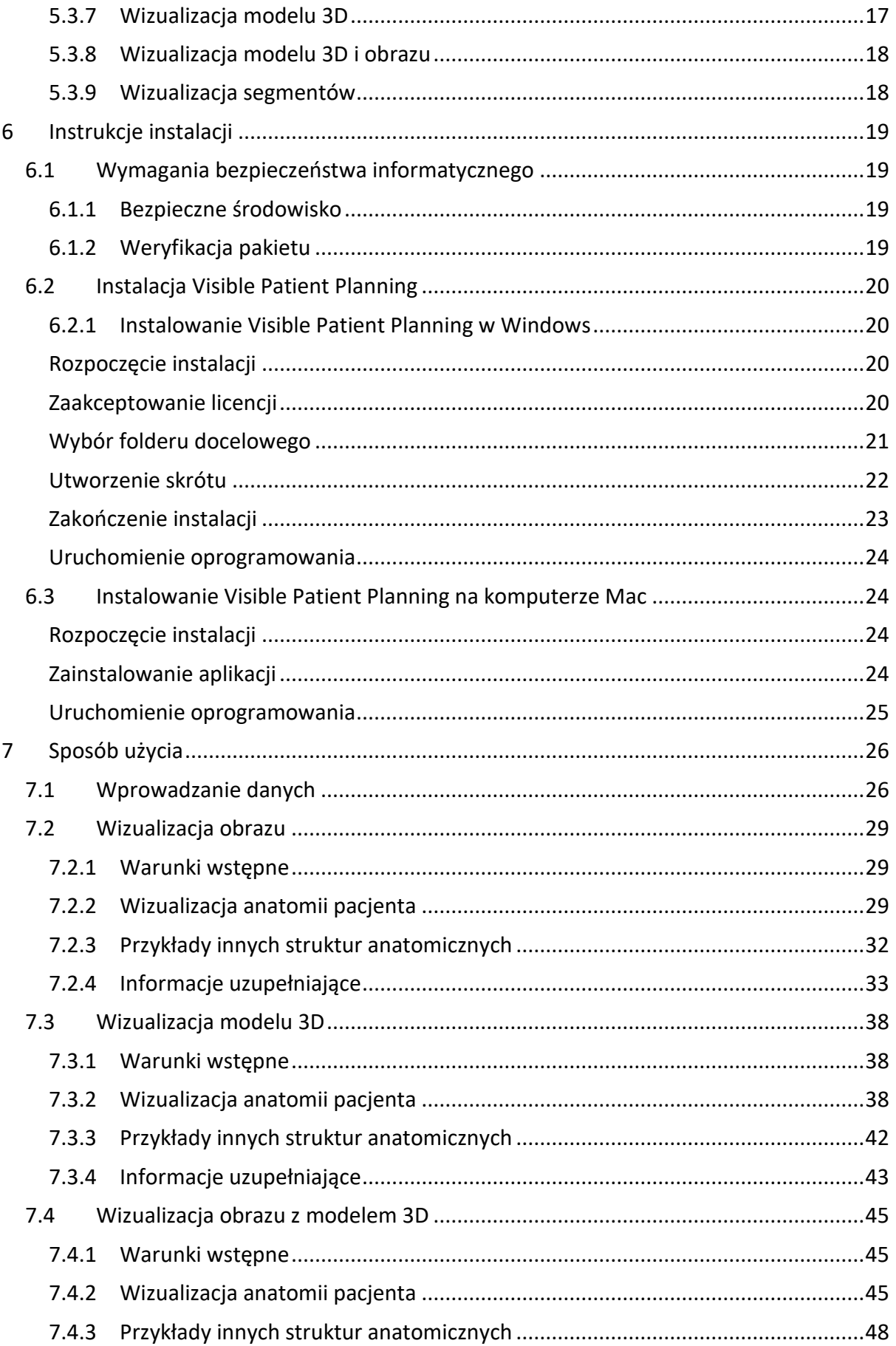

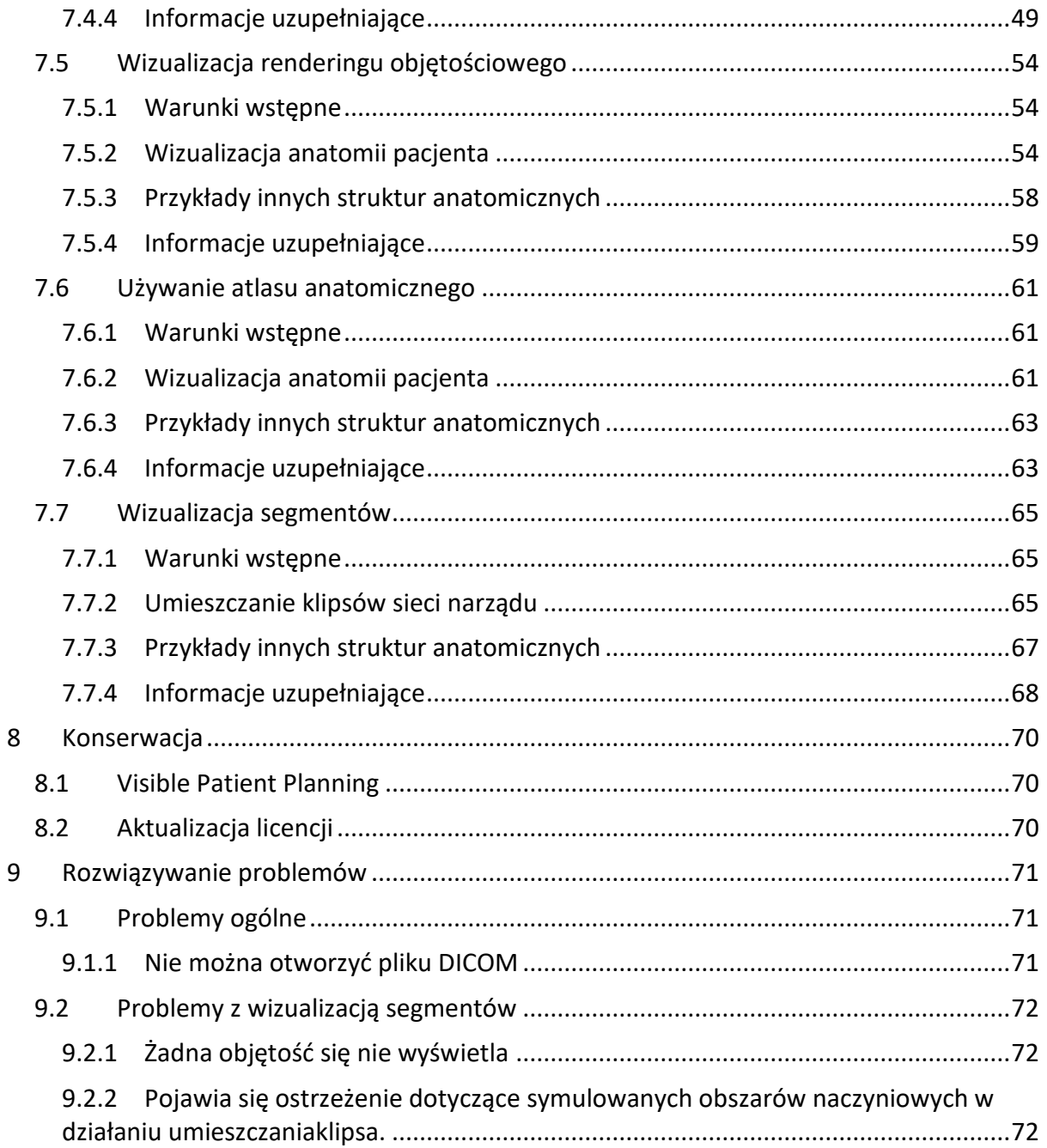

# <span id="page-8-0"></span>1 Instrukcja obsługi

# <span id="page-8-1"></span>1.1 Informacje ogólne

Pakiet Visible Patient to zestaw oprogramowań do obrazowania medycznego ułatwiających odczytywanie, interpretację, monitorowanie i planowanie leczenia pacjentów dorosłych i pediatrycznych wykwalifikowanym pracownikom służby zdrowia. Pakiet Visible Patient dopuszcza obrazy medyczne kompatybilne z DICOM uzyskane z różnych urządzeń obrazowania medycznego, w tym CT i MRI.

Nie jest przeznaczony do użycia do podstawowej interpretacji diagnostycznej obrazów mammograficznych lub z nią.

Oprogramowania oferują szereg kategorii narzędzi. Są to narzędzia do obrazowania dla ogólnych obrazów, w tym wizualizacja 2D, rendering objętościowy i wizualizacja objętościowa 3D, rekonstrukcje wielopłaszczyznowe (MPR), fuzja obrazów, rendering powierzchniowy, pomiary, raporty, przechowywanie, podstawowe narzędzia do zarządzania i obrazami i administracyjne itd.

Obejmują one również system przetwarzania obrazu i spersonalizowany interfejs użytkownika do segmentacji struktur anatomicznych widocznych na obrazach (kości, narządy, struktury naczyniowe/oddechowe itd) wraz z interaktywnymi narzędziami do segmentacji, filtrami obrazów itd.

Dostępne są także narzędzia do wykrywania i znakowania segmentów narządów (wątroba, płuca i nerki) z wyznaczaniem przebiegu przez obszary naczyniowe/oddechowe, przybliżaniem obszarów naczyniowych/oddechowych w strukturach rurkowych i interaktywnym oznakowaniem.

Oprogramowanie jest przeznaczone do użycia przez wykwalifikowanych specjalistów (w tym lekarzy, chirurgów i techników) i ma stanowić narzędzie pomocnicze dla klinicysty, który ponosi wyłączną odpowiedzialność za ostateczne decyzje dotyczące leczenia pacjentów.

# <span id="page-8-2"></span>1.2 Docelowa populacja pacjentów

Wyrób Suite Visible Patient jest przeznaczony dla wszystkich pacjentów, w przypadku których lekarz wymaga utworzenia określonego modelu 3D struktur anatomicznych lub patologicznych w celu zoptymalizowania i określenia metody leczenia.

Wyrób Suite Visible Patient może być stosowany u pacjentów w każdym wieku.

☒ Noworodek (od urodzenia do 28 dnia życia)

☒ Niemowlę (od 29 dni do 2 lat)

☒ Dziecko (od 2 do 12 lat)

☒ Nastolatek (od 12 do 18 lat)

☒ Młody dorosły (18 do 21 lat)

☒ Dorosły (powyżej 21 lat)

Pacjent nie jest użytkownikiem wyrobu Visible Patient Suite.

#### <span id="page-9-0"></span>1.3 Docelowi użytkownicy

Aby korzystać z oprogramowania Visible Patient Planning, użytkownik musi posiadać wiedzę na temat:

- anatomii człowieka i patologii występujących u człowieka;
- języka medycznego i technicznego.

Oprogramowanie stanowi pomoc dla lekarza, który ponosi wyłączną odpowiedzialność za decyzje podejmowane w związku z leczeniem pacjenta.

# <span id="page-10-0"></span>2 Przeciwwskazania

Ten produkt nie jest przeznaczony do podstawowej interpretacji diagnostycznej obrazów mammograficznych (MG).

# <span id="page-11-0"></span>3 Oczekiwana wydajność i klauzule

# <span id="page-11-1"></span>3.1 Wydajność kliniczna

Wyrób Suite Visible Patient umożliwia zespołowi medycznemu planowanie zabiegu chirurgicznego w sposób bezpieczniejszy i mniej zależny od lekarza.

# <span id="page-11-2"></span>3.2 Klauzule bezpieczeństwa

VP Planning v1.0.18 jest samodzielnym oprogramowaniem. Nie określono żadnego ryzyka klinicznego ani dla pacjenta ani dla użytkownika. W związku z tym korzystanie z VP Planning w wersji 1.0.18 nie wiąże się z żadnymi działaniami niepożądanymi.

Określono jednakże pośrednie skutki uboczne, które mogą wystąpić:

- 1. Niewielkie obrażenia u pacjenta spowodowane długim zabiegiem chirurgicznym oraz zbędnymi nacięciami z powodu modelu pacjenta niskiej jakości.
	- Transparentne modele 3D mogą stwarzać problemy z wyświetlaniem a w rezultacie prowadzić do błędnej interpretacji z powodu modelu pacjenta niskiej jakości (zapoznać się z minimalnymi wymaganiami systemowymi, aby uniknąć tego typu błędów).
	- Objętościowe renderowanie obrazu może stwarzać problemy z wyświetlaniem a w rezultacie prowadzić do błędnej interpretacji z powodu modelu pacjenta niskiej jakości (zapoznać się z minimalnymi wymaganiami systemowymi, aby uniknąć tego typu błędów).
	- Obliczone obszary naczyniowe mogą nie odzwierciedlać rzeczywistej anatomii i w rezultacie prowadzić do błędnej interpretacji z powodu modelu pacjenta niskiej jakości.
	- Hakerzy mogą znaleźć luki w oprogramowaniu lub jego środowisku i wykorzystać je, aby zmienić oprogramowanie lub dane i informacje medyczne.
- 2. Niewielkie obrażenia u pacjenta spowodowane długim zabiegiem chirurgicznym lub niepotrzebnymi nacięciami w razie analizy niewłaściwego pacjenta (= innego pacjenta).
	- Może się zdarzyć, że do przeprowadzenia zabiegu zostanie wybrany nieprawidłowy pacjent, co doprowadzi do błędnej analizy pacjenta (należy zwrócić uwagę na wyświetlane dane pacjenta).
	- Do analizy niewłaściwego pacjenta może dojść wtedy, gdy w oprogramowaniu otwartych jest kilku pacjentów (należy zwrócić uwagę na wyświetlane dane pacjenta).
	- Do analizy niewłaściwego pacjenta może dojść wtedy, gdy wybrane zostanie badanie innego pacjenta a jego wyniki zostaną eksportowane (należy zwrócić uwagę na wyświetlane dane pacjenta).
	- Do nieprawidłowej analizy pacjenta może dojść również wtedy, gdy podczas zarządzania informacjami o pacjencie wystąpi problem z oprogramowaniem.

• Hakerzy mogą znaleźć luki w oprogramowaniu lub jego środowisku i wykorzystać je, aby zmienić oprogramowanie lub dane i informacje medyczne.

#### <span id="page-12-0"></span>3.3 Klauzule bezpieczeństwa

Podczas korzystania z wyrobu medycznego dane chronione nie są narażone na niebezpieczeństwo. Wyrób nie jest przeznaczony do przesyłania i przechowywania danych osobowych.

Dokumentacja zawiera informacje dla użytkowników dotyczące środków ostrożności w zakresie bezpieczeństwa środowiska informatycznego i przekazywania danych osobowych, których należy przestrzegać (patrz ostrzeżenia).

# <span id="page-12-1"></span>*3.4* Wydajność techniczna

Suite Visible Patient umożliwia zespołowi medycznemu:

- analizę obrazów DICOM (obsługiwane formaty: TDM, IRM)
- lepsze zrozumienie lokalizacji struktur anatomicznych
- szacowanie i modelowanie segmentów struktur anatomicznych
- Możliwe jest obliczanie objętości w celu zaplanowania resekcji narządu.

# <span id="page-12-2"></span>4 Ostrzeżenia

### <span id="page-12-3"></span>4.1 Ogólne ostrzeżenie

Oprogramowanie jest przeznaczone do użycia przez wykwalifikowanych pracowników służby zdrowia i ma stanowić narzędzie pomocnicze dla klinicysty, który ponosi wyłączną odpowiedzialność za podejmowane ostateczne decyzje.

# <span id="page-12-4"></span>4.2 Zabezpieczone środowisko komputerowe

Urządzenie należy zainstalować w bezpiecznym miejscu z poszanowaniem zasad bezpieczeństwa. Zasady te mogą się różnić w zależności od kraju. W części "Wymagania wstępne dotyczące bezpieczeństwa informatycznego" podano ogólne zalecenia dotyczące bezpieczeństwa. Należy ich przestrzegać, aby zapewnić bezpieczeństwo środowiska.

# <span id="page-12-5"></span>4.3 Zarządzanie danymi medycznymi

Urządzenie generuje i wykorzystuje dane medyczne, które mogą być przechowywane przez pracowników służby zdrowia lub przekazywane między nimi w celu umożliwienia korzystania z urządzenia. Zarządzanie danymi medycznymi (przekazywanie, przechowywanie itp.) musi być zgodne z zasadami ochrony danych osobowych dotyczących zdrowia. W części "Wymagania wstępne dotyczące bezpieczeństwa informatycznego" podano ogólne zalecenia dotyczące bezpieczeństwa. Należy ich przestrzegać, aby zapewnić bezpieczeństwo środowiska.

# <span id="page-12-6"></span>4.4 Ostrzeżenie dotyczące wizualizacji z przezroczystością modeli 3D

Określone działania pozwalają na wizualizację modelu w 3D z możliwością użycia przezroczystości. Jakość renderingu zależy od sprzętu (zwłaszcza karty graficznej). Brak wymagań sprzętowych

używanego komputera może spowodować przybliżoną wizualizację po uruchomieniu przezroczystości modelu 3D.

Działania są następujące:

- Wizualizacja modelu 3D
- Wizualizacja MPR 3D
- Umieszczanie klipsa
- Rendering objętościowy

# <span id="page-13-0"></span>4.5 Ostrzeżenie dotyczące renderingu objętościowego

Jakość i wiarygodność renderingu zależą od sprzętu (szczególnie karty graficznej). Brak wymagań sprzętowych używanego komputera może spowodować przybliżoną wizualizację po fuzji renderingu objętościowego i renderingu modelu 3D z przezroczystością.

# <span id="page-13-1"></span>4.6 Ostrzeżenie dotyczące objętości struktur anatomicznych

Pakiet Visible Patient objętości struktur anatomicznych są dostępne za pośrednictwem menedżera narządów i w działaniu umieszczania klipsa. Objętości obliczane są na podstawie obrazów. Zatem dokładność tych objętości zależy od jakości natywnego obrazu (rozmiar wokseli obrazu).

Aby uzyskać więcej informacji, patrz *[Obliczanie obszarów naczyniowych i oddechowych](#page-64-2)*.

# <span id="page-13-2"></span>4.7 Ostrzeżenie dotyczące wizualizacji segmentów narządów

Wizualizacja segmentów narządów (umieszczanie klipsa) polega na rekonstrukcji obszarów, a segmenty są dedukowane na podstawie obrazu. Dlatego segmenty narządów są przybliżeniem rzeczywistości.

# <span id="page-13-3"></span>4.8 Ostrzeżenie dotyczące pomiarów

Obsługa narzędzia pomiarowego wymaga wyjątkowej precyzji. W trakcie pomiaru odległości na obrazie 3D zarówno kontrast, jak i poziom powiększenia muszą być dokładnie ustawione, w przeciwnym razie pomiary mogą być niedokładne. Przy pomiarze odległości w modelu 3D poziom powiększenia musi być dokładnie ustawiony.

# <span id="page-14-0"></span>5 Właściwości technologiczne

# <span id="page-14-1"></span>5.1 Konfiguracja systemu i charakterystyka

Pakiet Visible Patient został zaprojektowany do działania na standardowej niezależnej platformie z zainstalowanym systemem operacyjnym (Windows lub Mac). Wyposażenie platformy obejmuje standardowy komputer dostępny w sprzedaży. Ponadto całe oprogramowanie zawarte w pakiecie (opisane szczegółowo poniżej) może być zainstalowane na różnych komputerach i nie wymaga się ich wzajemnego połączenia przez sieć.

#### <span id="page-14-2"></span>5.1.1 PC - minimalne wymagania systemowe

- **System operacyjny**: Windows 7 x64
- **Procesor**: Intel Core i3
- **Wideo** : przeznaczona do tego karta graficzna (od 2012 r.)
- **Pamięć**: 4 GB RAM
- **Przechowywanie**: wymagane miejsce na dysku 10 GB
- **Internet**: szerokopasmowe połączenie z Internetem
- **Rozdzielczość**: 1024x768 lub więcej

#### <span id="page-14-3"></span>5.1.2 PC - zalecane wymagania systemowe

- **System operacyjny**: Windows 7 x64
- **Procesor**: Intel Core i7 2,5 GHz
- **Wideo** : Nvidia GeForce GTX 760 lub lepsze
- **Pamięć**: 16 GB RAM
- **Przechowywanie**: 30 GB miejsca na dysku
- **Internet**: szerokopasmowe połączenie z Internetem
- **Rozdzielczość**: minimalna rozdzielczość ekranu 1920 x 1080

#### <span id="page-14-4"></span>5.1.3 Mac - minimalne wymagania systemowe

- **System operacyjny**: Mac OS 10.12
- **Wideo** : przeznaczona do tego karta graficzna

#### <span id="page-14-5"></span>5.1.4 Mac - zalecane wymagania systemowe

- **System operacyjny**: Mac OS 10.12
- **Wideo** : przeznaczona do tego karta graficzna

# <span id="page-14-6"></span>5.2 Podgląd oprogramowania

#### <span id="page-14-7"></span>5.2.1 Visible Patient Planning

Visible Patient Planning tworzą moduły przeznaczone do zarządzania danymi i ich analizy. Zawiera podzbiór modułów oprogramowania Visible Patient Lab. Oprogramowanie zapewnia elastyczne rozwiązanie w zakresie wizualizacji, które pomaga wykwalifikowanym pracownikom służby zdrowia (zwykle klinicystom) w ocenie anatomii i patologii pacjentów w celu zaplanowania terapii lub operacji. Oprogramowanie zapewnia narzędzie do wczytywania obrazów 3D i modeli utworzonych za pomocą Visible Patient Lab. Obrazy i modele można przeglądać zgodnie z preferencjami lekarza dzięki konfigurowalnym opcjom wyświetlania lub standardowym protokołom. Visible Patient Planning dostarcza lekarzom szeroką gamę narzędzi do wizualizacji i analizy obrazów i modeli.

#### <span id="page-15-0"></span>5.3 Moduły oprogramowania

Moduły Pakiet Visible Patient można podzielić następujące kategorie:

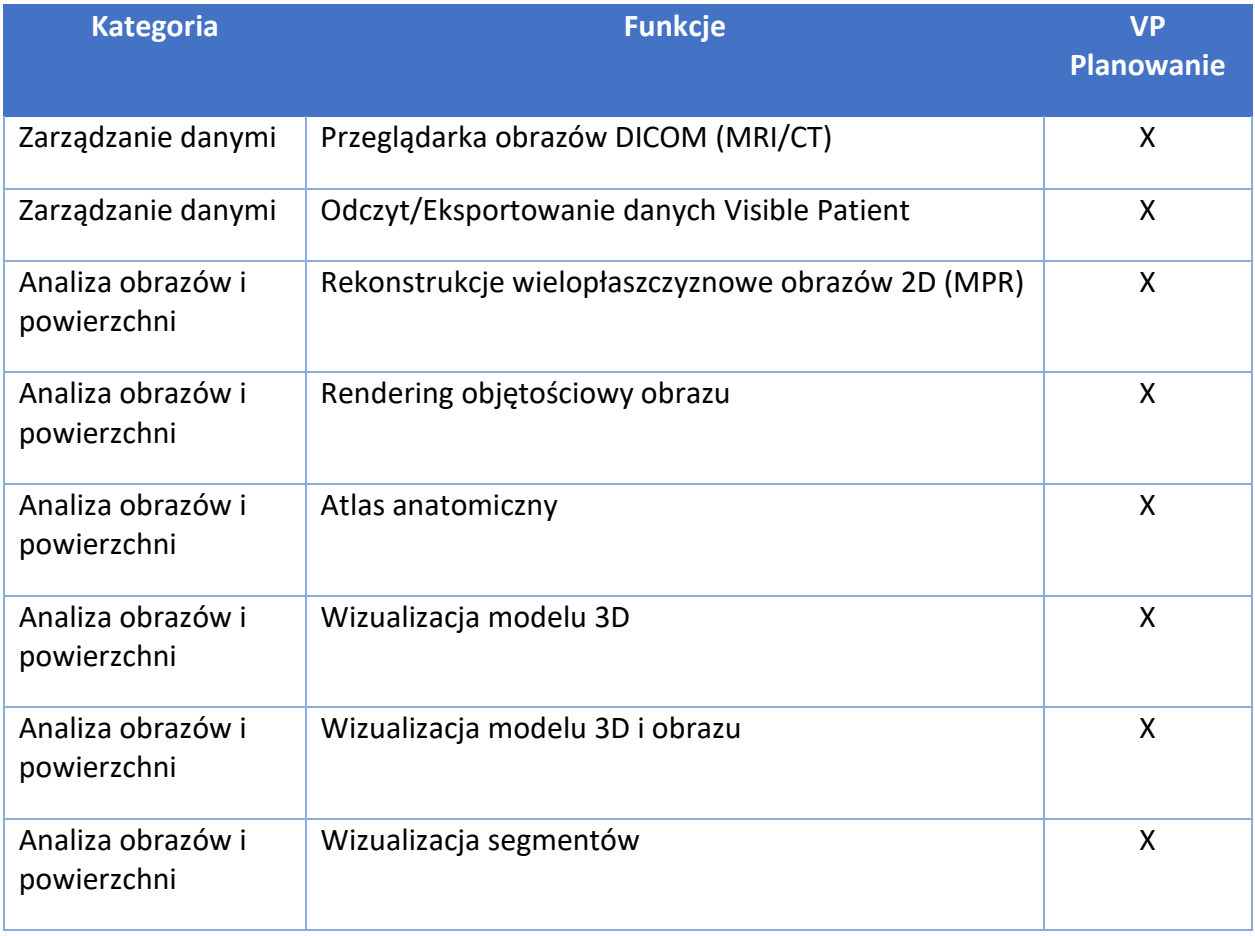

W powyższej tabeli poszczególne moduły oprogramowania zostały pogrupowane ze względu na: zarządzanie danymi, analizę obrazów i powierzchni oraz obróbkę powierzchni. Każdy moduł oprogramowania został szczegółowo opisany poniżej.

#### <span id="page-15-1"></span>5.3.1 Przeglądarka obrazów DICOM (MRI/CT)

Ten moduł umożliwia oprogramowaniu odczyt plików DICOM i obsługę MRI i CT. W tym module Interpretacja objętości danych 3D (fuzja warstw 2D DICOM) jest automatyczna.

Seria DICOM zawiera szereg warstw DICOM 2D i te serie warstw mogą przedstawiać różne objętości danych. Do utworzenia każdej objętości danych 3D należy przefiltrować, rozdzielić i przeorganizować warstwy. Przeglądarka DICOM wykorzystuje położenie/orientację 3D każdej warstwy, a także czas akwizycji warstw, aby rozdzielić i zmienić kolejność warstw oraz zapewnić automatyczną rekonstrukcję objętości danych 3D.

Przeglądarka DICOM służy do odczytu pliku DICOM, importowania warstw DICOM 2D i automatycznej interpretacji danych w celu rekonstrukcji wszystkich objętości danych 3D (obraz 3D).

#### <span id="page-15-2"></span>5.3.2 Ręczny analizator DICOM (MRI/CT)

Ten bardziej zaawansowany moduł umożliwia wykwalifikowanym pracownikom służby zdrowia ręczne filtrowanie plików DICOM w celu utworzenia objętości danych 3D w przypadku uszkodzenia domyślnej przeglądarki.

Seria DICOM zawiera szereg warstw DICOM 2D, które mogą przedstawiać różne objętości danych. Do utworzenia każdej objętości danych 3D należy przefiltrować, rozdzielić i przeorganizować warstwy. Analizator DICOM oferuje różne konfigurowalne filtry współpracujące ze znacznikami DICOM. Wykwalifikowani pracownicy służby zdrowia łączą te filtry, aby utworzyć objętości danych 3D z obrazów DICOM.

# <span id="page-16-0"></span>5.3.3 Odczyt/Eksportowanie danych Visible Patient

Ten moduł pozwala użytkownikom zapisywać i wczytywać dane pochodzące z Visible Patient Lab. Dane zawierają obrazy, model 3D pacjenta itd. Ten moduł zarządza także wsteczną kompatybilnością danych. Dane zapisywane są w zastrzeżonym formacie w systemie plików w celu weryfikacji (1) integralności plików dla zabezpieczenia transferu do innego komputera oraz (2) wersji plików dla zarządzania zmianami i kompatybilnością oprogramowań.

Czytnik danych Visible Patient służy do odczytu pliku z Pakietu Visible Patient. Wszystkie dane wytwarzane przez Visible Patient Lab przechowywane są w tym pliku: obrazy 3D, modele 3D, atlasy anatomiczne i segmentacje.

# <span id="page-16-1"></span>5.3.4 Rekonstrukcje wielopłaszczyznowe obrazów 2D (MPR)

MPR to najpopularniejsza technika wizualizacji opracowana i stosowana w profesjonalnych urządzeniach obrazowania medycznego. Wizualizacja MPR 2D umożliwia wyświetlenie obrazu w różnych ustawieniach (osiowym, czołowym i strzałkowym). Pozwala także na okienkowanie obrazu, zmianę warstwy na aktywnym obrazie, przesunięcie, powiększanie/pomniejszanie, uzyskanie informacji na temat wokseli (współrzędne i gęstość), zwiększenie ostrości części obrazu, pomiar odległości, zrzut ekranu itd. Krawędzie obrazu są zaznaczone kolorowym kwadratem (czerwonym, niebieskim lub zielonym) w zależności od wybranej osi.

# <span id="page-16-2"></span>5.3.5 Rendering objętościowy obrazu

Moduł renderingu objętościowego obrazu to połączenie zaawansowanych technik wizualizacji, opracowanych i stosowanych w profesjonalnych urządzeniach do obrazowania medycznego: reprezentacja 3D objętości danych. Moduł umożliwia tę wizualizację i zawiera edytor transmitancji operatorowej oraz szereg wstępnie obliczonych, automatycznych funkcji przesyłania, aby zapewnić różne renderingi 3D.

# <span id="page-16-3"></span>5.3.6 Atlas anatomiczny

Ten moduł umożliwia użytkownikom połączenie dwóch przedstawień płaskich obrazów z przezroczystością i wizualizację wyniku dla poszczególnych warstw. Pierwszy obraz odpowiada danym MRI/CT, drugi anatomicznemu atlasowi pacjenta (kolorowy obraz, na którym przedstawiony jest każdy narząd). To działanie pozwala sprawdzić modelowanie i ułatwia użytkownikom zrozumienie anatomii pacjenta.

# <span id="page-16-4"></span>5.3.7 Wizualizacja modelu 3D

Ten model umożliwia przeglądanie modelu 3D pacjenta i jego objętości z użyciem klasycznych interakcji 3D, takich jak obrót, przesunięcie równoległe, powiększenie/pomniejszenie. Możliwe jest zarządzanie widocznością/przezroczystością narządów dla poprawienia wizualizacji.

#### <span id="page-17-0"></span>5.3.8 Wizualizacja modelu 3D i obrazu

Ten moduł umożliwia użytkownikowi połączenie MPR obrazu 3D z modelem 3D na jednym widoku. Wszystkie funkcje opisane w "MPR obrazu 2D" i "Wizualizacja modelu 3D" są dostępne również tutaj.

#### <span id="page-17-1"></span>5.3.9 Wizualizacja segmentów

Ten moduł umożliwia wizualizację segmentów i ich objętości w porównaniu z objętością narządów. Jak zaznaczono we wskazówkach dotyczących użycia, ten moduł jest dostępny tylko do zaawansowanych modelowań płuc/wątroby/nerek. Interakcja opiera się na strukturach rurkowych w celu wybrania segmentacji naczyniowych/ oddechowych.

# <span id="page-18-0"></span>6 Instrukcje instalacji

Instalację Visible Patient Suite można uruchomić za pomocą pliku wykonywalnego.

#### <span id="page-18-1"></span>6.1 Wymagania bezpieczeństwa informatycznego

#### <span id="page-18-2"></span>6.1.1 Bezpieczne środowisko

Urządzenie należy zainstalować w bezpiecznym środowisku z poszanowaniem zasad cyberbezpieczeństwa. Ponadto urządzenie generuje i wykorzystuje dane medyczne, które mogą być przechowywane przez pracowników służby zdrowia lub przekazywane między nimi w celu umożliwienia korzystania z urządzenia. Zarządzanie danymi medycznymi (przekazywanie, przechowywanie itp.) musi być zgodne z zasadami ochrony danych osobowych dotyczących zdrowia.

Zasady te mogą się różnić w zależności od kraju. Poniżej podano ogólne zalecenia dotyczące bezpieczeństwa. Należy ich przestrzegać, aby zapewnić bezpieczeństwo środowiska:

- korzystając z mechanizmu uwierzytelniania systemu operacyjnego, dostęp do środowisk (oprogramowania i miejsca przechowywania danych) powinien być ograniczony do upoważnionych użytkowników w celu ograniczenia dostępu do urządzenia.
- W celu zarządzania środowiskami należy wprowadzić warstwowy model autoryzacji poprzez rozróżnienie uprawnień zgodnie z rolą użytkownika (np. administrator systemu, pracownik służby zdrowia).
- Środowiska muszą zostać zablokowane na czas bezczynności użytkownika za pomocą mechanizmu samoblokującego systemu operacyjnego.
- Zdalny dostęp do środowisk powinien być kontrolowany i dozwolony tylko w przypadku zaufanych użytkowników, za pomocą narzędzi systemu operacyjnego, konfiguracji zapory i zasad działania infrastruktury.
- Zainstalować należy oprogramowanie antywirusowe kontrolujące całe środowisko. Urządzenie zostało zaprojektowane tak, aby umożliwić kontrole bezpieczeństwa i skanowanie antywirusowe w sposób nie wpływający na bezpieczeństwo działania i podstawowe funkcje urządzenia.
- Pracownicy służby zdrowia mogą przesyłać między sobą dane medyczne wyłącznie przez bezpieczny sieciowy system przesyłania plików, który zapewnia odpowiedni poziom bezpieczeństwa danych osobowych w zakresie opieki zdrowotnej.

#### <span id="page-18-3"></span>6.1.2 Weryfikacja pakietu

Poniżej opisano ogólne zalecenia, których należy przestrzegać przed instalacją urządzenia:

- Po pobraniu pakietu należy sprawdzić jego integralność (hash pakietu można znaleźć na stronie internetowej firmy).
- Autentyczność pakietu należy zweryfikować przed instalacją. Visible Patient podpisuje wszystkie swoje pakiety.
- Urządzenie musi zostać zainstalowane przez administratora systemu w miejscu niedostępnym do zapisu dla zwykłego użytkownika. Ma to na celu ochronę urządzenia.
- <span id="page-19-0"></span>6.2 Instalacja Visible Patient Planning
- <span id="page-19-1"></span>6.2.1 Instalowanie Visible Patient Planning w Windows

#### <span id="page-19-2"></span>Rozpoczęcie instalacji

Kliknąć dwukrotnie plik instalacyjny dostarczony przez Visible Patient : Pojawi się następujące okno dialogowe z powitaniem.

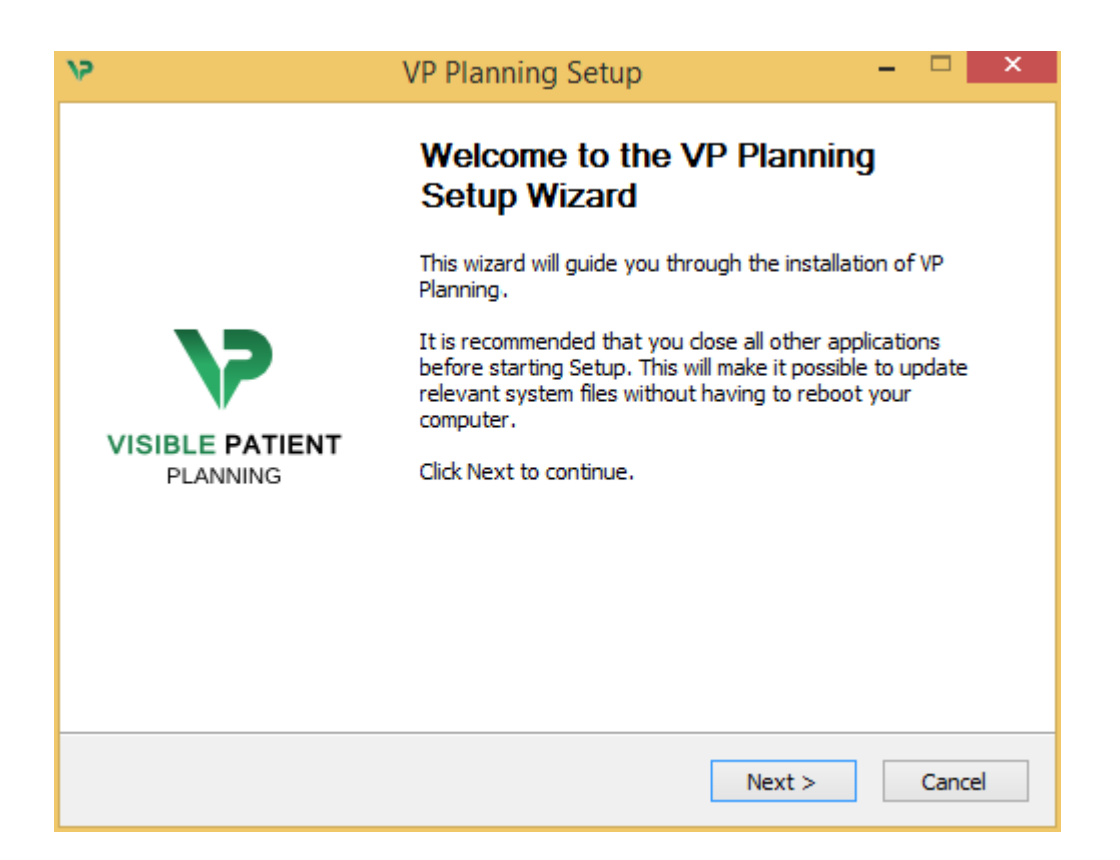

Kliknąć "Next".

<span id="page-19-3"></span>Zaakceptowanie licencji

Wyświetla się umowa licencyjna.

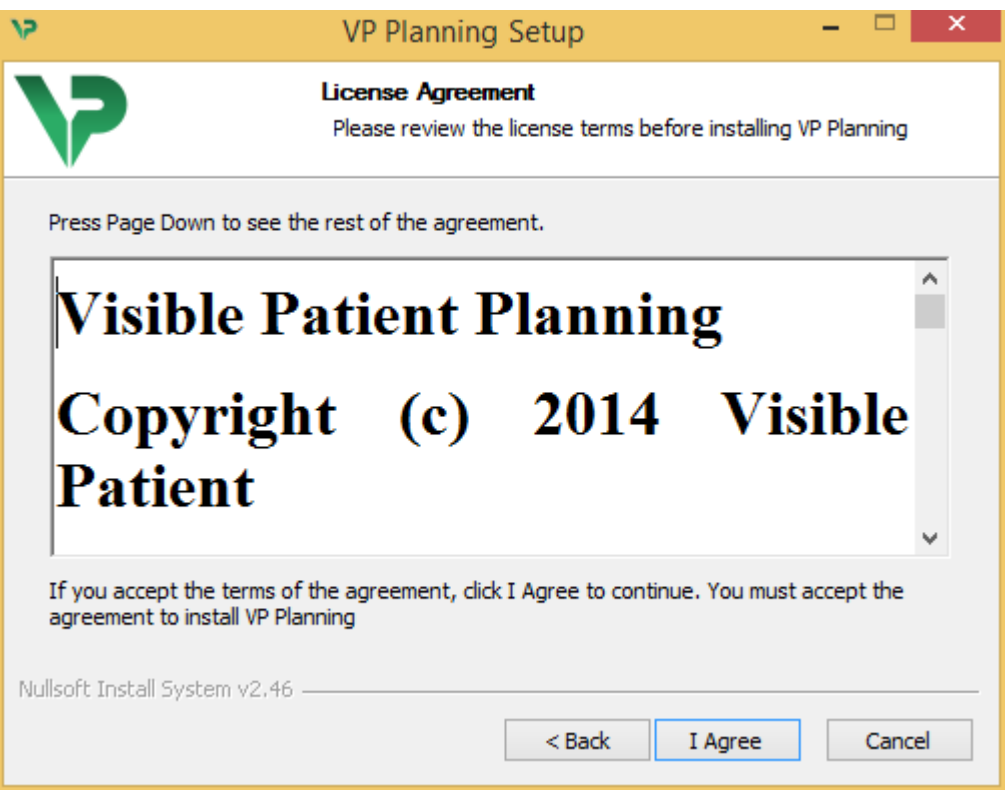

Przeczytać umowę licencyjną i kliknąć "I agree", aby kontynuować instalację. (W odwrotnym przypadku kliknąć "Cancel", aby anulować instalację.)

#### <span id="page-20-0"></span>Wybór folderu docelowego

Wyświetla się folder docelowy, w którym zostanie zainstalowane oprogramowanie.

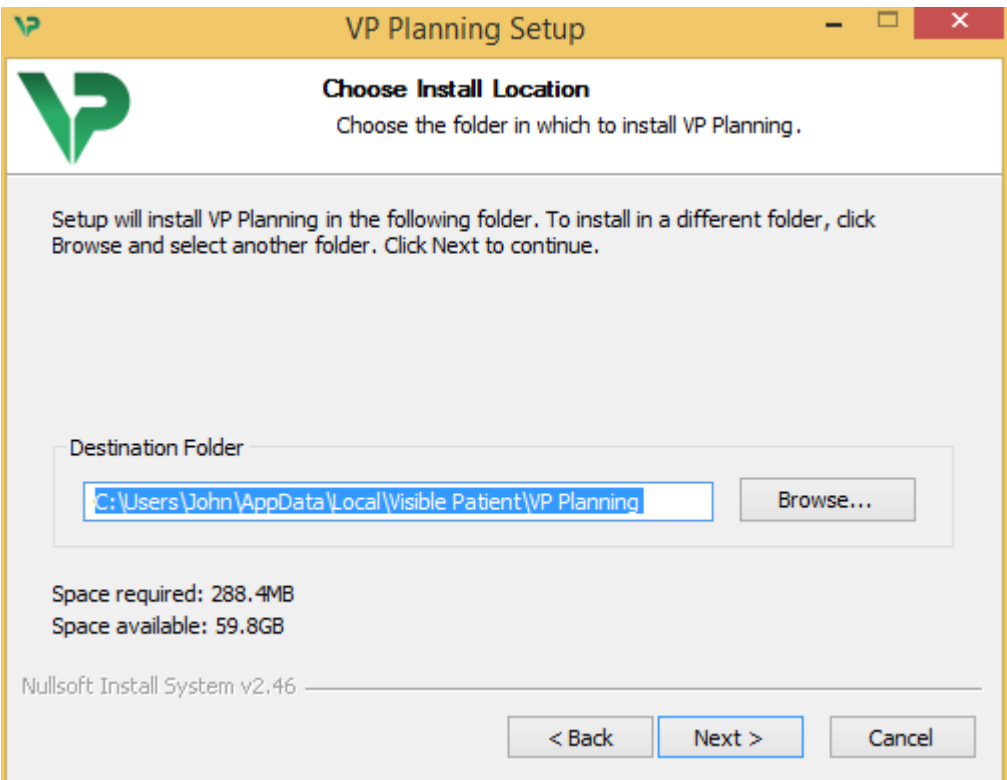

Można zmienić folder docelowy, klikając "Browse" i wybierając nowy folder docelowy. Można także utworzyć nowy, klikając "Make New Folder".

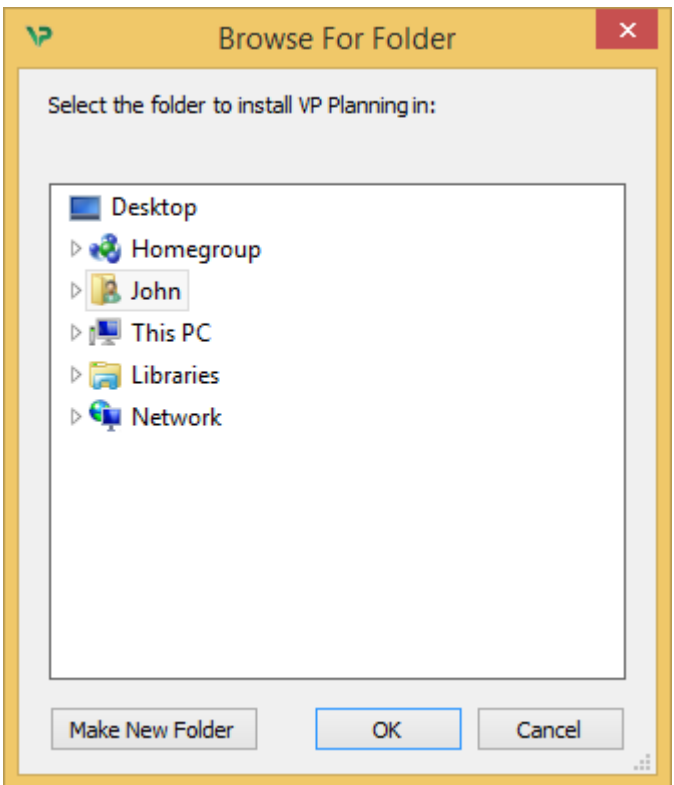

Wybrać folder docelowy i kliknąć "Ok".

#### <span id="page-21-0"></span>Utworzenie skrótu

Następnie można ewentualnie utworzyć skrót dla łatwiejszego dostępu do oprogramowania. Domyślnie skrót zostanie utworzony na pulpicie, ale można wybrać inną lokalizację. Można także wpisać nazwę, aby utworzyć nowy folder w menu startowym lub zrezygnować z utworzenia skrótu.

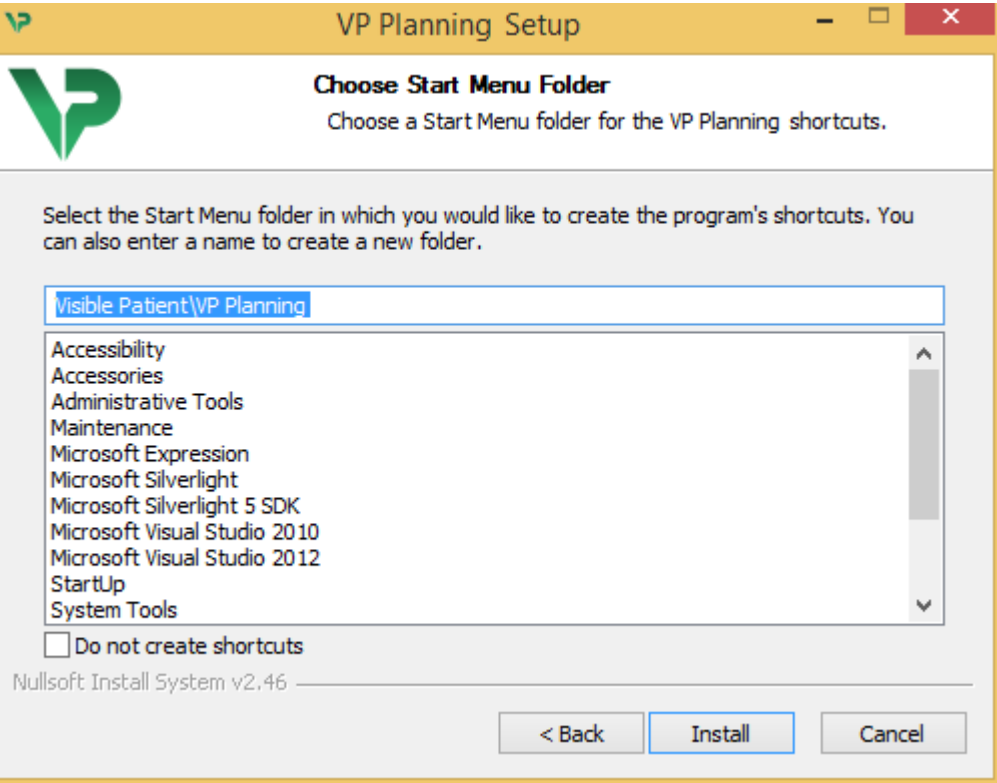

#### <span id="page-22-0"></span>Zakończenie instalacji

Aby kontynuować instalację, kliknąć "Install". Proces instalacji rozpoczyna się.

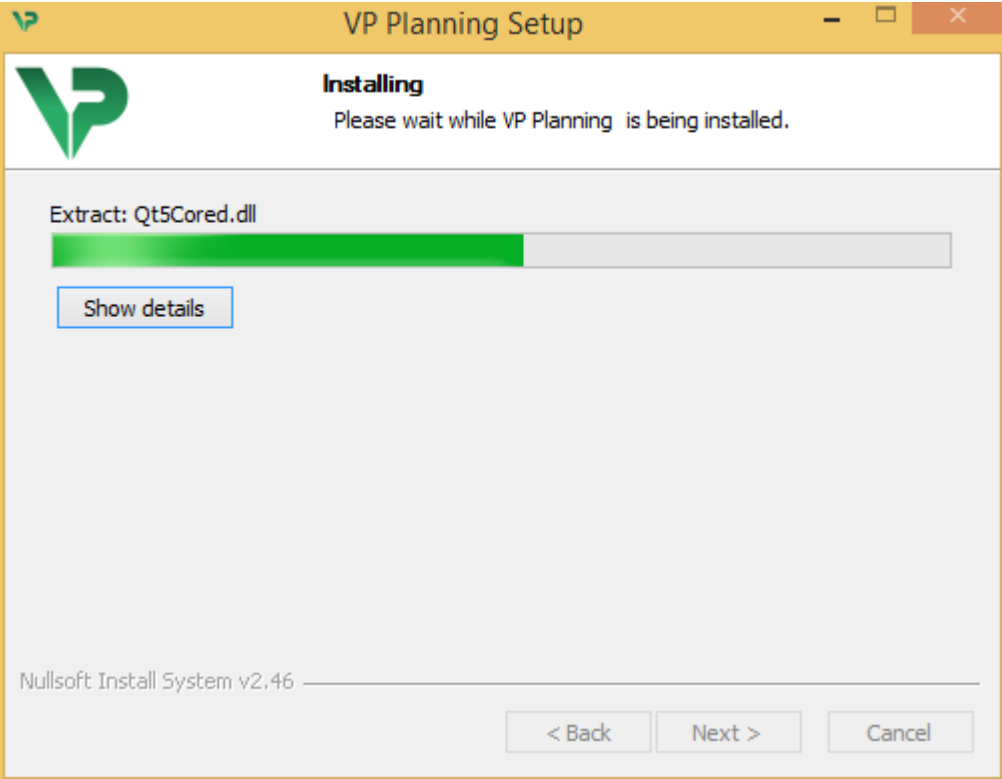

Instalacja trwa kilka sekund. Na koniec wyświetla się komunikat informujący o zakończeniu instalacji. Kliknąć "Finish", aby zamknąć okno konfiguracji.

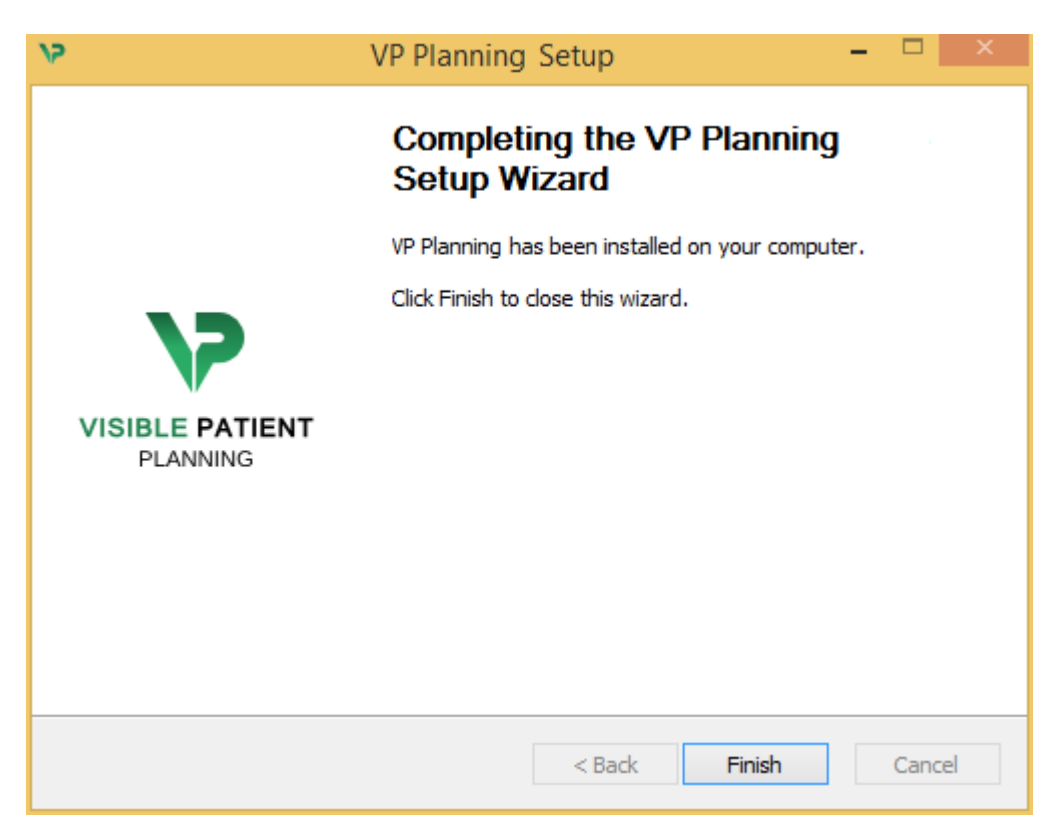

Visible Patient Planning zostało zainstalowane na komputerze w wybranym folderze docelowym.

#### <span id="page-23-0"></span>Uruchomienie oprogramowania

Można uruchomić Visible Patient Planning, klikając skrót utworzony podczas instalacji (domyślnie na pulpicie komputera).

W razie jakichkolwiek problemów z instalacją oprogramowania prosimy o kontakt z Visible Patient: [support@visiblepatient.com.](mailto:support@visiblepatient.com)

#### <span id="page-23-1"></span>6.3 Instalowanie Visible Patient Planning na komputerze Mac

<span id="page-23-2"></span>Rozpoczęcie instalacji

Kliknąć dwukrotnie plik instalacyjny dostarczony przez Visible Patient.

Otwiera się okno umowy licencyjnej. Kliknąć "Agree", aby kontynuować instalację.

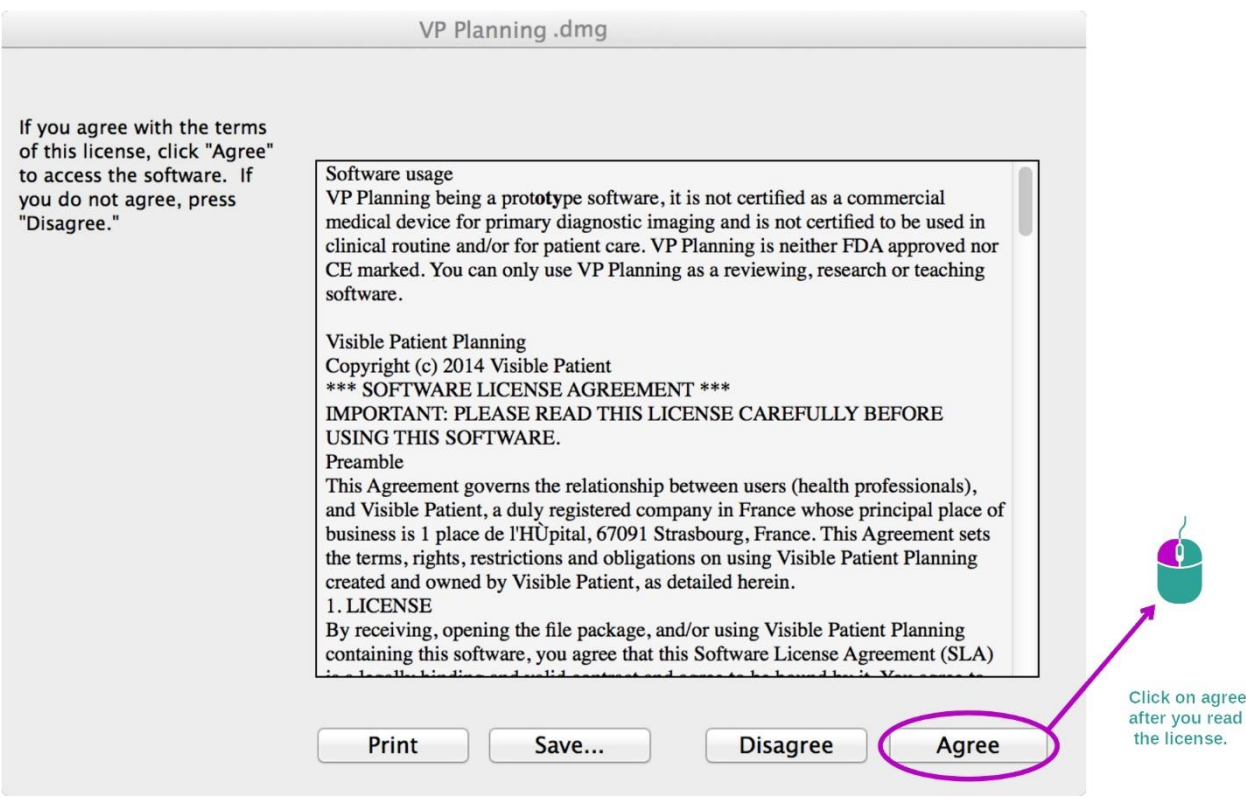

<span id="page-23-3"></span>Zainstalowanie aplikacji

Wybrać i przeciągnąć aplikację Visible Patient Planning do skrótu aplikacji.

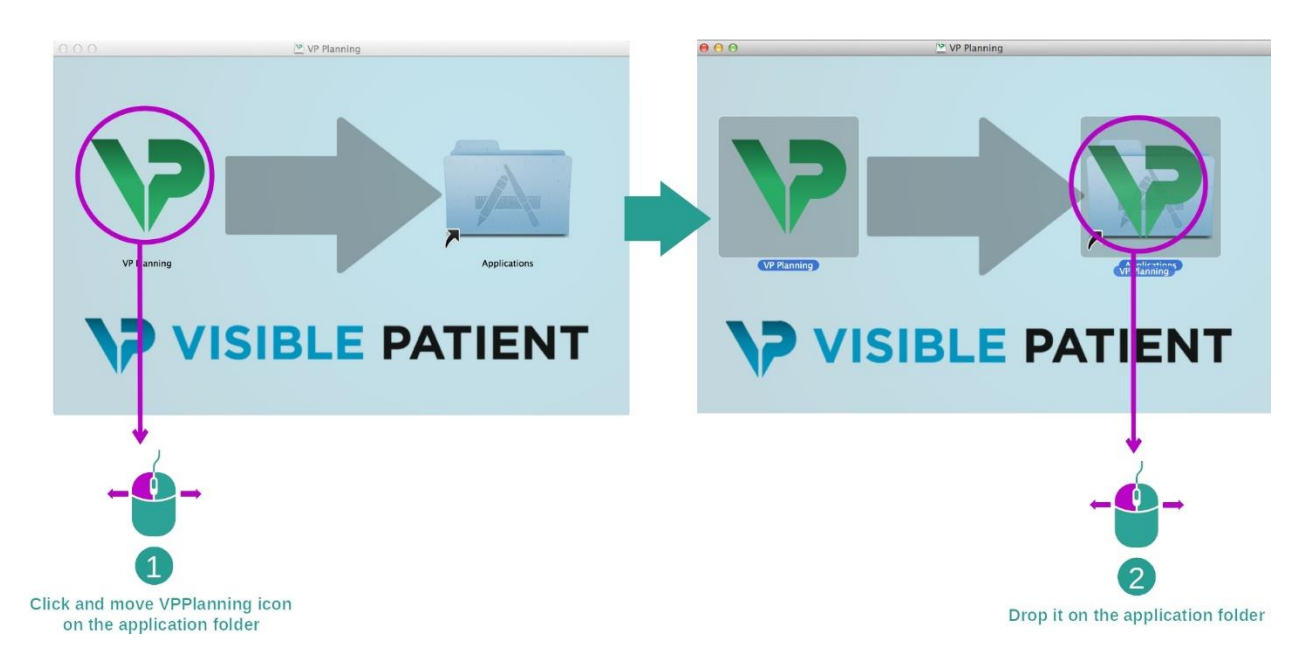

Aplikacja Visible Patient Planning jest zainstalowana.

#### <span id="page-24-0"></span>Uruchomienie oprogramowania

Visible Patient Planning można uruchomić z folderu aplikacji, klikając dwukrotnie ikonę Visible Patient Planning.

W razie jakichkolwiek problemów z instalacją oprogramowania prosimy o kontakt z Visible Patient: [support@visiblepatient.com.](mailto:support@visiblepatient.com)

# <span id="page-25-0"></span>7 Sposób użycia

# <span id="page-25-1"></span>7.1 Wprowadzanie danych

Każda funkcja oprogramowania nazywana jest "działaniem". Każde działanie wyświetlane jest w dedykowanej zakładce w oknie głównym aplikacji. Aktywność seryjna jest aktywnością główną i jest zawsze dostępna. Od tego działania można rozpocząć inne działania.

Istnieją dwa typy danych obsługiwanych przez Pakiet Visible Patient:

- VPZ uzyskiwane przez Visible Patient
- Dane DICOM zawierające CT lub MRI

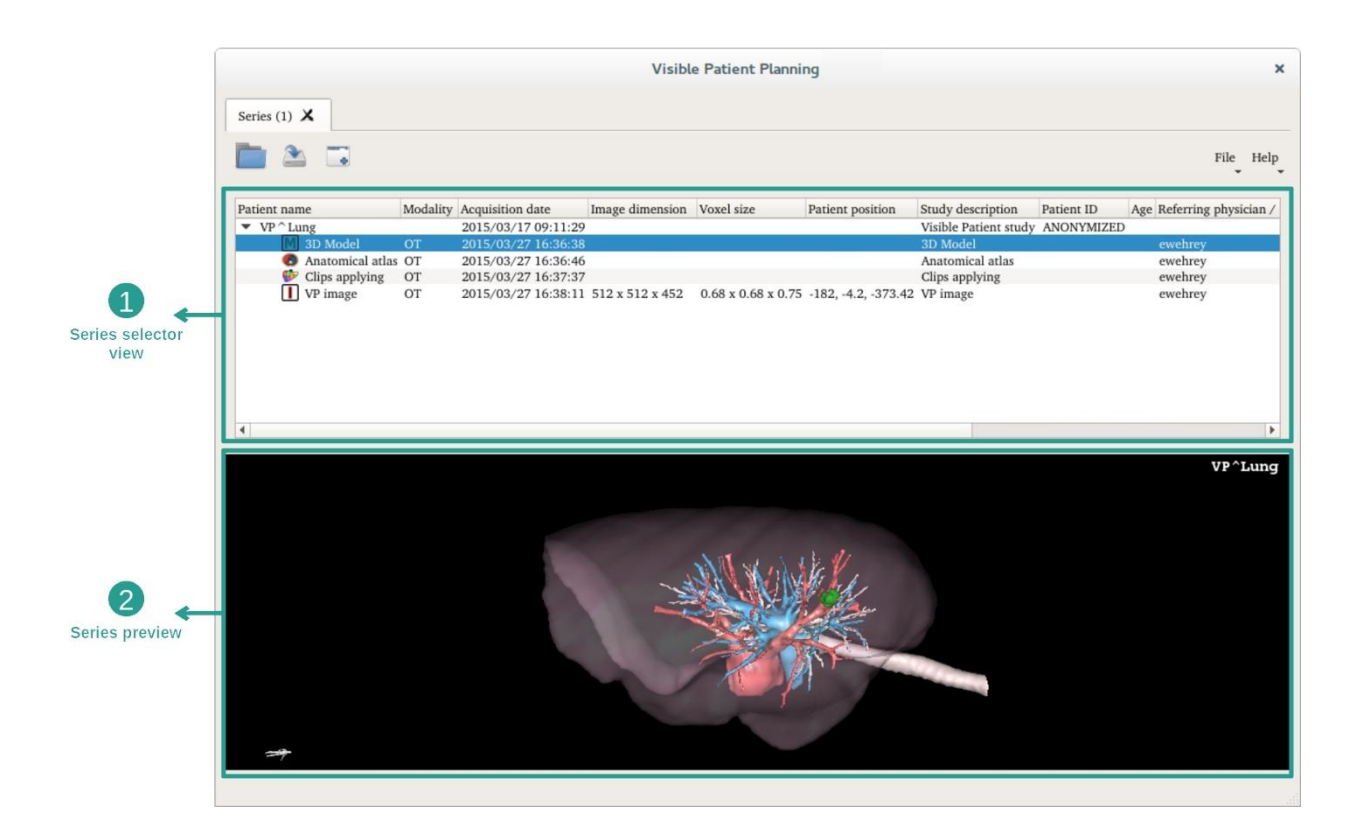

Dane są podzielone na serie, które można wyświetlać, używając różnych dostępnych działań. Dostępne są cztery rodzaje działań seryjnych:

- Image series": seria obrazów (obrazy medyczne)
- "Model series": (zestaw rekonstrukcji 3D)
- "Anatomical atlas series": seria atlasów anatomicznych
- "Clip Applying series": seria zakładania klipsów

Serie te można następnie otworzyć w następujących działaniach:

- Działanie MPR 2D, otwarte z Serii obrazów
- Działanie MPR 3D, otwarte z Serii obrazów i Serii modeli
- Działanie Rendering objętościowy, otwarte z Serii obrazów i opcjonalnej Serii modeli
- Działanie Model 3D, otwarte z Serii obrazów
- Działanie Atlas anatomiczny, otwarte z Serii atlasu anatomicznego
- Działanie Przeglądarka DICOM, brak wymaganych danych wejściowych

Aby wczytać plik VPZ, kliknąć "Open" i wybrać "VPZ File". W oknie wyboru plików wybrać plik VPZ w komputerze i kliknąć "Open".

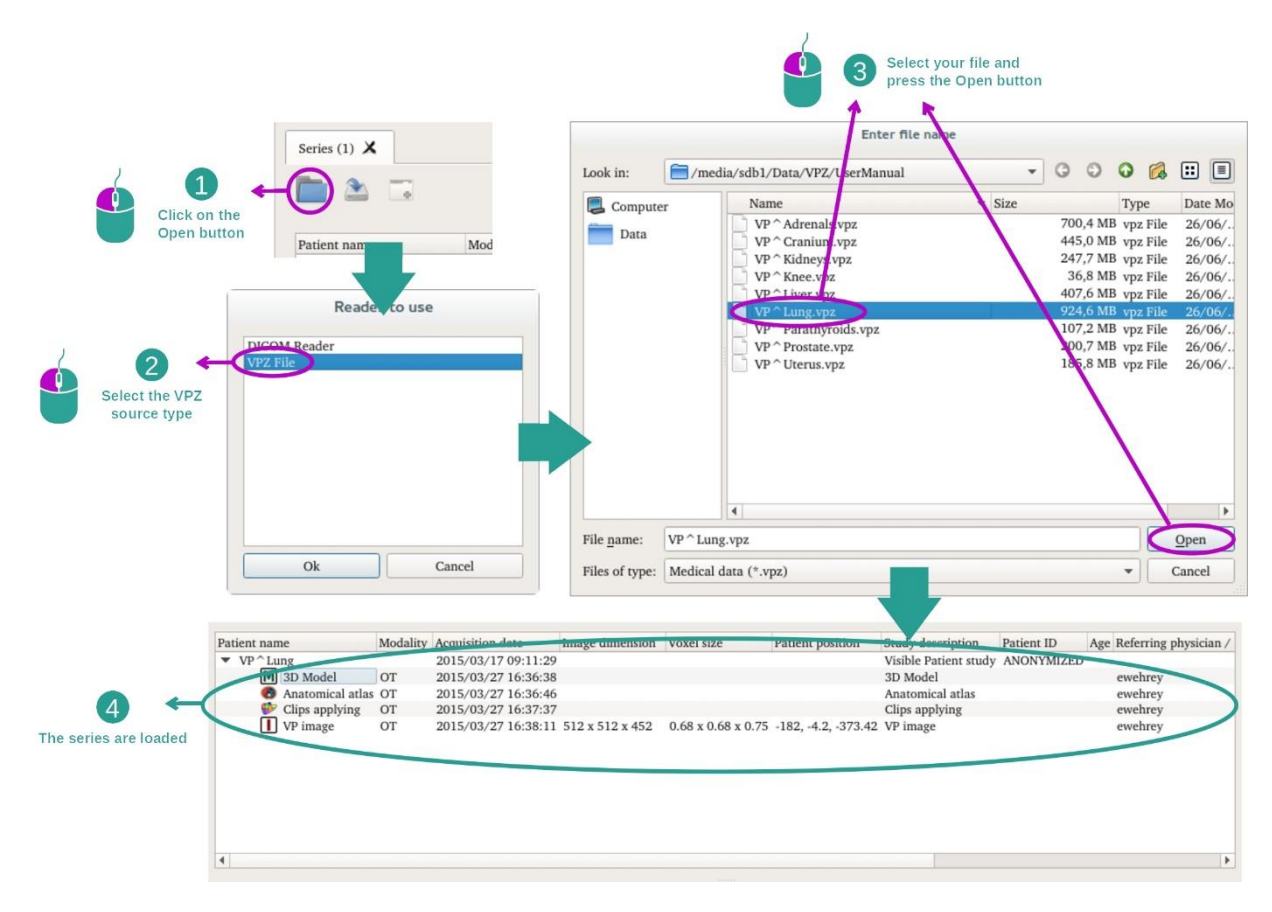

Zasada jest taka sama w przypadku wczytywania danych DICOM.

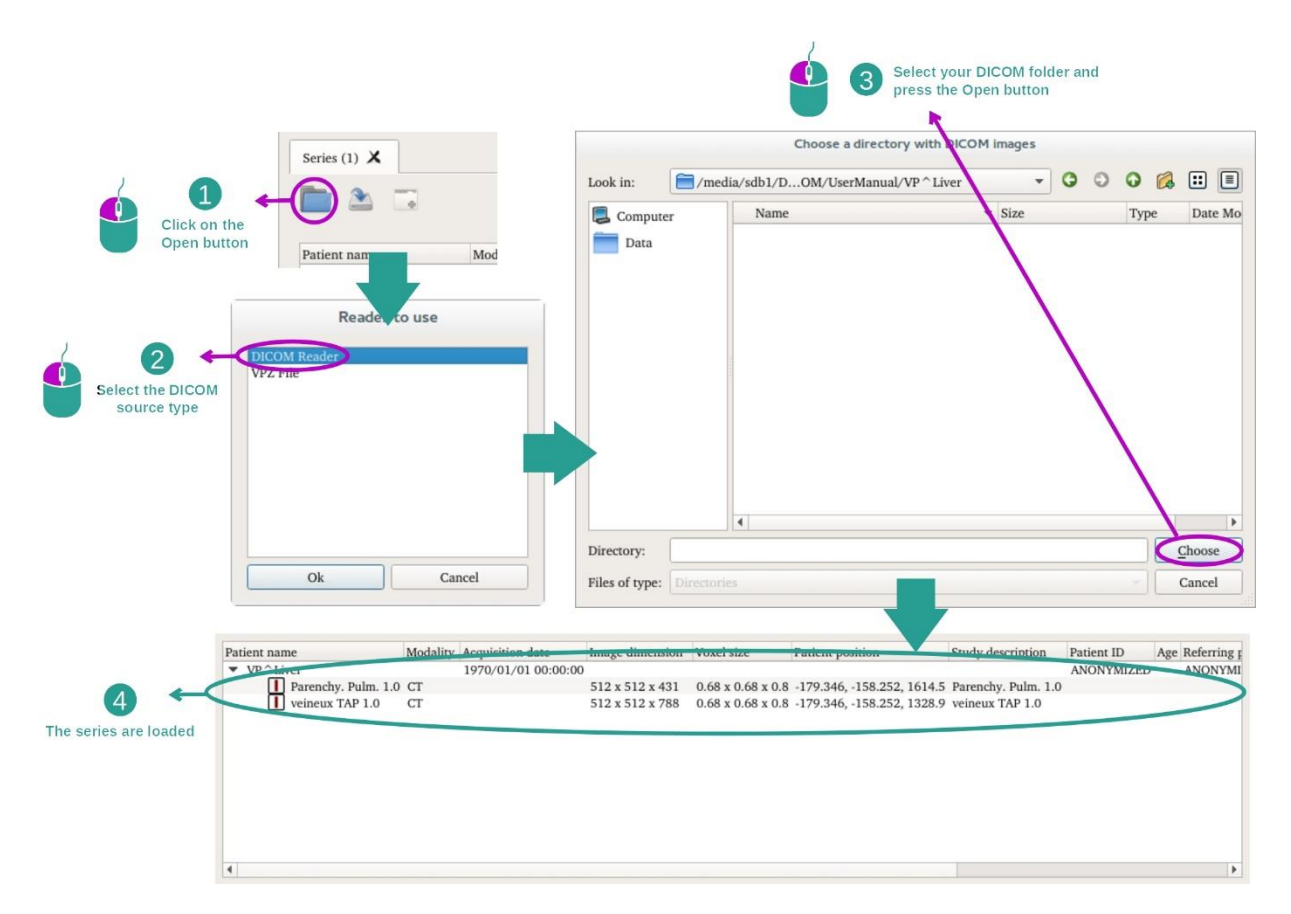

Kliknąć "Open" i wybrać "DICOM Reader". W oknie wyboru plików wybrać folder zawierający pliki DICOM i kliknąć "Choose".

# <span id="page-28-0"></span>7.2 Wizualizacja obrazu

Działanie MPR 2D przeznaczone jest do wizualizacji obrazów medycznych, w szczególności struktur anatomicznych. Można to zrobić w czterech prostych krokach. Działanie zostanie przedstawione poprzez wizualizację guza wątroby.

Obejmuje ono takie funkcje, jak pomiar struktur anatomicznych i zrzut ekranu widoku.

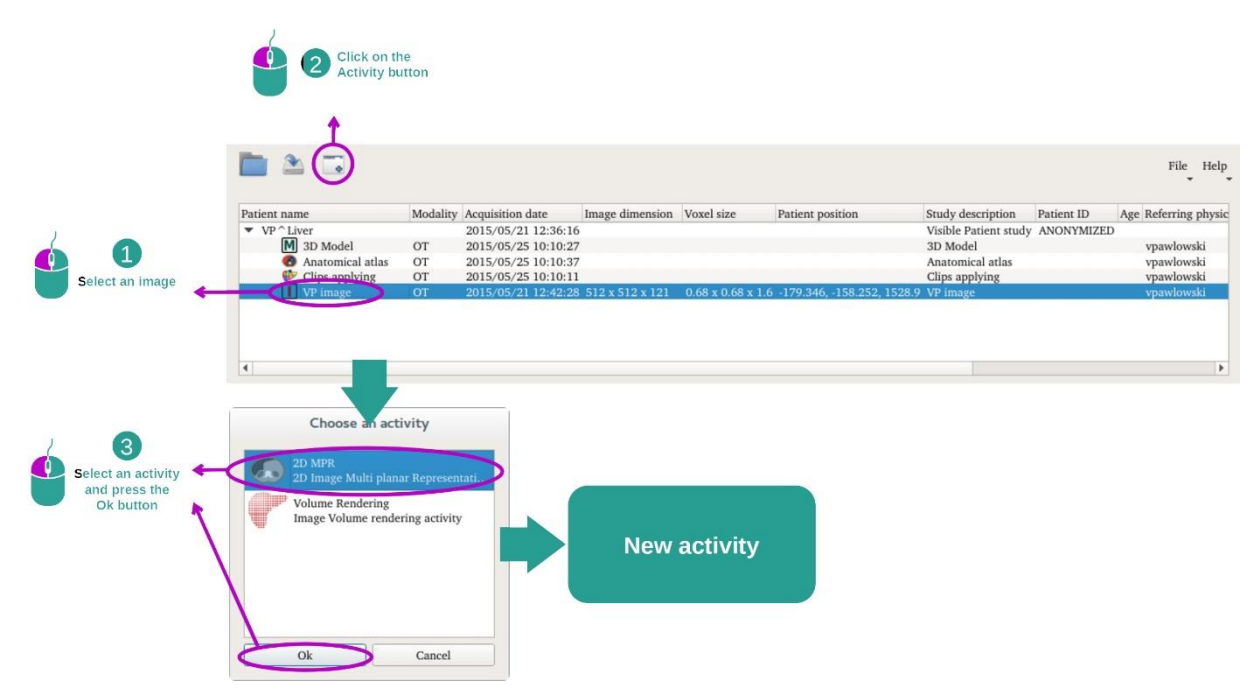

# <span id="page-28-1"></span>7.2.1 Warunki wstępne

Aby uruchomić działanie MPR 2D, wybrać serię obrazów w działaniu Serie (*[Wczytywanie](#page-25-1)* danych) i kliknąć "Launch activity". Wybrać "2D MPR" i kliknąć "OK".

#### <span id="page-28-2"></span>7.2.2 Wizualizacja anatomii pacjenta

Zacznijmy od krótkiego opisu struktury działania.

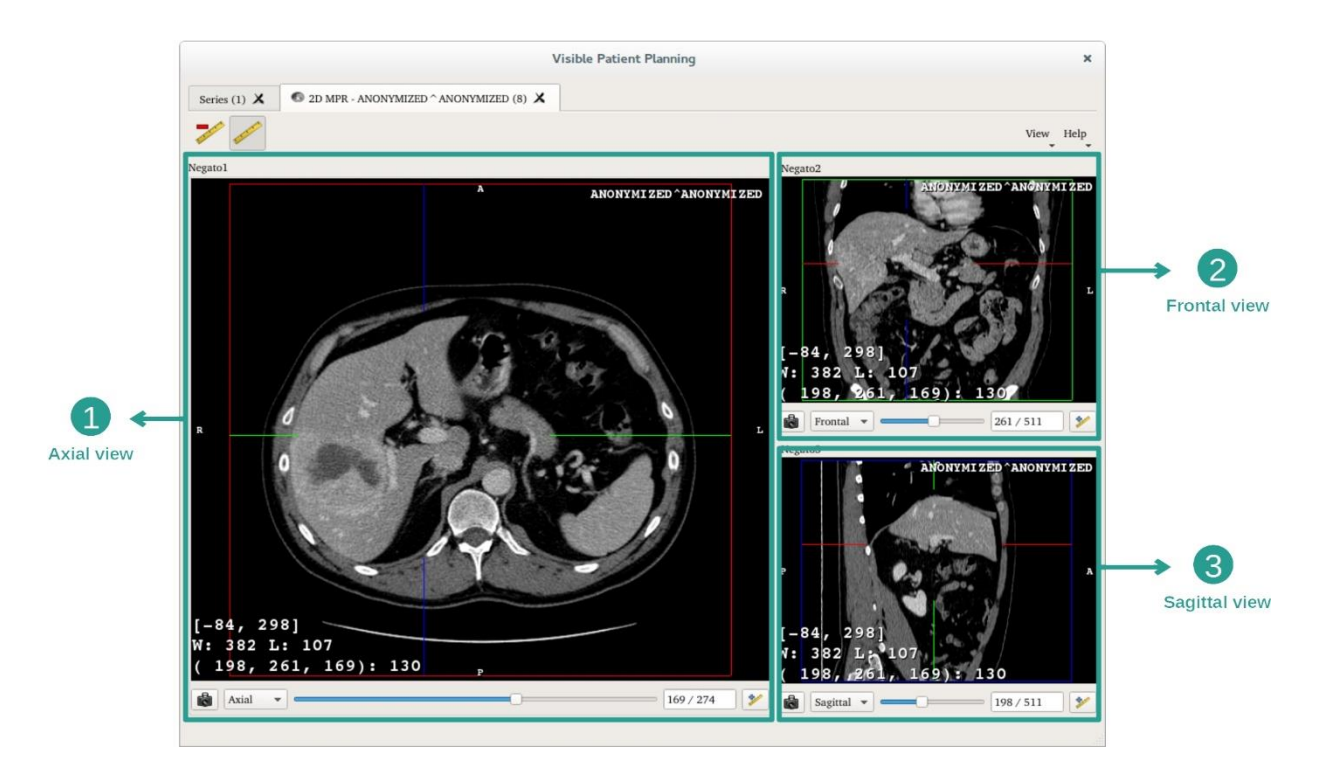

Działanie obejmuje trzy widoki: widok główny (widok z lewej) przedstawiający widok osiowy obrazu oraz dwa widoki dodatkowe przedstawiające widok strzałkowy i czołowy.

Dla przykładu, poniższe etapy będą wykonane przy analizie guza wątroby pacjenta.

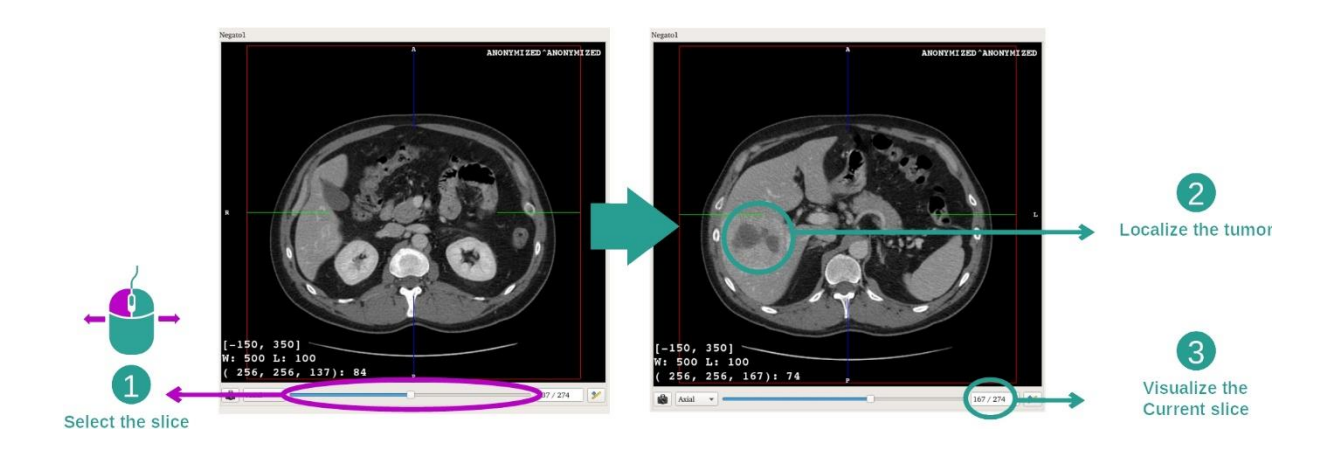

Etap 1: Przejście przez warstwy, aby zlokalizować część anatomiczną

W widoku osiowym przesunąć suwak, aby poruszać się w obrębie warstw obrazów i zlokalizować guz w wątrobie. Aby użyć suwaka, kliknąć na niego i przesunąć myszkę

Etap 2: Dostosowanie okienkowania

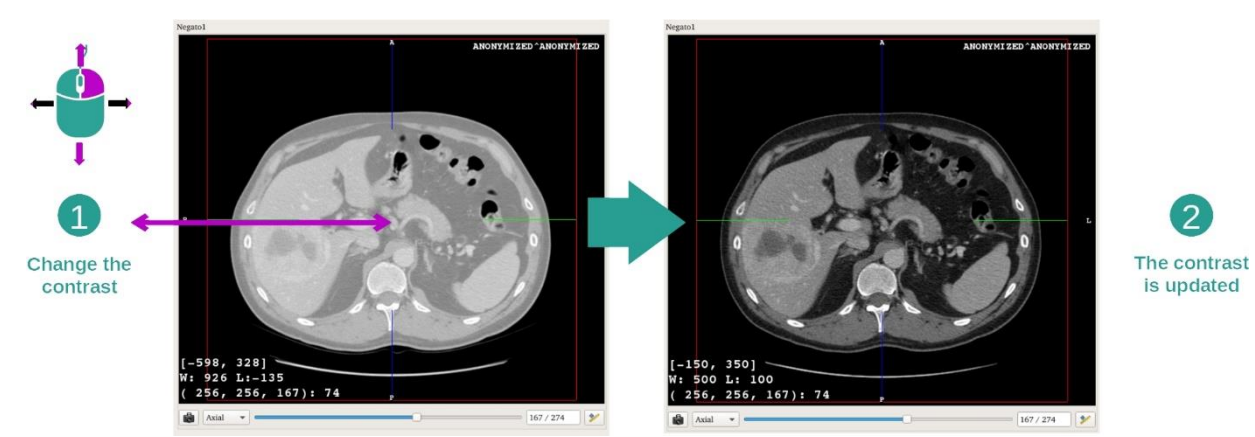

Po zlokalizowaniu guza można zmienić okienkowanie, przytrzymując prawy przycisk myszy i przesuwając kursor na obraz.

Etap 3: Zaznaczanie docelowej części anatomicznej

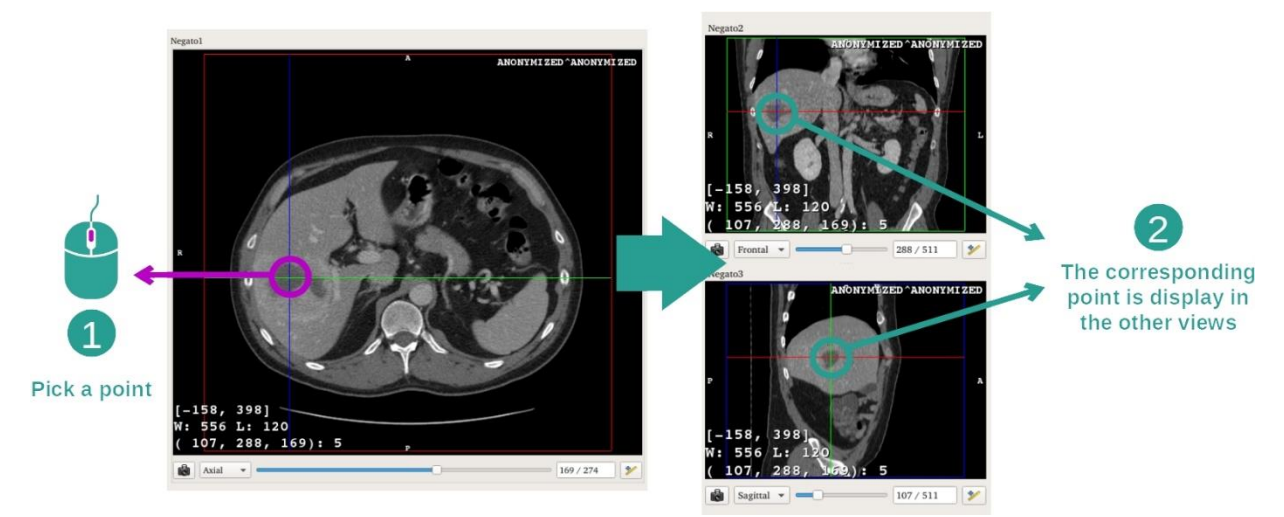

Użyć środkowego przycisku myszy, aby skupić się na guzie wątroby; trzy okna wskazują kliknięty obszar.

Etap 4: Wyszczególnienie obszaru anatomicznego

2

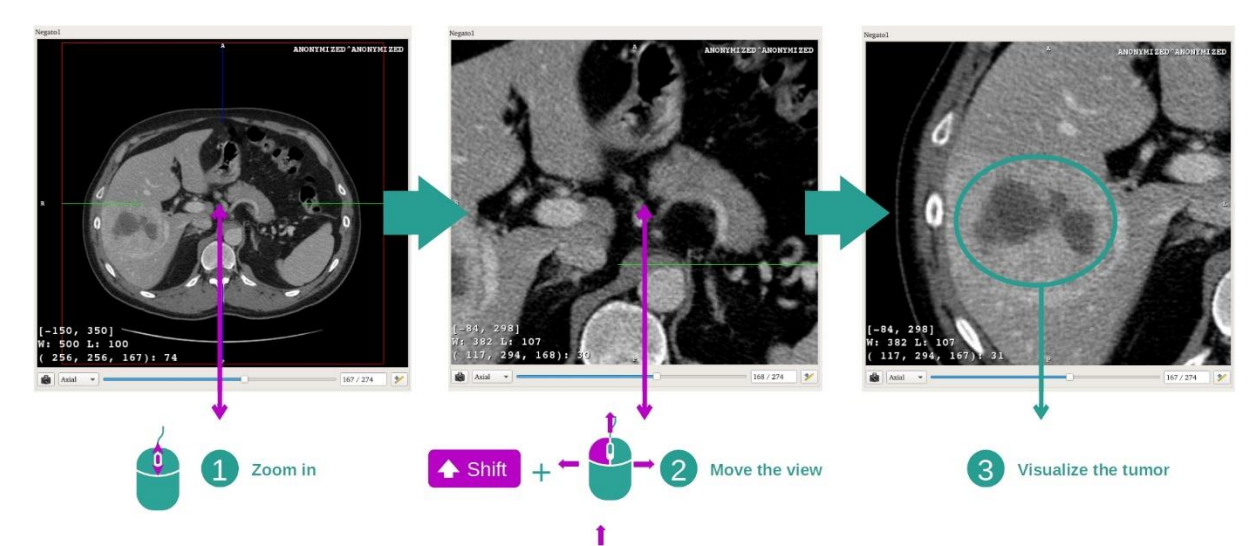

Można poprawić wizualizację guza, przesuwając kółkiem myszy, aby powiększyć lub pomniejszyć obraz oraz używając kombinacji "Shift" + lewy przycisk myszy, aby przesunąć obraz.

#### <span id="page-31-0"></span>7.2.3 Przykłady innych struktur anatomicznych

Opisany szczegółowo powyżej scenariusz można zastosować do innych struktur anatomicznych, używając działania MPR 2D. Poniżej przedstawiamy przykłady struktur, które można wizualizować. Lista nie jest wyczerpująca.

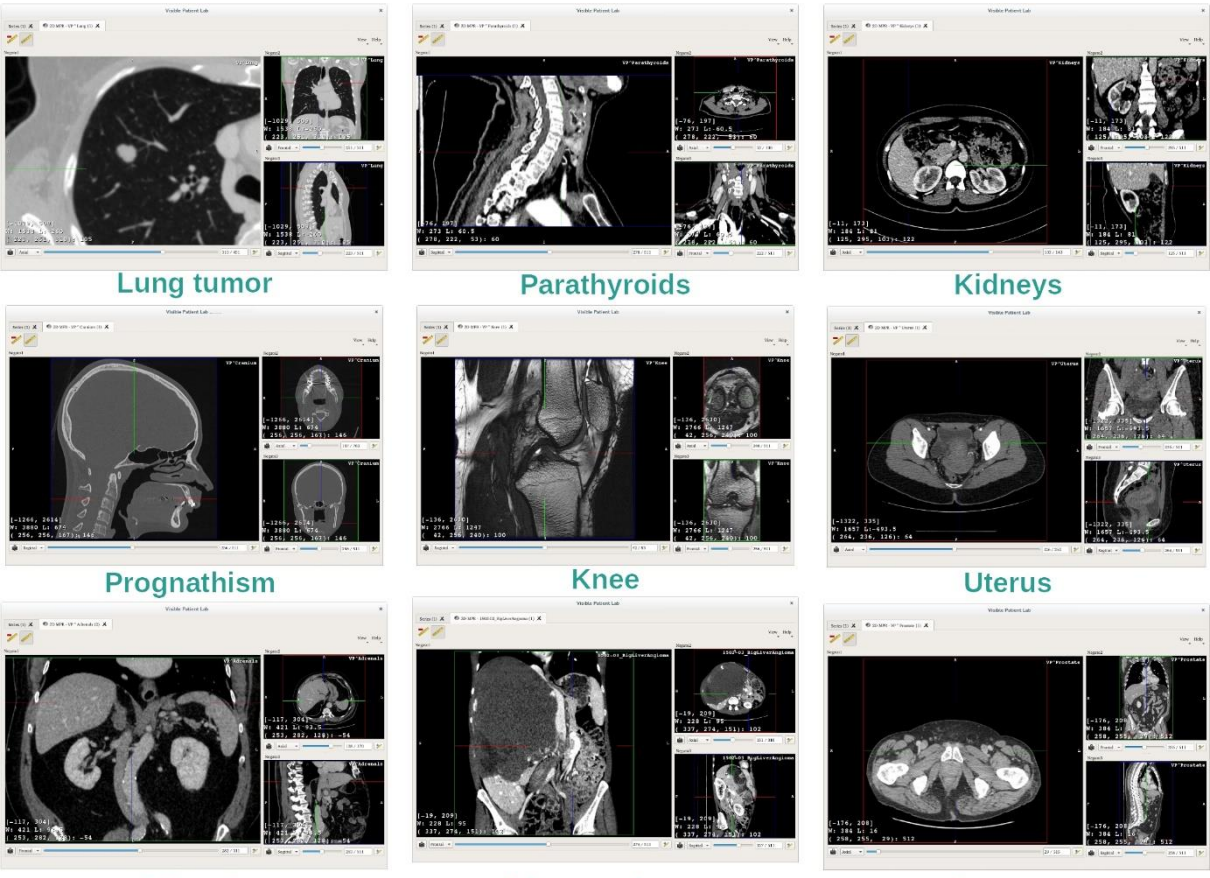

**Adrenals** 

Liver angioma

**Prostate** 

#### <span id="page-32-0"></span>7.2.4 Informacje uzupełniające

#### Informacje uzupełniające związane z obrazami

W widoku 2D MPR znajduje się wiele dodatkowych informacji związanych z obrazem.

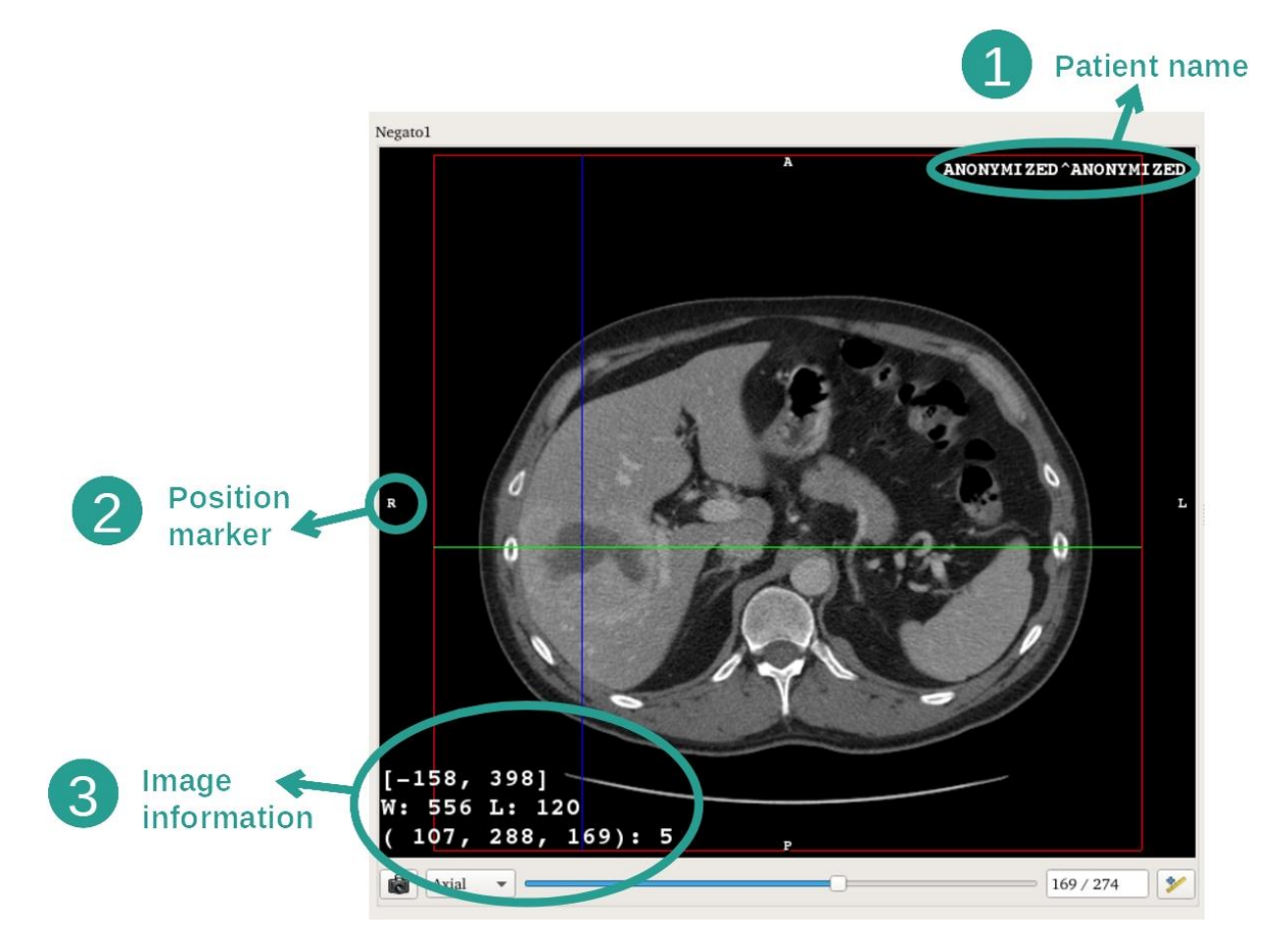

- 1. Nazwisko pacjenta
- 2. Znacznik położenia (ta informacja jest również wyświetlana w górnym, prawym i dolnym lewym rogu widoku)
	- i. S: Góra / I: Dół
	- ii. A: Przód / P: Tył
	- iii. R: Prawa  $\left($ "Right" $\right)$  / L: Lewa  $\left($ "Left" $\right)$
- 3. Informacje o obrazie (wymagane informacje zaawansowane, umiejętność analizy obrazów medycznych)
	- i. W pierwszej linijce amplituda krawędzi bieżącego obrazu
	- ii. Następnie szerokość okna bieżącego obrazu
	- iii. Trzecia linijka zawiera współrzędne i wartości ostatniego wybranego piksela (po kliknięciu środkowego przycisku myszy na obrazie).

#### Wykonywanie pomiaru

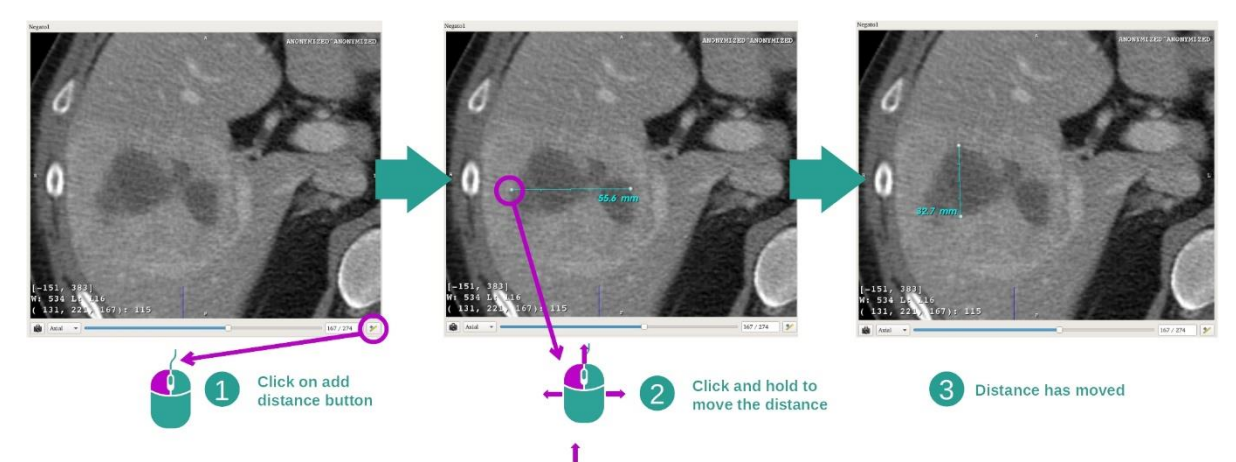

Struktury anatomiczne można mierzyć za pomocą narzędzi do pomiaru odległości. W tym celu kliknąć na początek "Add distance", a następnie przesunąć, używając znaków wyznaczających końce pomiaru.

Można ukryć wyświetloną odległość:

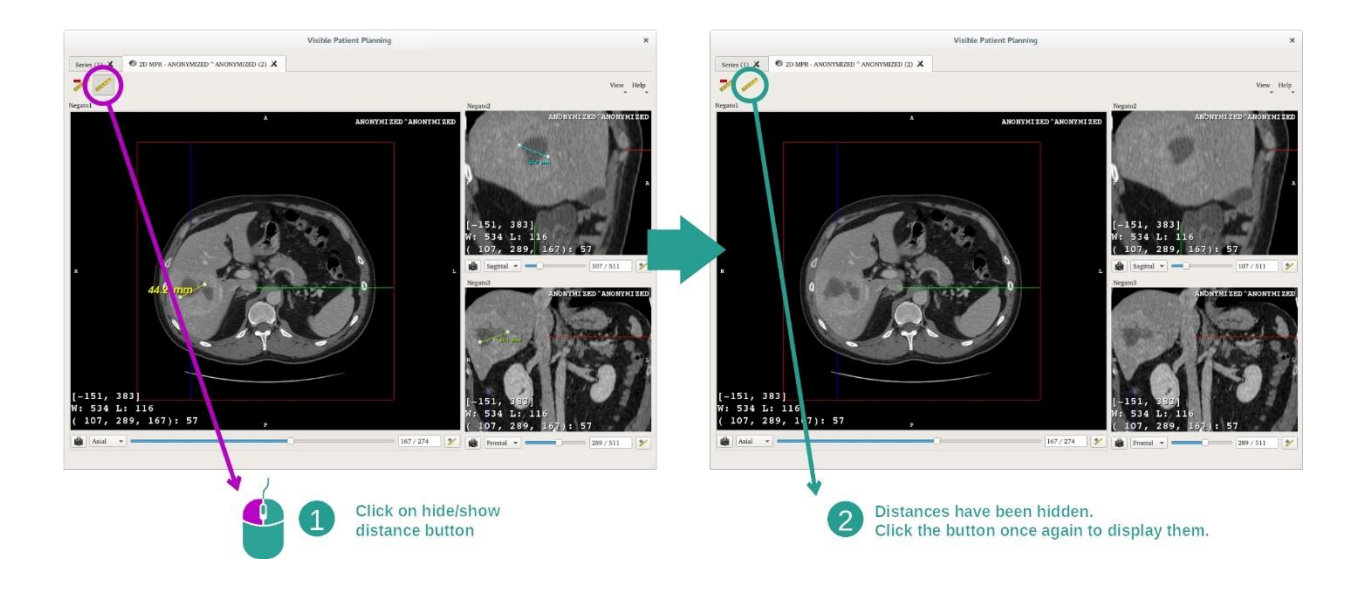

A także usunąć odległość:

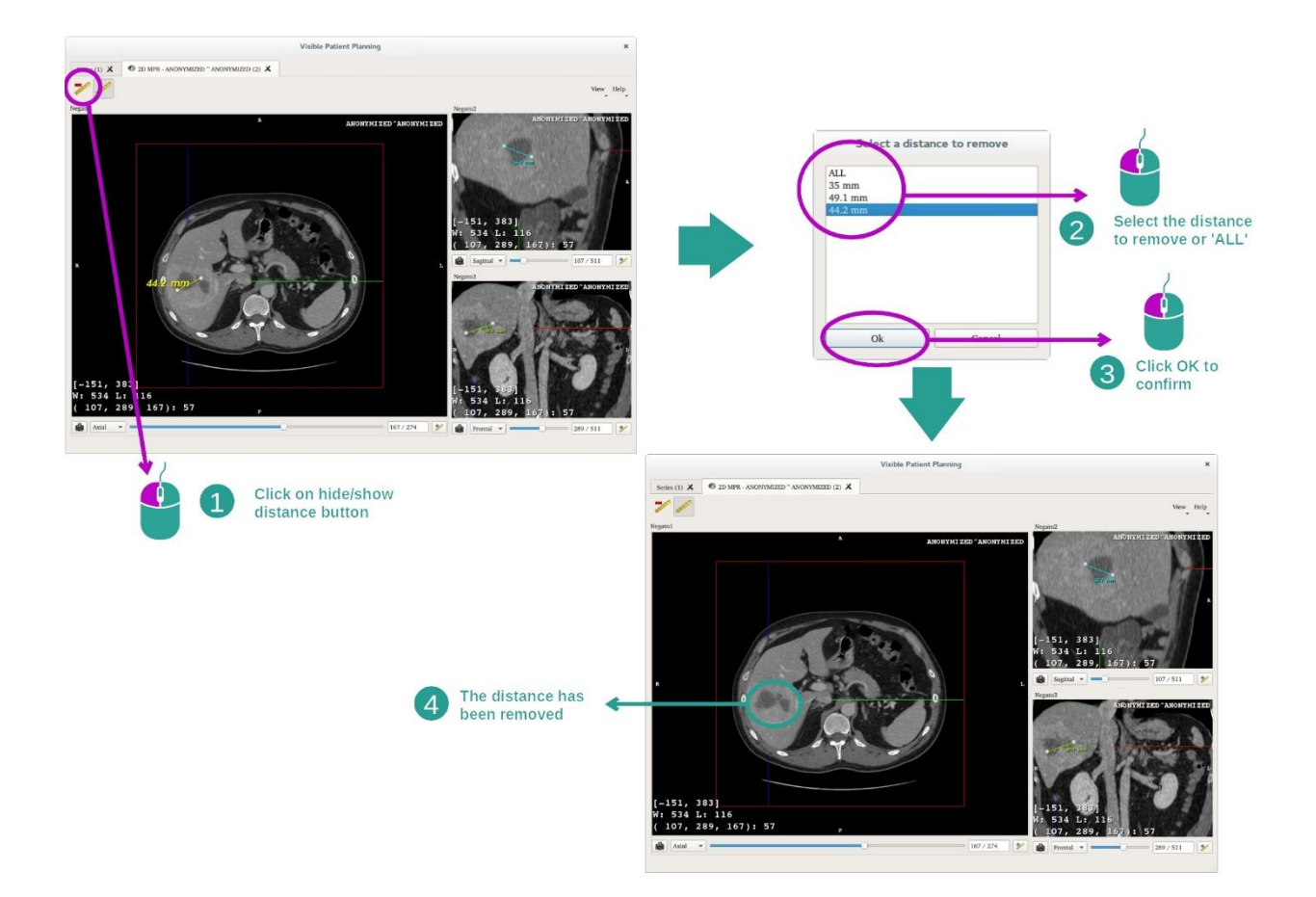

# Zmiana orientacji obrazu w widoku środkowym

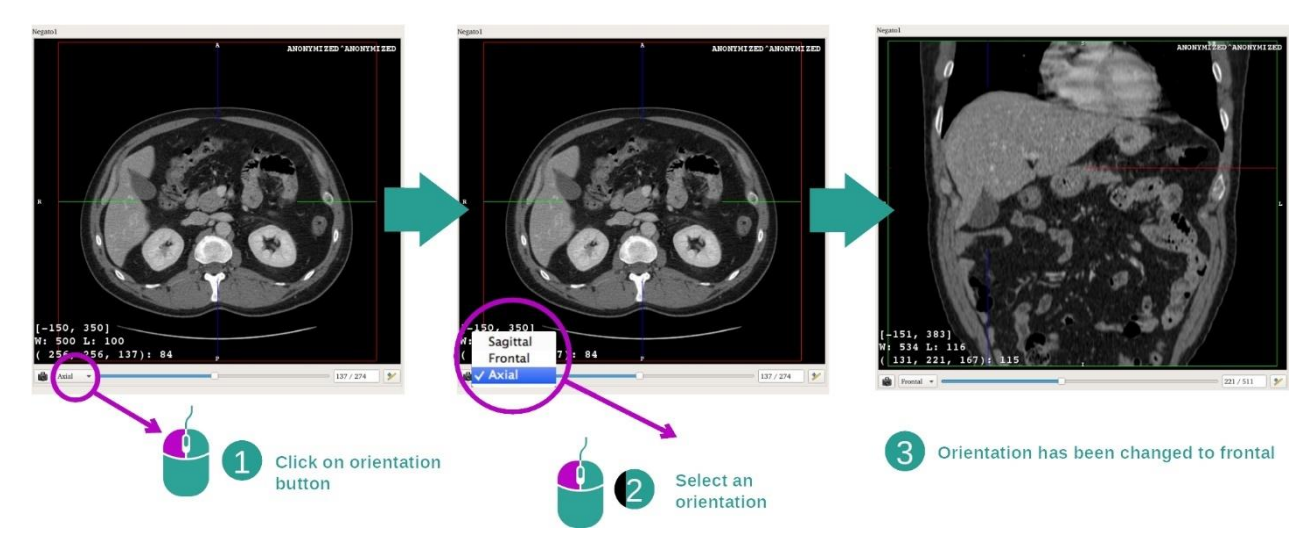

Orientację widoku środkowego można zmienić, wybierając żądaną orientację w odpowiednim menu. Po zmianie orientacji widoku głównego pozostałe widoki dostosowują swoje ustawienie tak, aby wyświetlać wszystkie osie jednocześnie.

#### Zapisywanie zrzutu ekranu

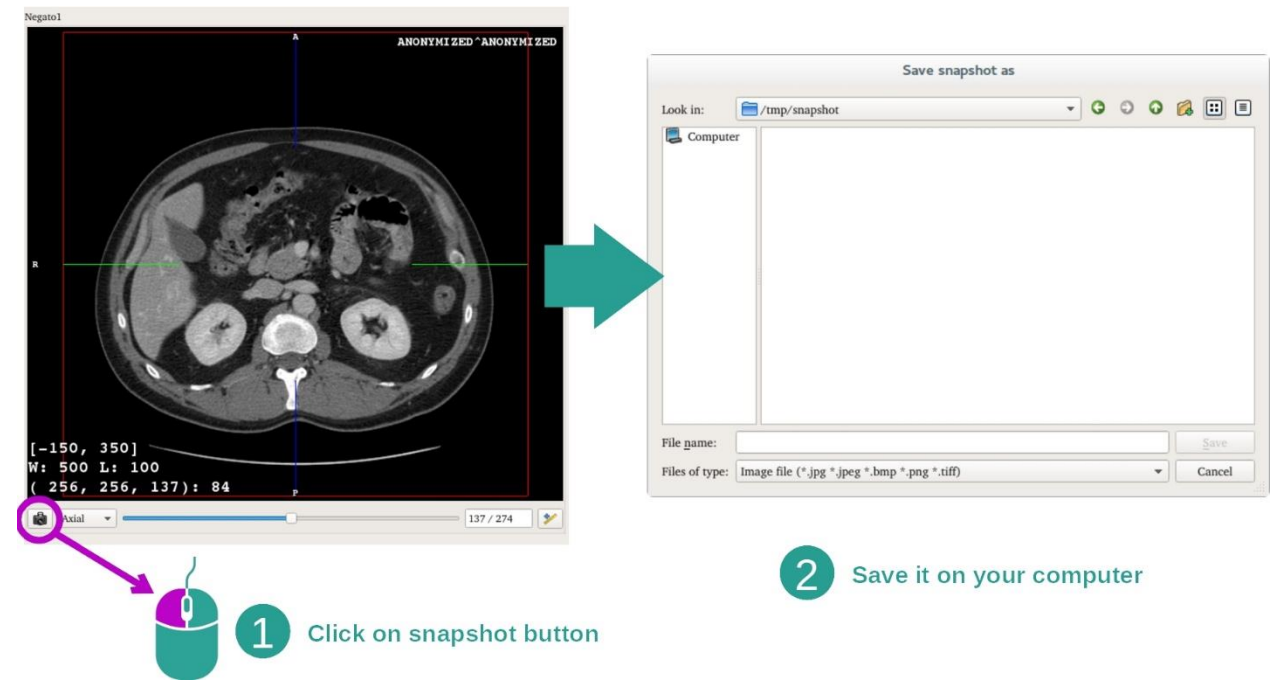

Aby zapisać bieżący widok jako obraz, użyć przycisku zrzutu ekranu.

# Uzyskanie wartości fizycznej woksela

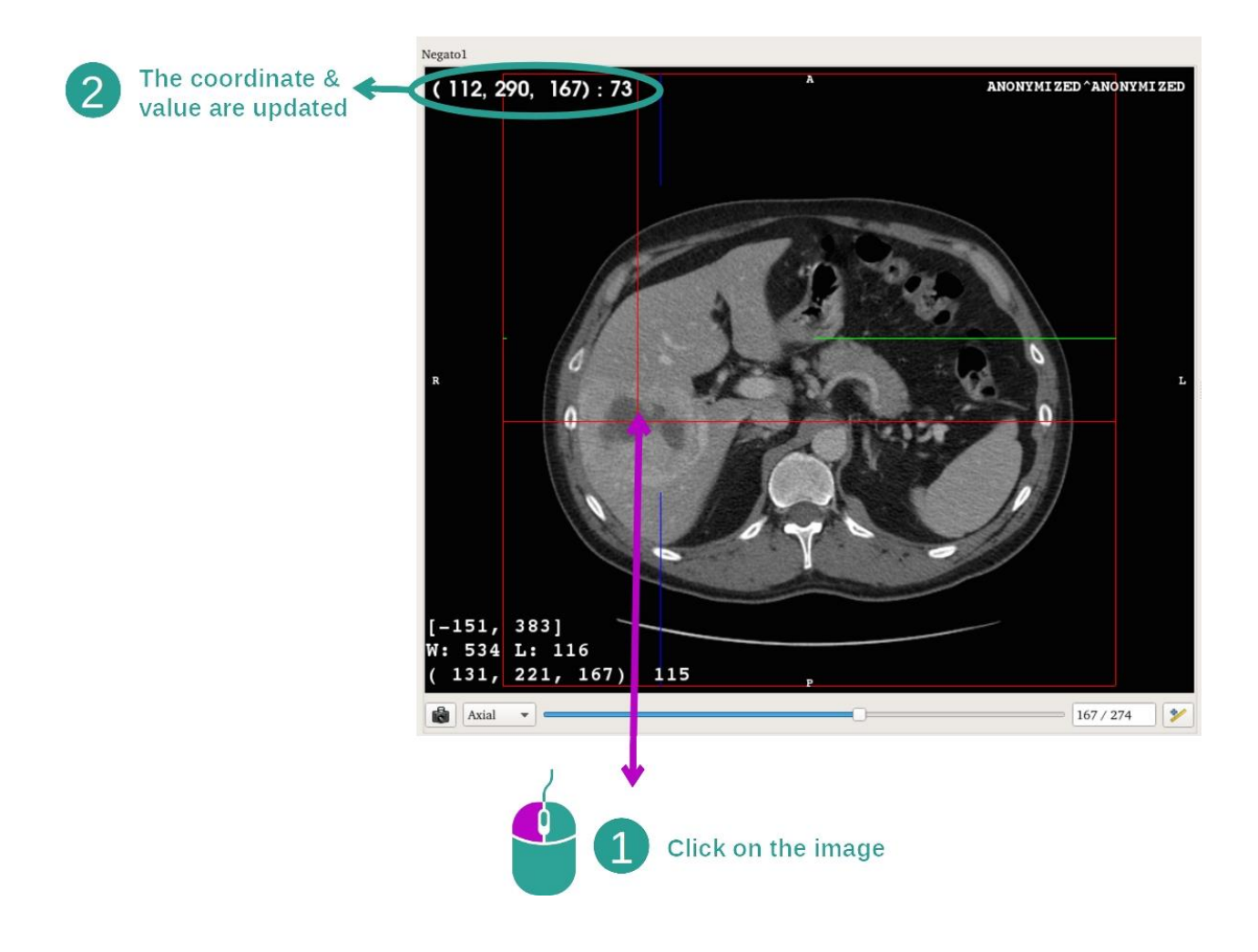
Kliknięcie obrazu lewym przyciskiem myszy powoduje wyświetlenie współrzędnych i wartość woksela pod kursorem myszy. Jednostka tej wartości zależy od rodzaju obrazu.

# 7.3 Wizualizacja modelu 3D

Głównym celem działania modelu 3D jest wizualizacja i interakcja z modelem 3D.

## 7.3.1 Warunki wstępne

Do uruchomienia działania modelu 3D wymagana jest seria modeli. Wybrać ją w działaniu Serie (*[Wczytywanie danych](#page-25-0)*) i kliknąć "Launch activity", aby uruchomić działanie lub kliknąć dwukrotnie serię.

#### 7.3.2 Wizualizacja anatomii pacjenta

Zapoznajmy się ze strukturą działania. W działaniu modelu 3D mamy główny widok.<br>
Visible Patient Planning

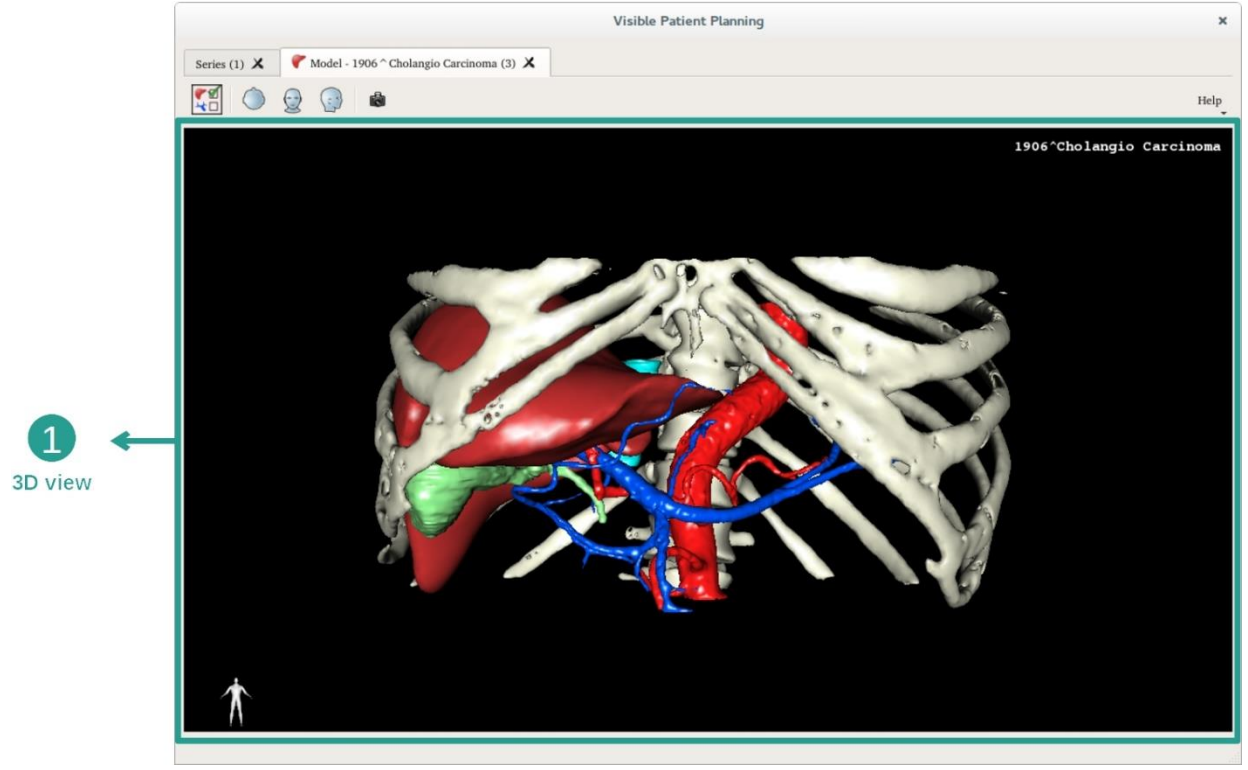

W tym widoku 3D i dzięki menedżerowi narządów można wykonać kilka interakcji z modelem.

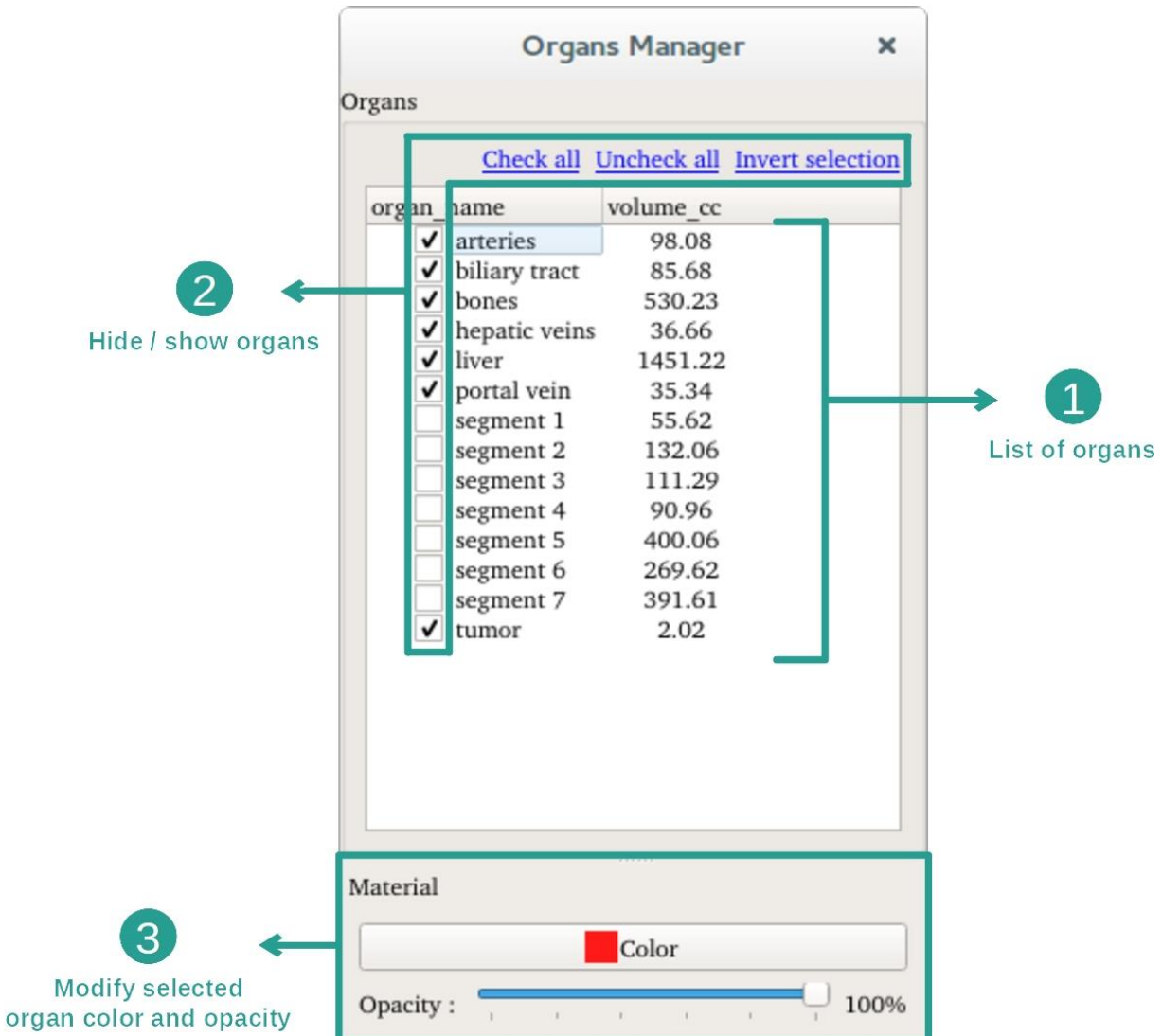

Menedżer narządów wyświetla listę wszystkich narządów ujętych w modelu 3D. Pozwala ukryć/wyświetlić narządy w modelu i zmienić ich wygląd, zmieniając ich kolor i przezroczystość. Menedżer narządów dostarcza również informacji o objętości narządów.

Dla przykładu, poniższe etapy będą wykonane przy analizie guza wątroby pacjenta.

Etap 1: Ukrywanie narządów dla wizualizacji obszaru anatomicznego

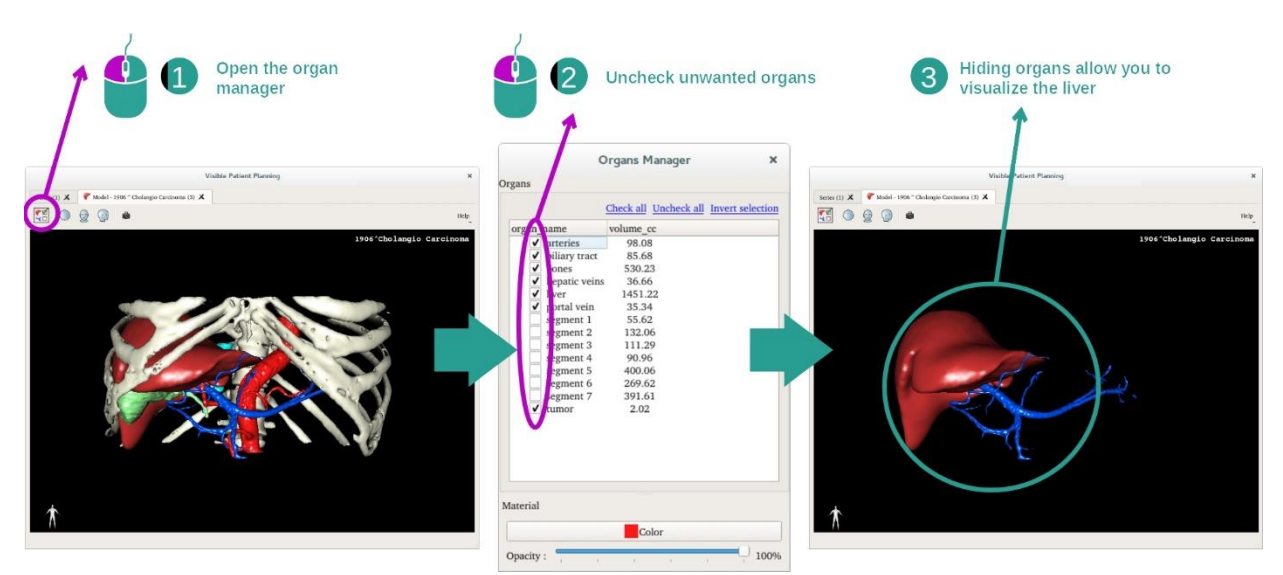

Niektóre narządy mogą utrudniać wizualizację części anatomicznych. Dzięki menedżerowi narządów można je ukryć. W tym celu otworzyć menedżera narządów i odznaczyć narząd, który ma być ukryty. Można go wyświetlić ponownie, zaznaczając pole narządu.

## Etap 2: Zmiana przezroczystości narządu

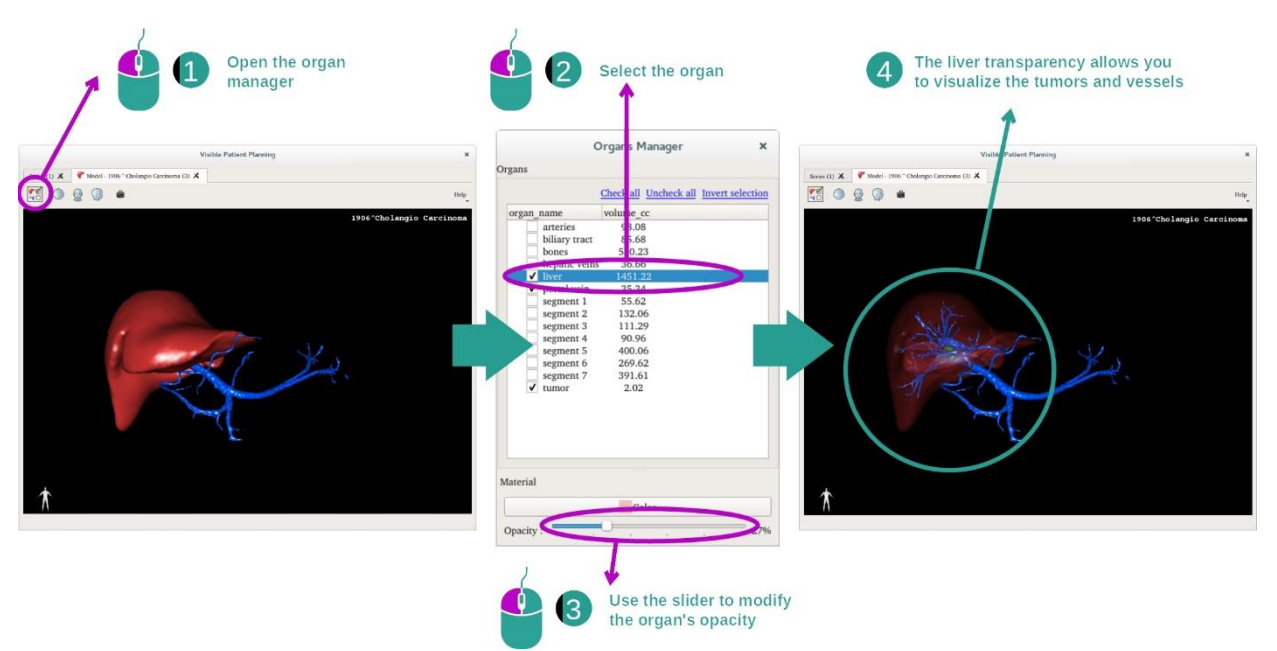

Z pewnością użytkownik będzie chciał zobaczyć również wnętrze narządu. Menedżer narządów pozwala zmienić przezroczystość narządu.

W tym celu otworzyć menedżera narządów, wybrać żądany narząd i zmienić jego przezroczystość za pomocą suwaka pod menedżerem narządów.

Etap 3: Wyszczególnienie obszaru anatomicznego

Działanie modelu 3D pozwala na interakcję z modelem.

Można obrócić model, klikając i przytrzymując lewy przycisk myszy podczas przesuwania suwaka.

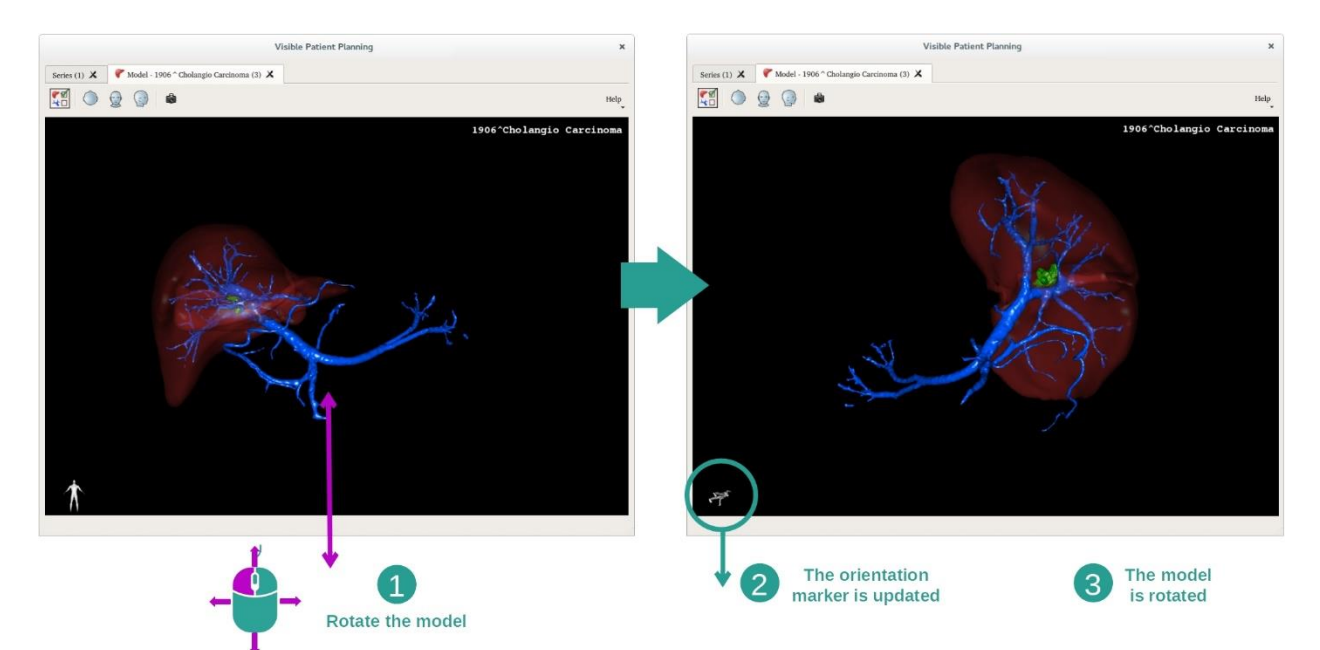

Można powiększać lub pomniejszać obszar, kręcąc kółkiem myszy.

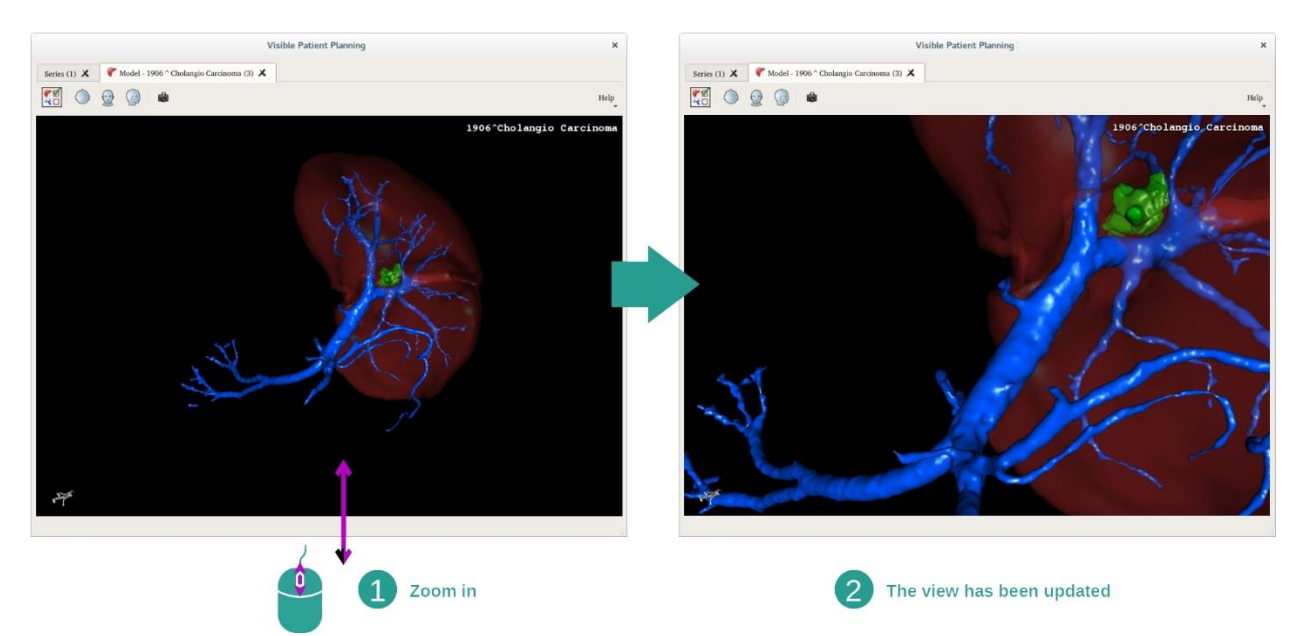

Można wreszcie przesunąć model, klikając i przytrzymując środkowy przycisk myszy podczas przesuwania suwaka.

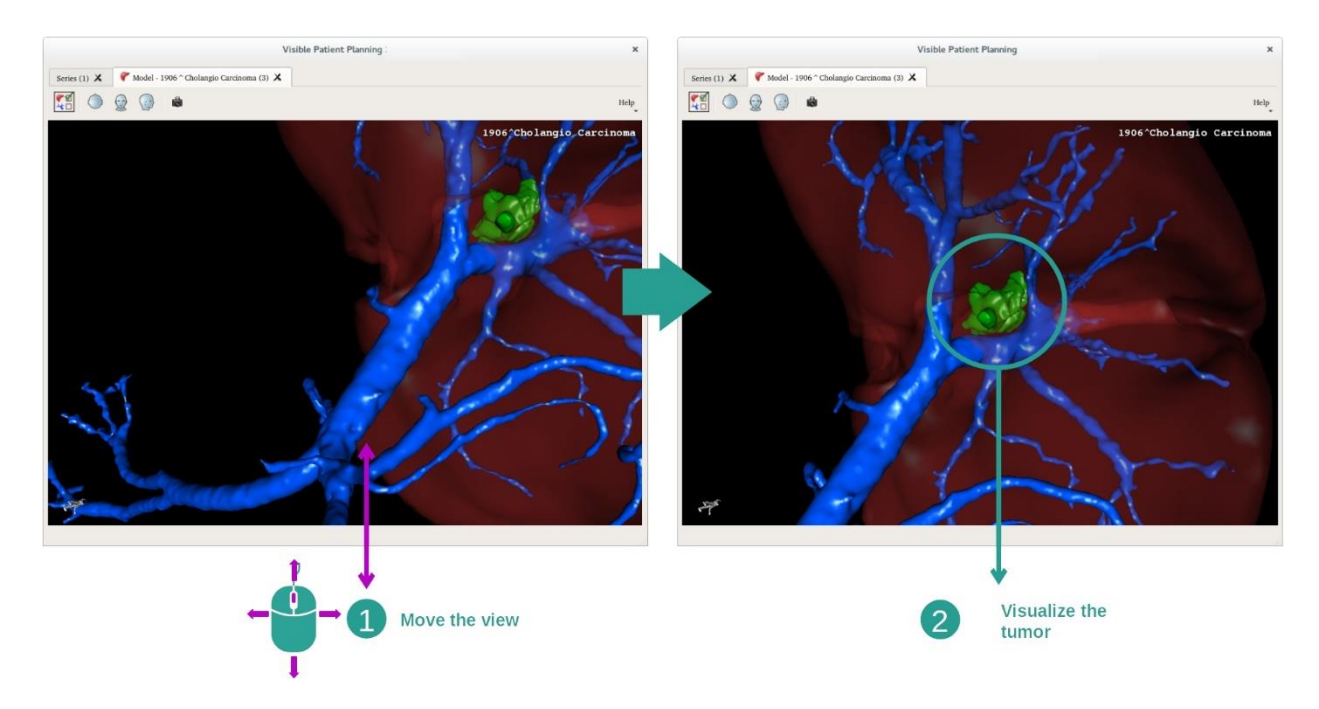

### 7.3.3 Przykłady innych struktur anatomicznych

Opisany szczegółowo powyżej scenariusz można zastosować do innych struktur anatomicznych, używając działania Model 3D. W poniższej sekcji znajduje się wykaz przykładowych struktur, które można wyświetlić. Lista nie jest wyczerpująca.

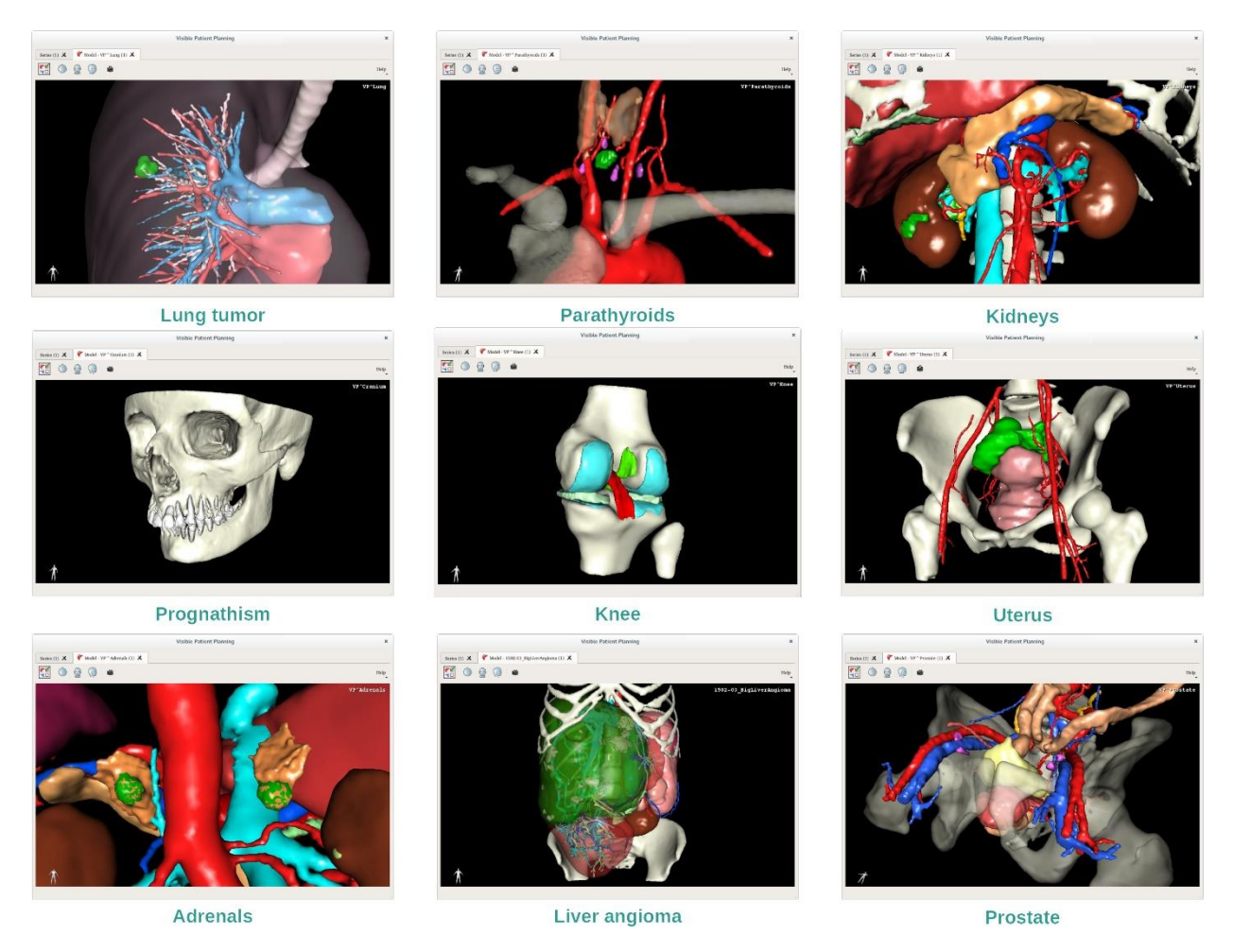

# 7.3.4 Informacje uzupełniające

## Informacje uzupełniające związane z obrazami

Działanie Model 3D wyświetla nazwisko pacjenta i znacznik orientacji w widoku 3D.

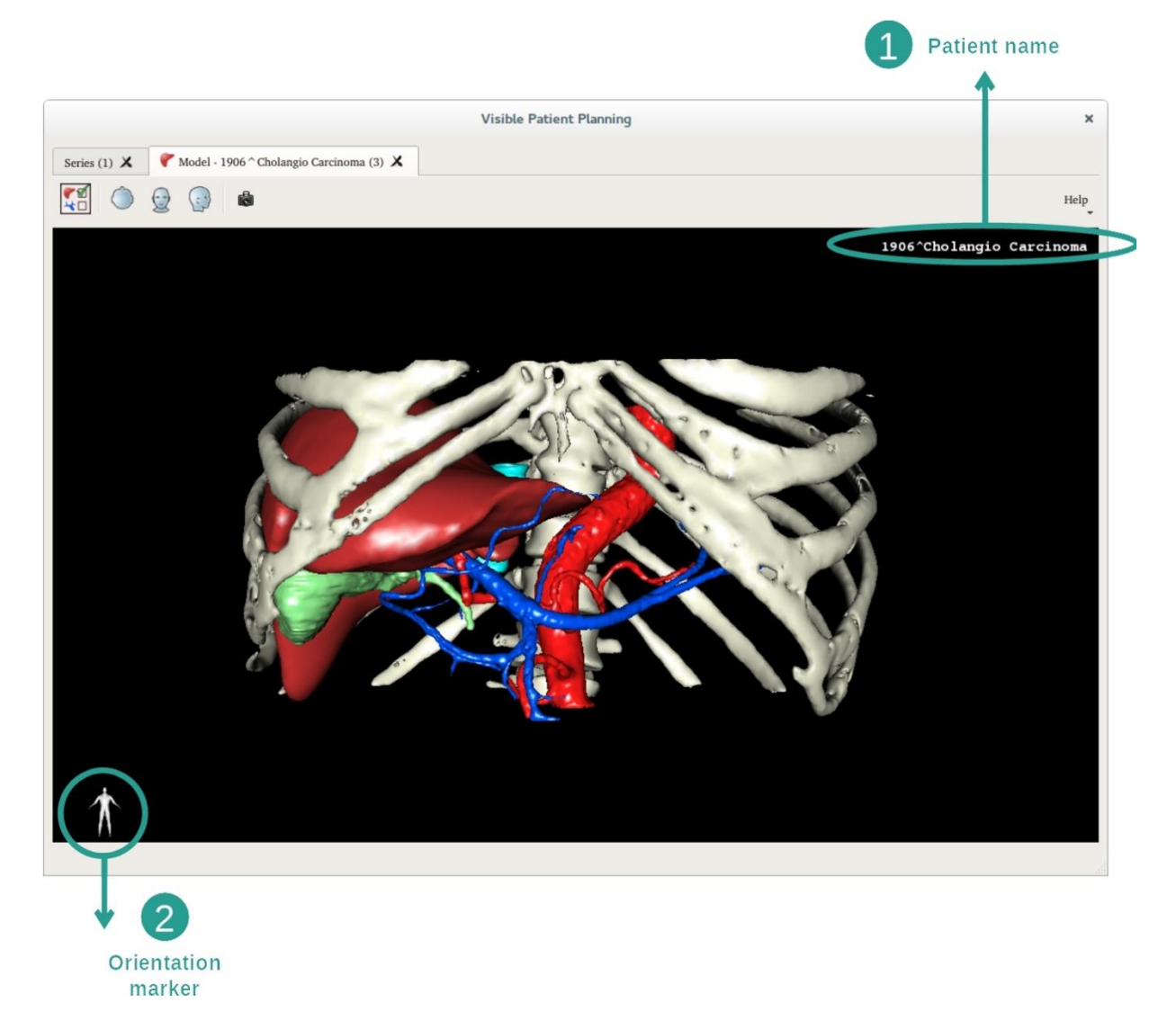

Resetowanie widoku

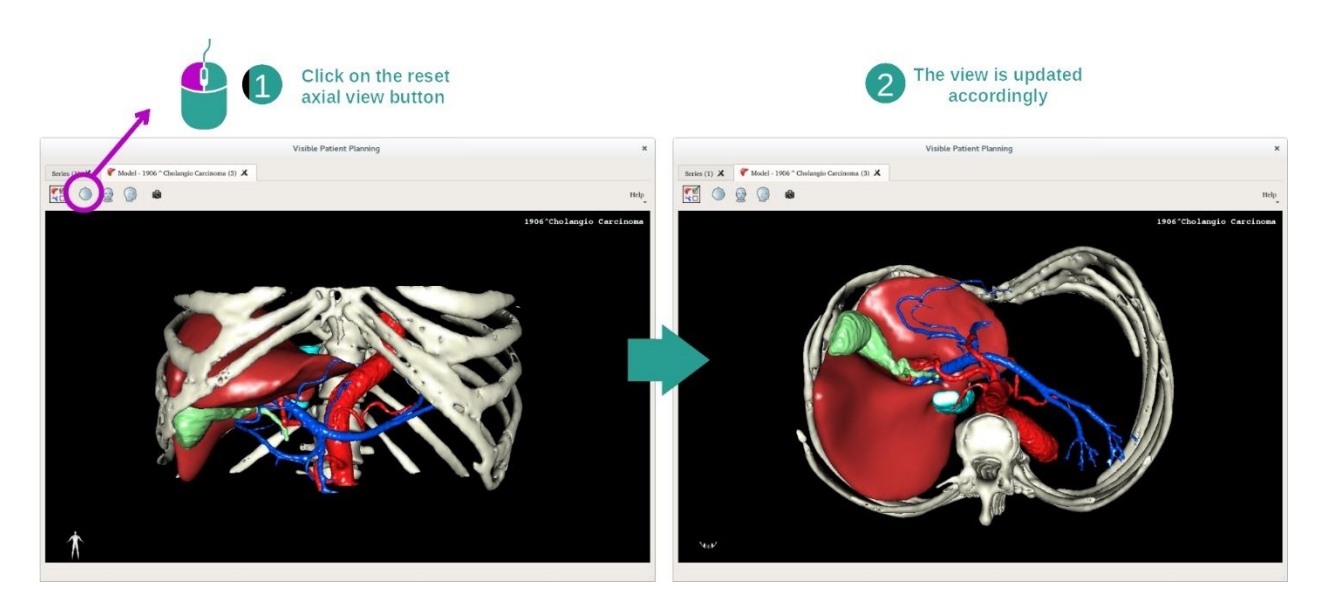

W dowolnym momencie można zresetować widok jednym z trzech przycisków resetowania nad głównym widokiem. Przyciski te pozwalają powtórzyć widok osiowy, czołowy lub strzałkowy.

#### Zapisywanie zrzutu ekranu

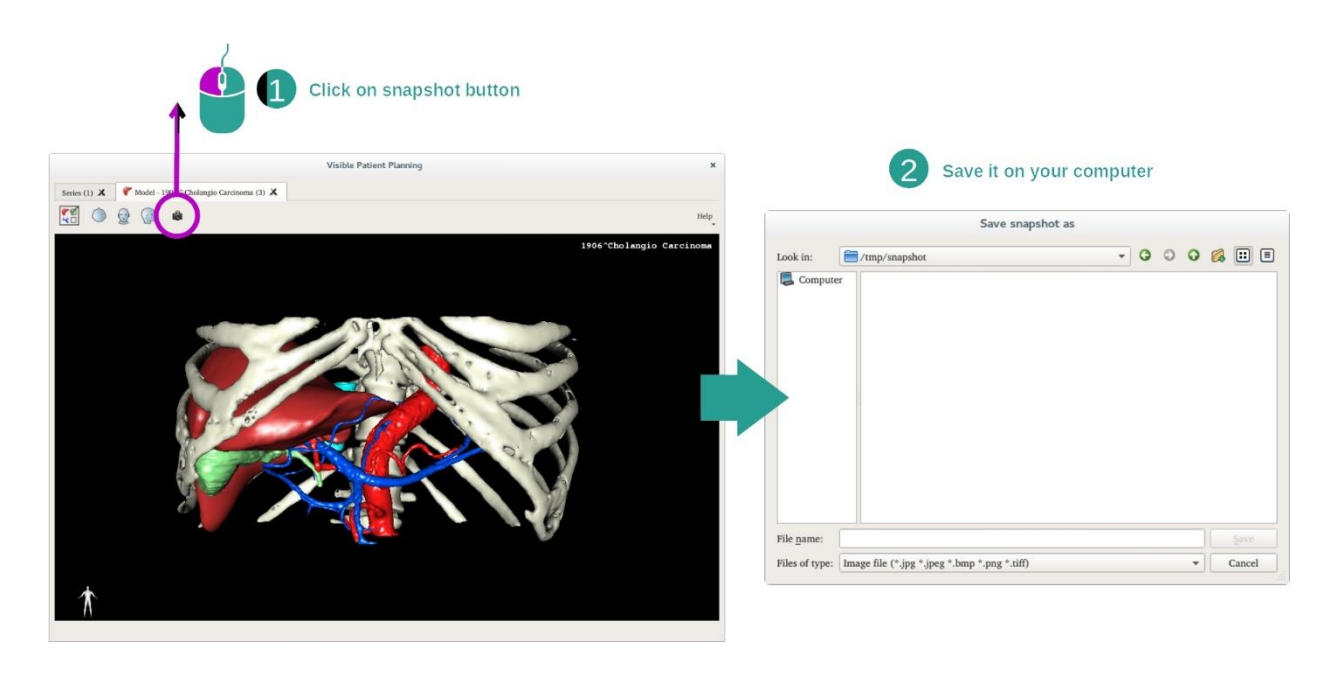

Do zapisania bieżącego widoku jako obrazu użyć przycisku zrzutu ekranu.

## 7.4 Wizualizacja obrazu z modelem 3D

Działanie MPR 3D przeznaczone jest do wizualizacji obrazów medycznych i modeli 3D. Głównym celem tego działania jest wizualizacja modeli 3D z odpowiadającymi im obrazami medycznymi.

Dostępne są takie funkcje, jak pomiar struktur anatomicznych i zapisywanie zrzutów ekranu.

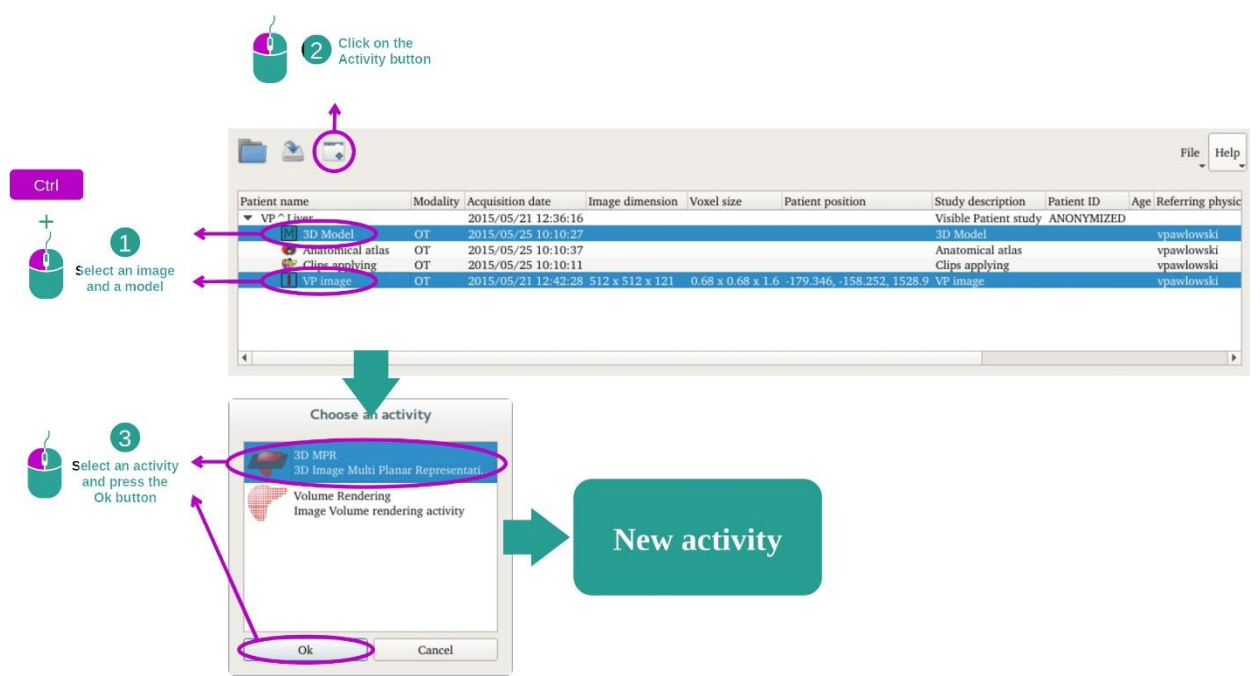

### 7.4.1 Warunki wstępne

Do uruchomienia działania MPR 3D wymagana jest seria obrazów i seria powiązanego modelu. Zwykle dane są pobierane z pliku VPZ.

Wybrać obie serie w działaniu "Serie" ([Wczytywanie danych](#page-25-0)), przytrzymując wciśnięty przycisk Ctrl w trakcie wyboru serii. Kliknąć "Launch activity", wybrać "3D MPR" i kliknąć "Ok".

## 7.4.2 Wizualizacja anatomii pacjenta

Konfiguracja działania MPR 3D obejmuje trzy widoki.

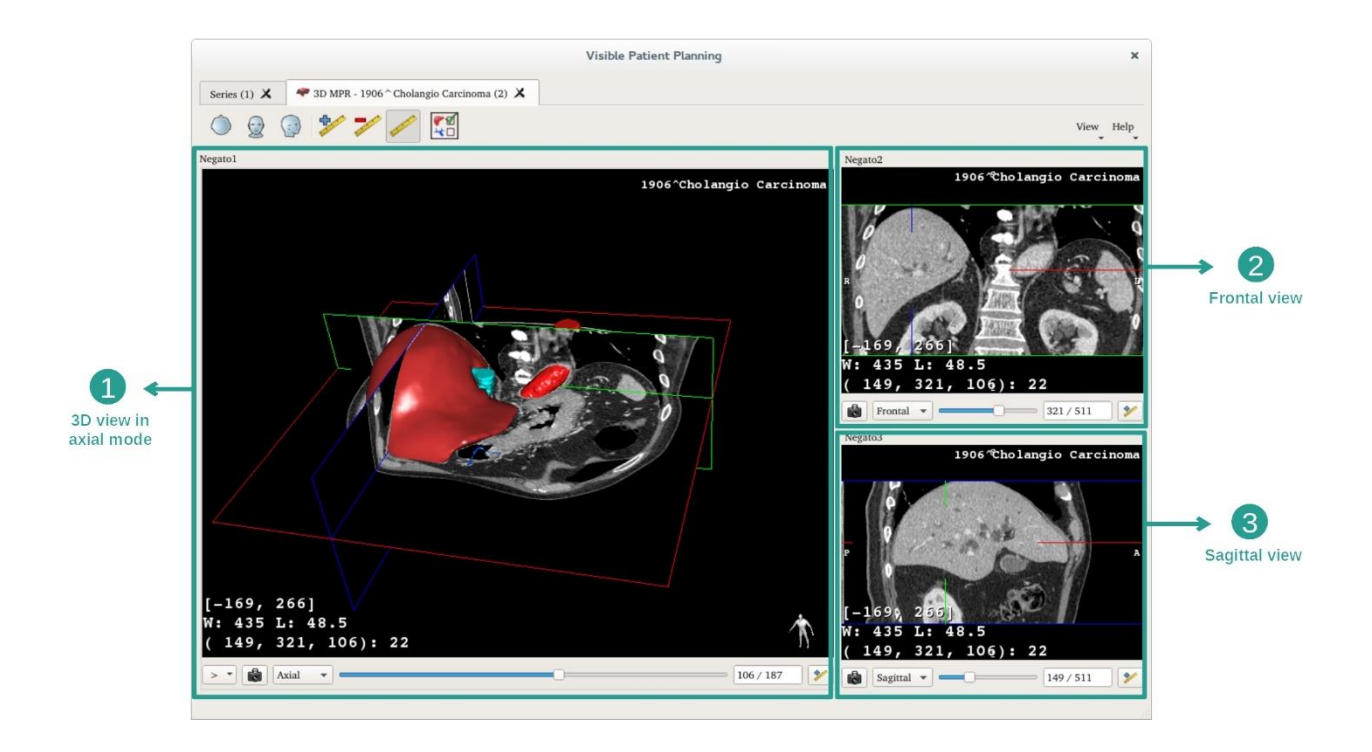

Widok główny wyświetla model 3D i powiązany obraz. Pozostałe dwa widoki pokazują widok czołowy i strzałkowy obrazu.

Dla przykładu, poniższe etapy będą wykonane przy analizie guza wątroby pacjenta.

## Etap 1: Ukrywanie narządów dla wizualizacji obszaru anatomicznego

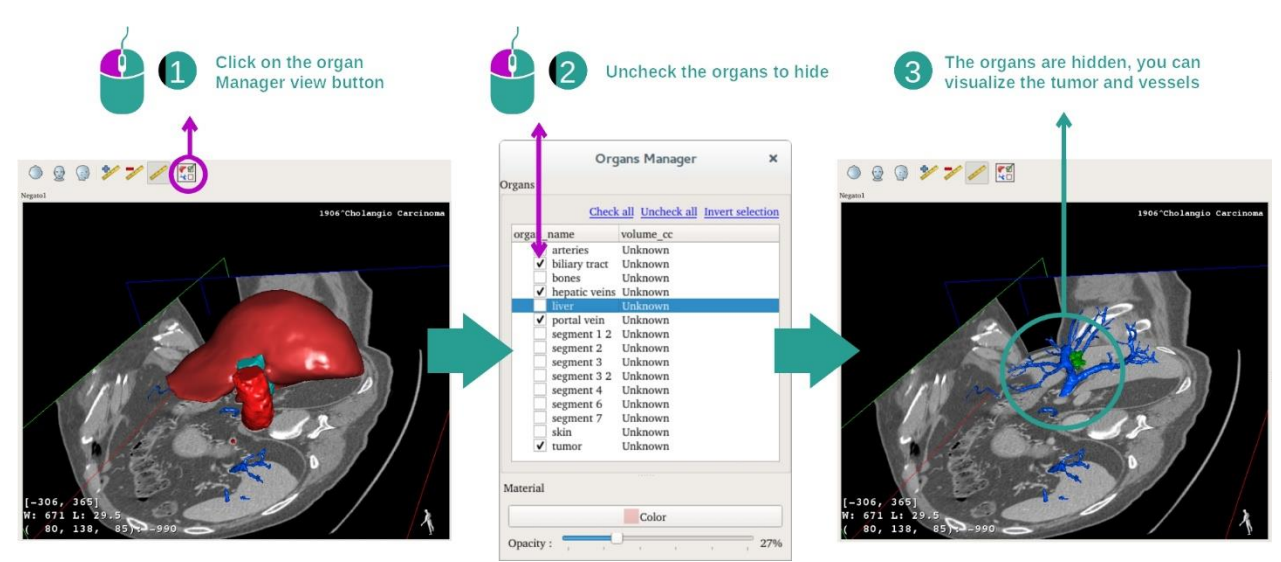

Do wizualizacji guza zlokalizowanego w wątrobie można ukryć narządy, które nie mają być widoczne na ekranie. W tym celu kliknąć przycisk menedżera narządów i odznaczyć narządy do ukrycia.

Aby uzyskać więcej informacji na temat działania menedżera narządów, patrz dokumentacja działania w modelu 3D.

## Etap 2: Obracanie modelu, aby uzyskać ogólny widok

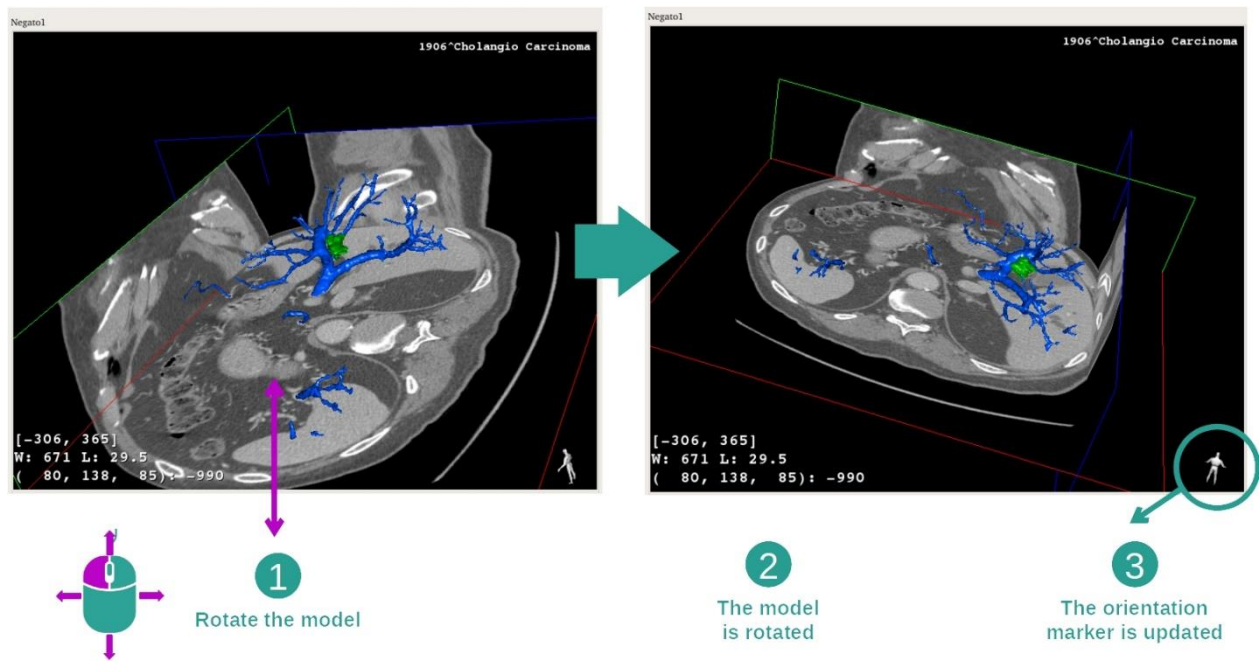

Aby obrócić model 3D, wcisnąć i przytrzymać lewy przycisk myszy w widoku głównym i przesunąć kursor. Model i obraz zostaną odpowiednio obrócone.

Etap 3: Wyszczególnienie obszaru anatomicznego

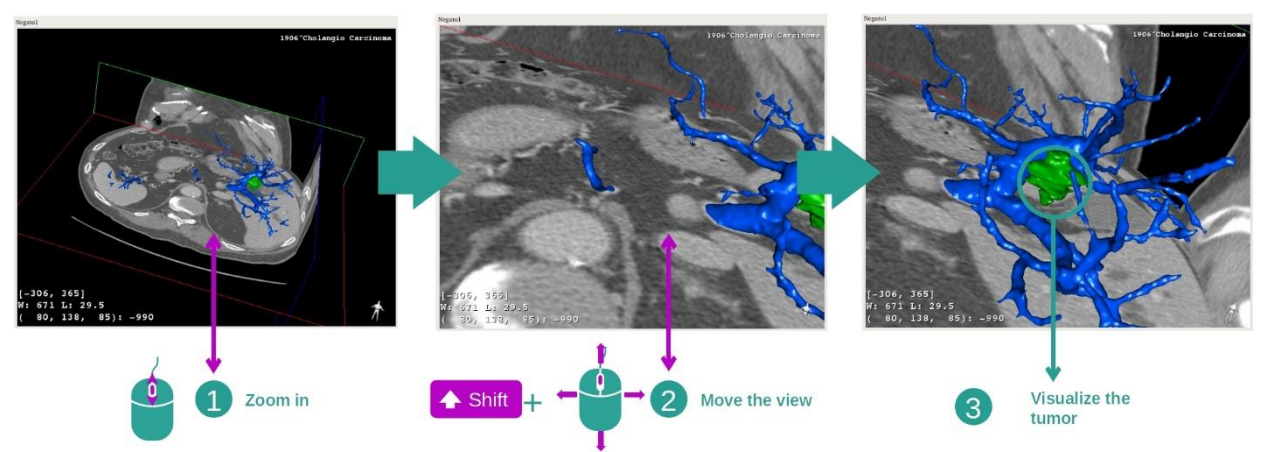

Użyć kółka myszy, aby powiększyć lub pomniejszyć obszar. Można przesunąć widok, wciskając klawisz Shift i przytrzymując środkowy przycisk myszy, i przesuwając mysz na widok.

Etap 4: Aktualizacja wyświetlanej warstwy

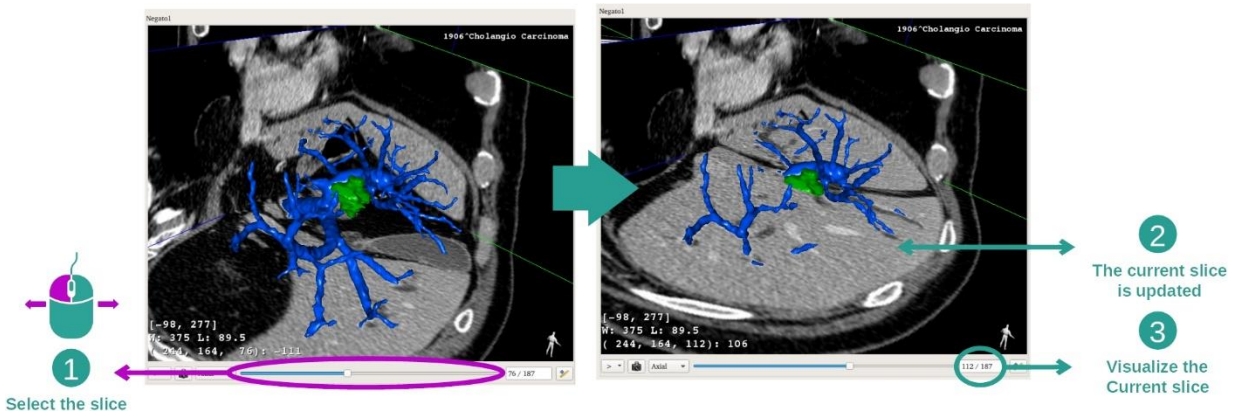

Użyć suwaka pod głównym widokiem, aby zmienić wyświetlaną warstwę. Warstwa odpowiadająca wybranej orientacji zostanie odpowiednio zaktualizowana.

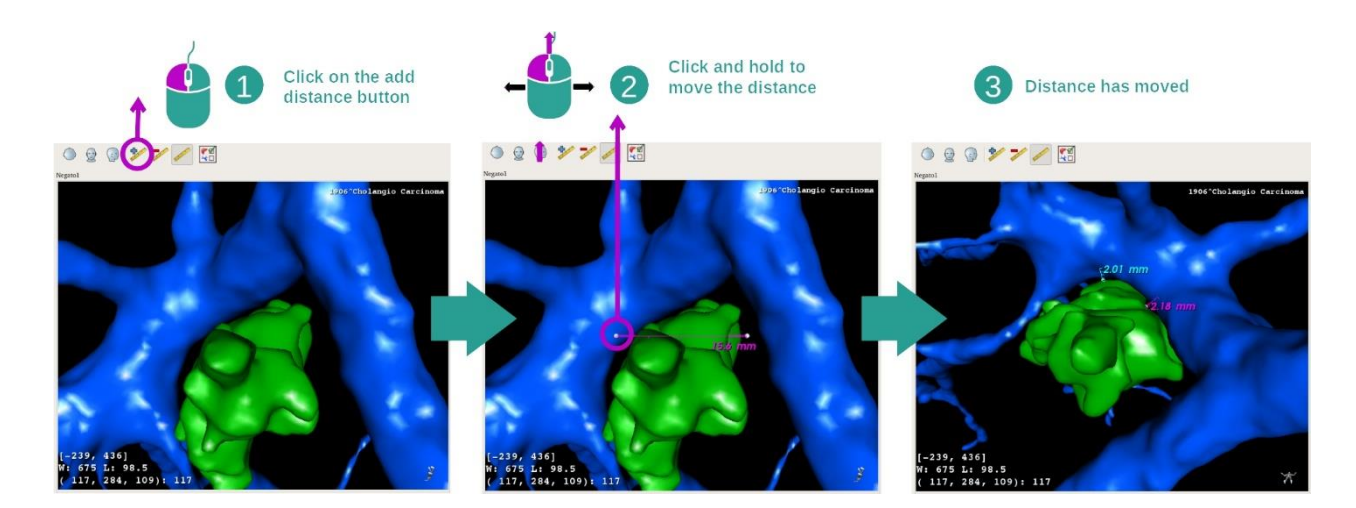

#### Etap 5: pomiar części anatomicznej

Użyj przycisku "Add distance", aby umieścić nowy pomiar w widoku. Po umieszczeniu pomiaru można przesunąć odległość, przytrzymując lewy przycisk myszy w jednym z dwóch punktów pomiaru na końcu segmentu.

## 7.4.3 Przykłady innych struktur anatomicznych

Opisany szczegółowo powyżej scenariusz można zastosować do innych struktur anatomicznych, używając działania MPR 3D. Poniżej przedstawiamy przykłady struktur, które można wizualizować. Lista nie jest wyczerpująca.

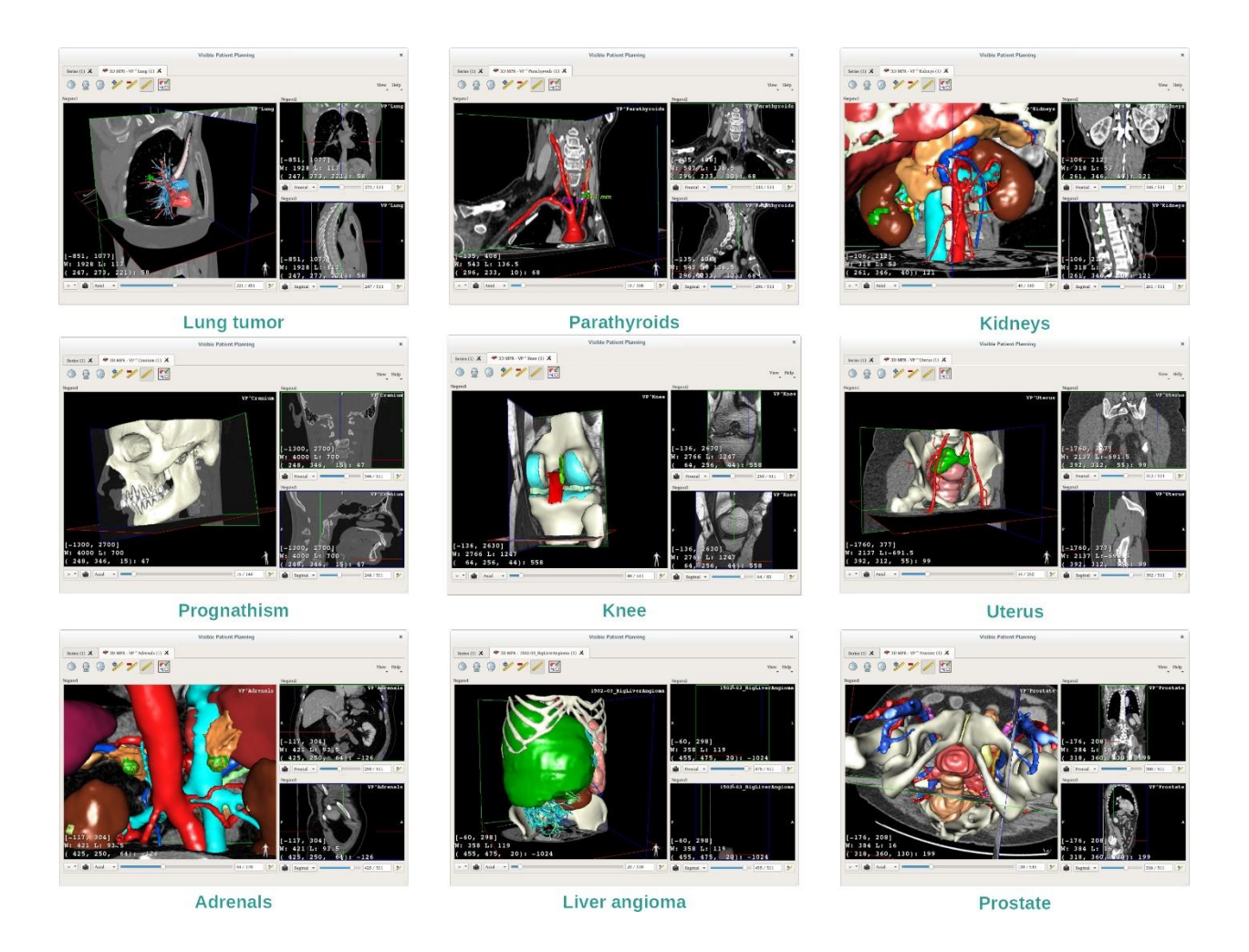

# 7.4.4 Informacje uzupełniające

# Informacje uzupełniające związane z obrazami

Wiele dodatkowych informacji o obrazie znajduje się w widoku MPR 3D.

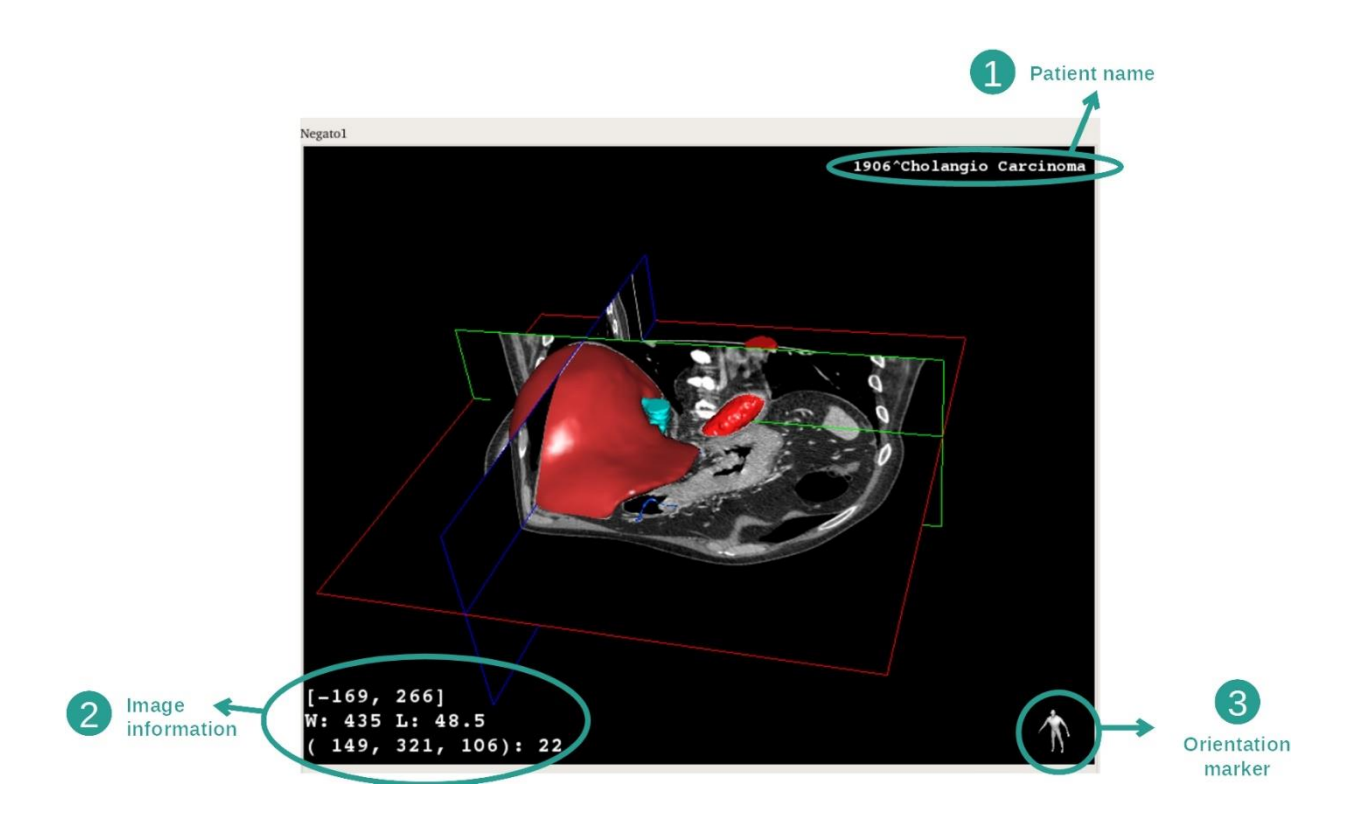

- 1. Nazwisko pacjenta
- 2. Informacje o obrazie (wymagane informacje zaawansowane, umiejętność analizy obrazów medycznych)
	- I. W pierwszej linijce amplituda krawędzi bieżącego obrazu
	- II. Następnie szerokość okna bieżącego obrazu
	- III. Trzecia linijka zawiera współrzędne i wartości ostatniego wybranego woksela
- 3. Znacznik orientacji

## Dostosowanie okienkowania

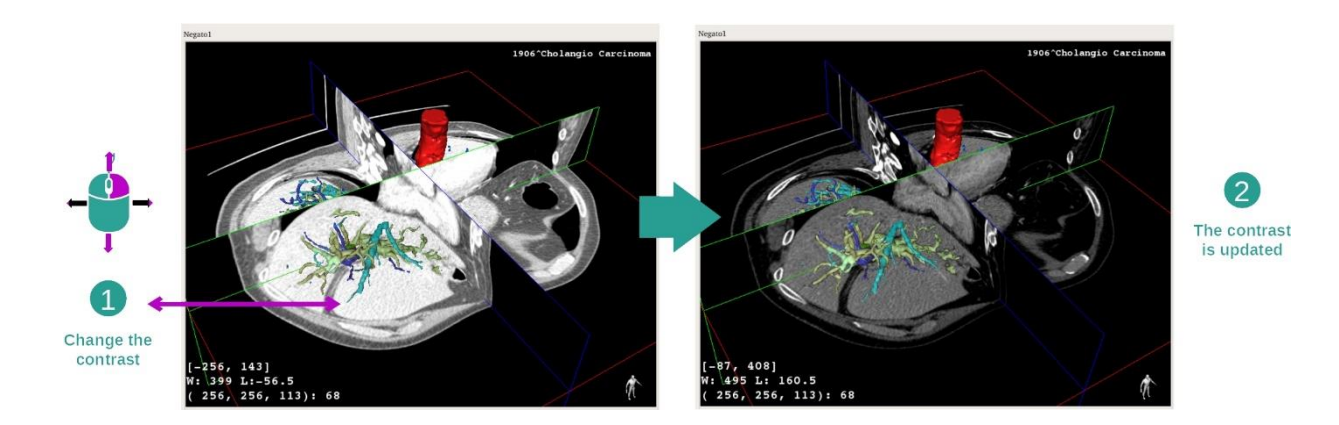

Można zmienić okienkowanie, przytrzymując prawy przycisk myszy podczas przesuwania kursora.

#### Fokus na obszarze anatomicznym

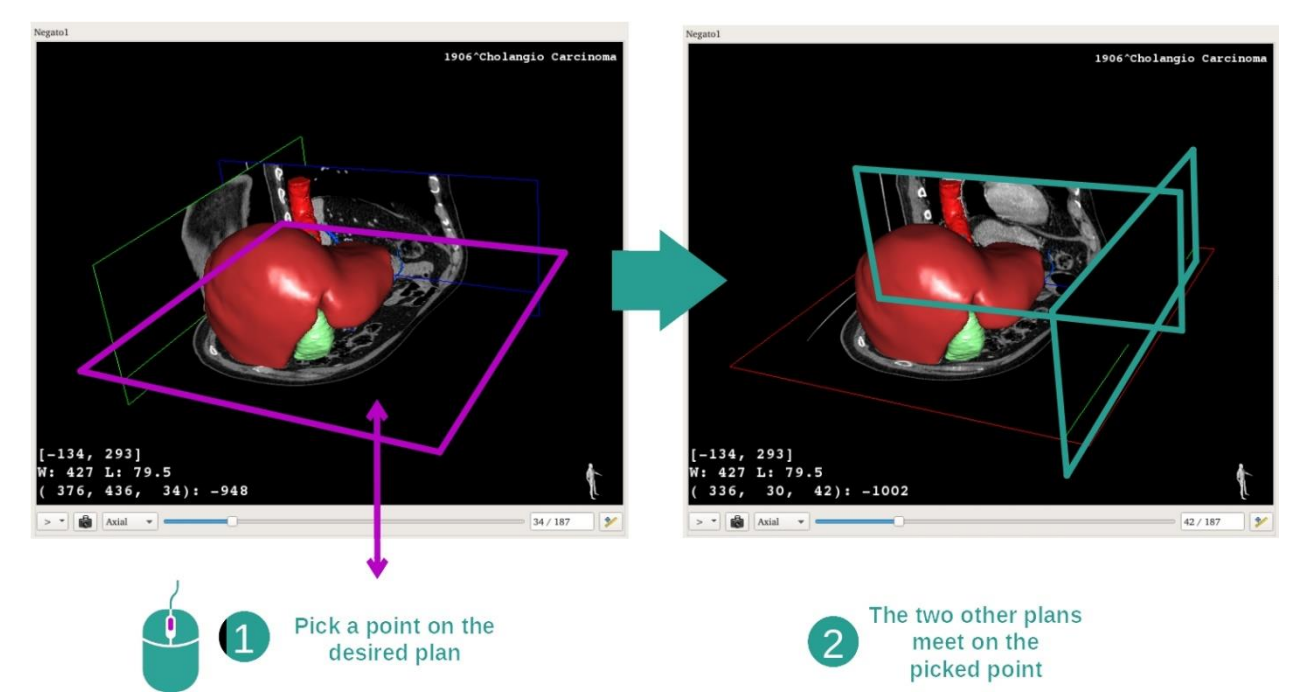

Użyć środkowego przycisku myszy, aby zwiększyć ostrość obszaru anatomicznego. Po wybraniu punktu na widoku, trzy płaszczyzny warstwy (osiowa, czołowa i strzałkowa) przecinają się w tym punkcie.

#### Resetowanie widoku

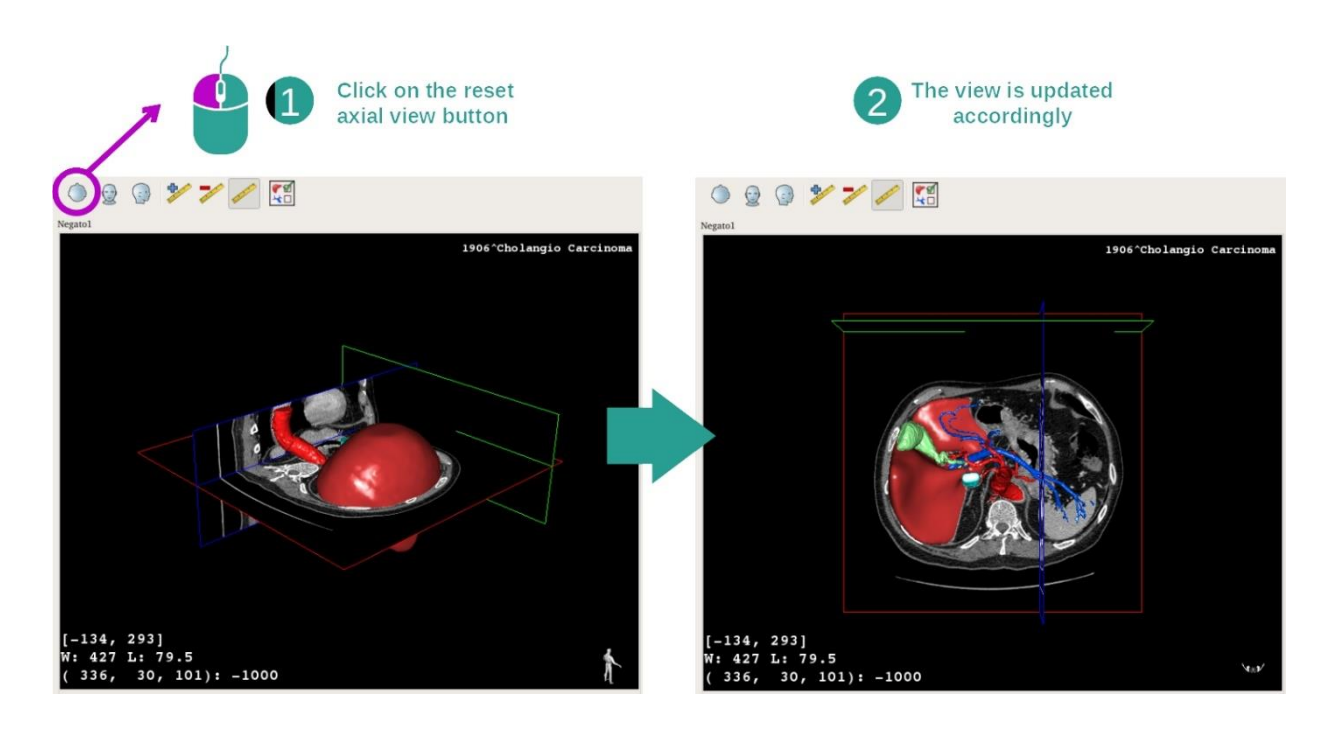

W dowolnym momencie można zresetować widok jednym z trzech przycisków resetowania nad głównym widokiem. Przyciski te pozwalają powtórzyć widok osiowy, czołowy lub strzałkowy.

Wybór orientacji obrazu

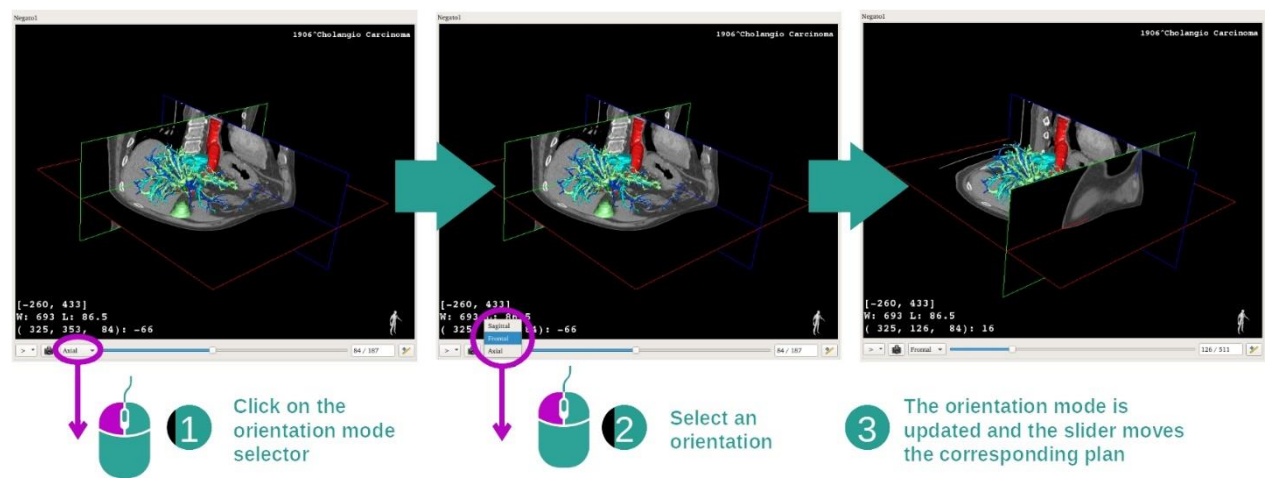

Tryb orientacji można wybrać w odpowiednim menu na głównym widoku. Po zmianie orientacji suwak aktualizuje odpowiedni widok w trakcie przesuwania.

### Wybór liczby płaszczyzn obrazu

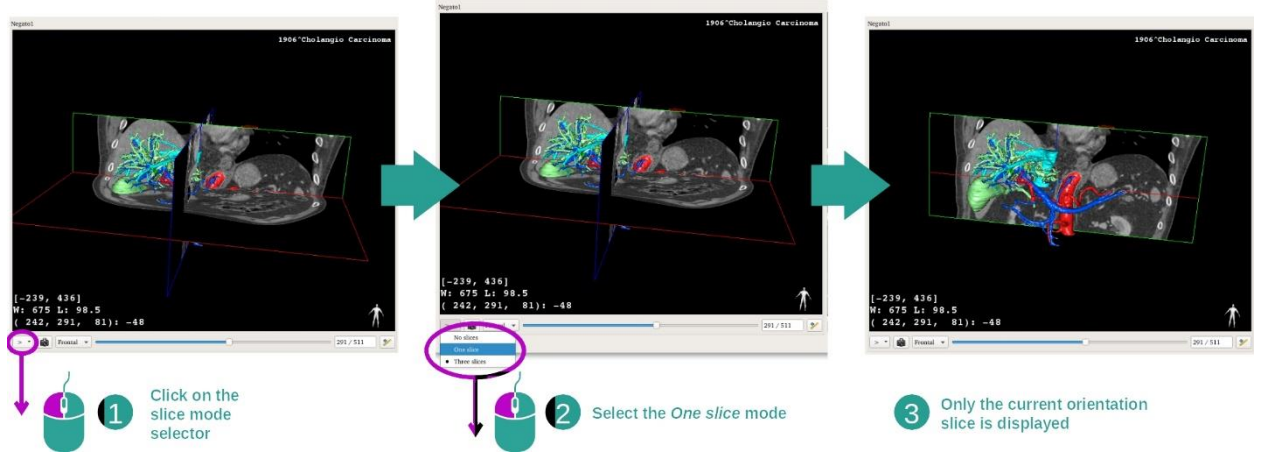

Liczbę wyświetlanych płaszczyzn można zmienić za pomocą selektora pod głównym widokiem. Dostępne są trzy tryby:

- No slices  $($ "brak warstw") usuwa wszystkie płaszczyzny
- One slice ("jedna warstwa") wyświetla tylko płaszczyznę wybranej osi
- Three slices ("trzy warstwy") wyświetla wszystkie trzy płaszczyzny

#### Zapisywanie zrzutu ekranu

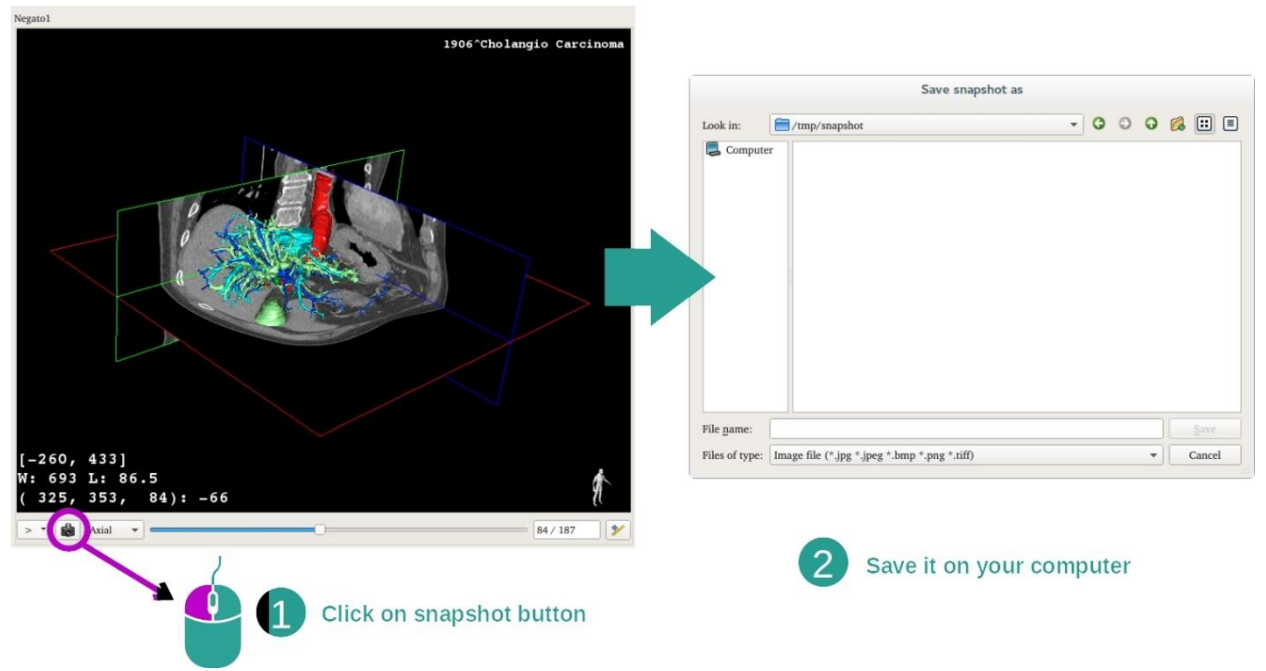

Aby zapisać bieżący widok jako obraz, użyć przycisku zrzutu ekranu.

Wykonywanie pomiarów w widokach dodatkowych

Wyjaśnienie sposobu wykonywania pomiarów na obrazie medycznym 2D znajduje się w dokumentacji działania MPR 2D, w sekcji "Wykonywanie pomiarów".

# 7.5 Wizualizacja renderingu objętościowego

Działanie Rendering objętościowy polega na wizualizacji obrazu medycznego w postaci renderingu objętościowego. Działanie pozwala włączyć powiązany model 3D do renderingu objętościowego, aby zapewnić lepsze zrozumienie anatomii pacjenta.

W działaniu dostępny jest menedżer transmitancji operatorowej, który umożliwia zmianę wyświetlenia renderingu objętościowego w zależności od części anatomicznych do wizualizacji.

## 7.5.1 Warunki wstępne

Do uruchomienia renderingu objętościowego wymagana jest seria obrazów. Opcjonalnie można dołączyć odpowiednią serię modeli. Wybrać serię w działaniu Serie (*Wczytywanie* [danych](#page-25-0)), kliknąć "Launch activity", wybrać "Volume Rendering" i kliknąć "Ok".

#### 7.5.2 Wizualizacja anatomii pacjenta

Zacznijmy od krótkiego opisu struktury działania.

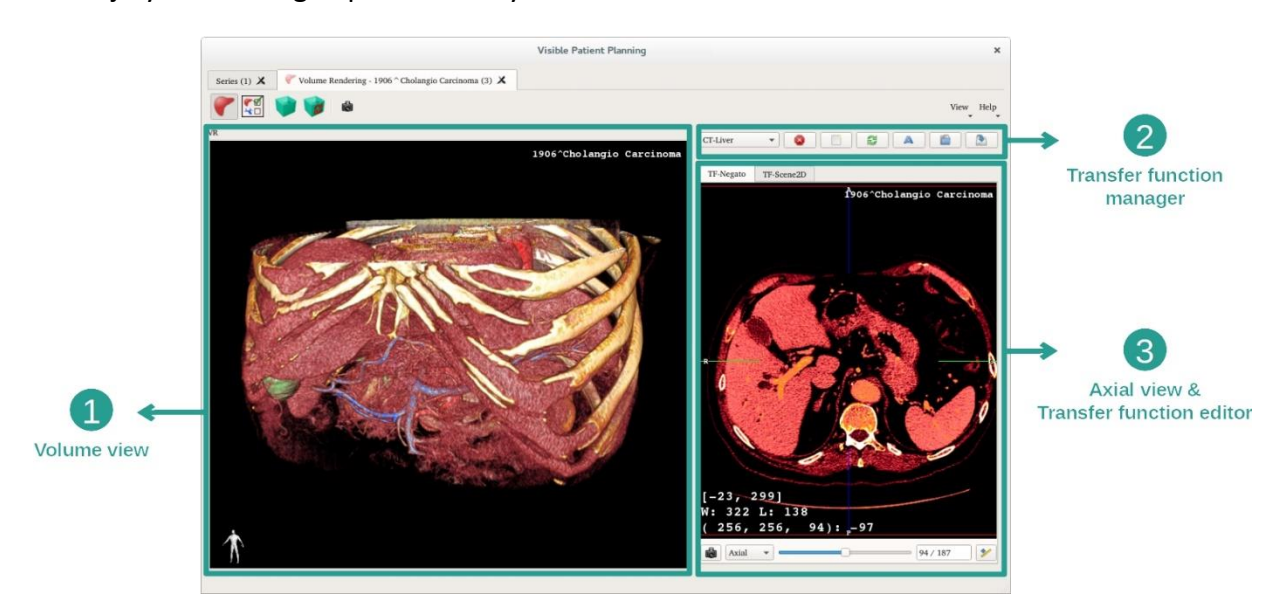

Działanie obejmuje dwa widoki. Główny widok po lewej stronie pokazuje rendering objętościowy obrazu. Widok z prawej strony składa się z dwóch zakładek. Pierwsza wyświetla widok osiowy obrazu. Druga to edytor transmitancji operatorowej.

Dla przykładu, poniższe etapy będą wykonane przy analizie guza wątroby pacjenta.

#### Etap 1: ukrycie modelu 3D

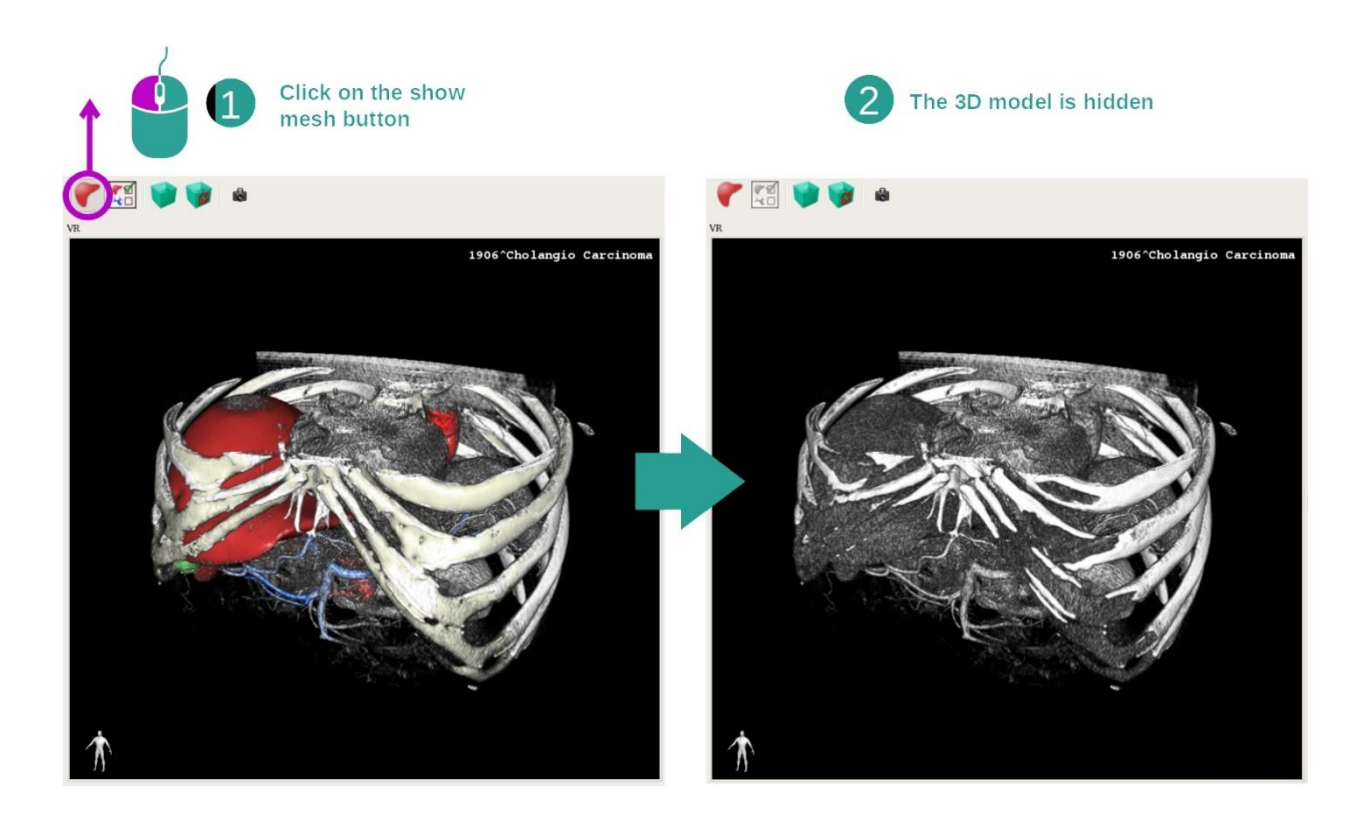

Jeżeli działanie zostało uruchomione z obrazu i modelu, można ukryć model, aby zobaczyć tylko rendering objętościowy. W takim wypadku odznaczyć przycisk "Show Mesh".

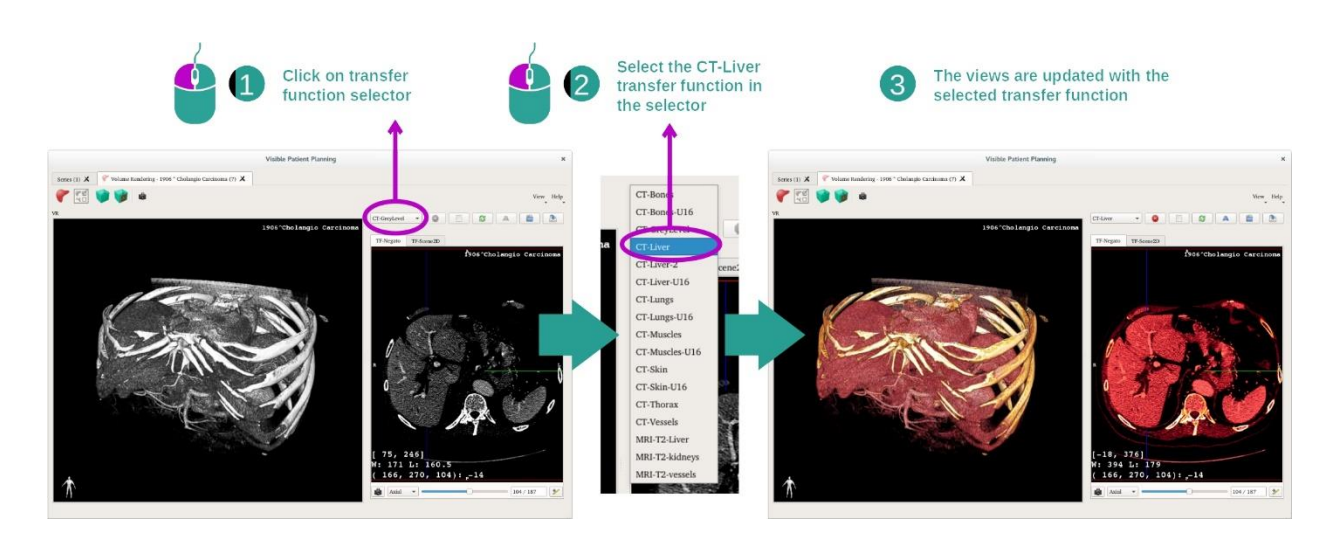

Etap 2: Wybór transmitancji operatorowej

Można zmienić transmitancję operatorową renderingu objętościowego, aby wyświetlić inne części anatomiczne. Transmitancja operatorowa dopasowuje wartość pikseli do kolorów, aby wydobyć określone informacje. Aby zmienić transmitancję operatorową, kliknąć selektor funkcji przesyłania i wybrać potrzebną funkcję.

Etap 3: Dostosowanie okienkowania

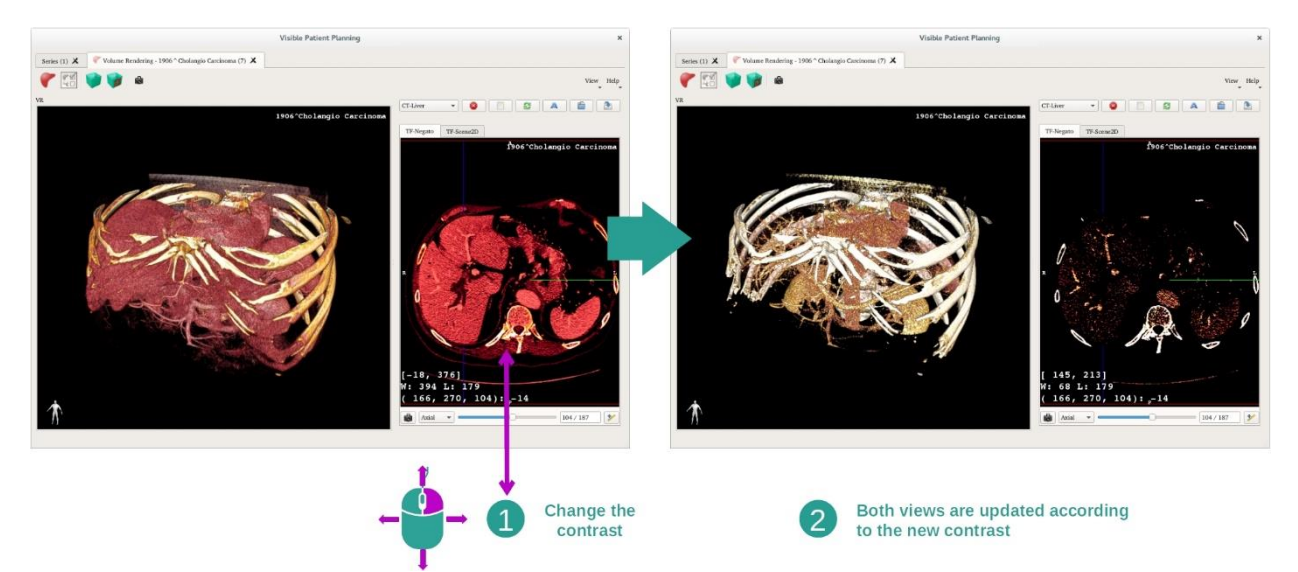

Rendering objętościowy można dostosowywać, zmieniając okienkowanie obrazu medycznego. Można to wykonać dokładnie tak samo jak w przypadku działania MPR 2D (*[Krok 2: Ustaw poziom okna](#page-29-0)*).

## Etap 4: wyświetlenie modelu 3D w renderingu objętościowym

Podobnie jak na etapie 1, można wyświetlić modele 3D, klikając przycisk "Show Mesh". W tym działaniu menedżer narządów jest dostępny. Można zatem zmienić przezroczystość i kolor modeli narządów, jak w działaniu Model 3D. W kolejnych etapach wyświetlimy guz wątroby pacjenta w widoku objętości.

#### Etap 5: Wyszczególnienie obszaru anatomicznego

Interakcje renderingu objętościowego są identyczne z interakcjami w działaniu Model 3D.

#### Etap 6: używanie kursowa warstwy 3D

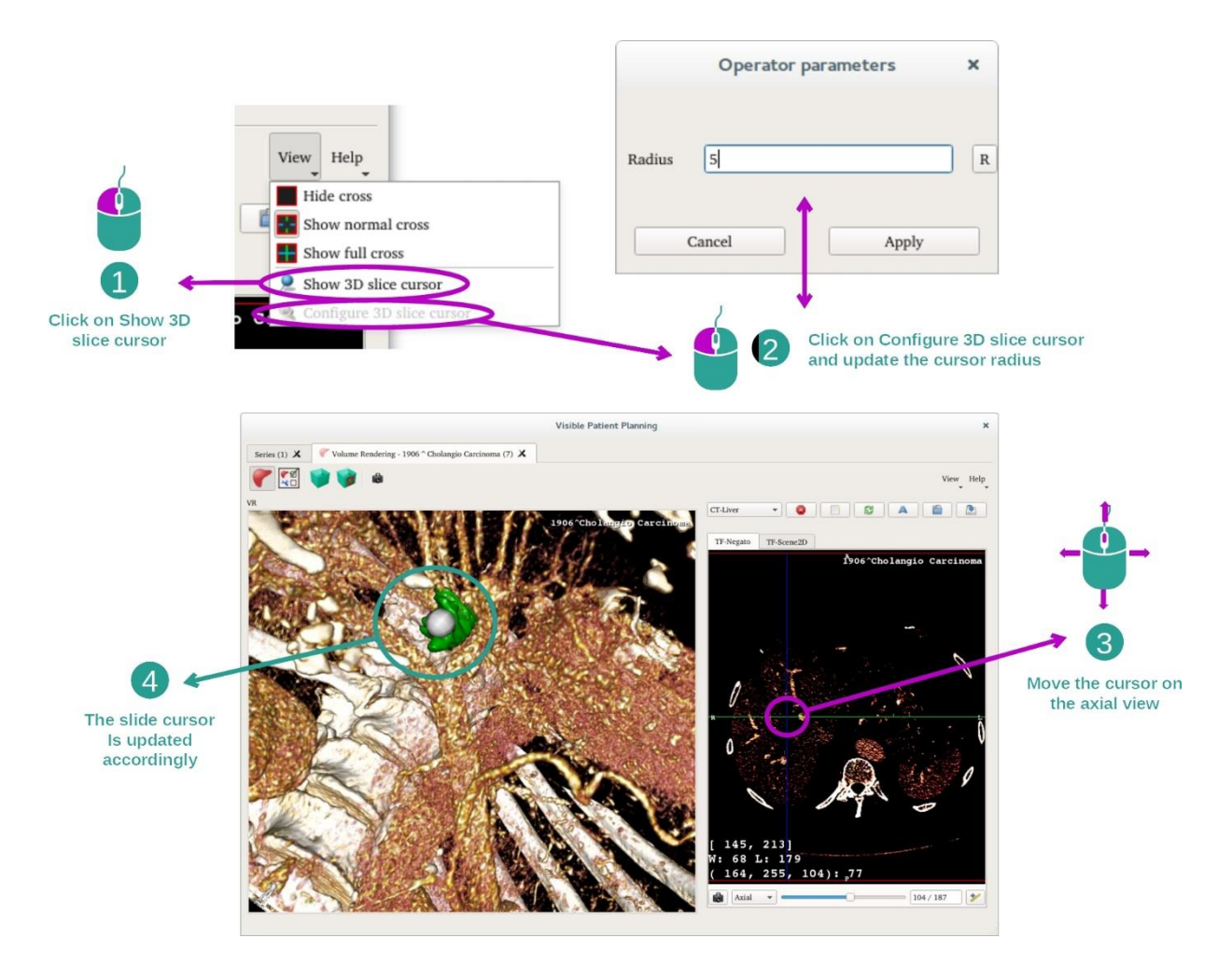

Aby zlokalizować punkt w widoku renderingu objętościowego, można użyć suwaka warstwy 3D dostępnego w menu "View":

- kliknąć "Show 3D slice cursor"
- Kliknąć "Configure 3D slice cursor".

Teraz wystarczy po prostu wybrać punkt w widoku z prawej strony środkowym przyciskiem myszy. Powiązany punkt zostanie wyświetlony w widoku renderingu objętościowego w postaci białej kuli. Na obrazie powyżej suwak jest przesunięty na guz wątroby pacjenta.

Interakcje negatoskopu są takie same jak w działaniu MPR 2D.

Etap 7: Aktualizacja ramki przycinania

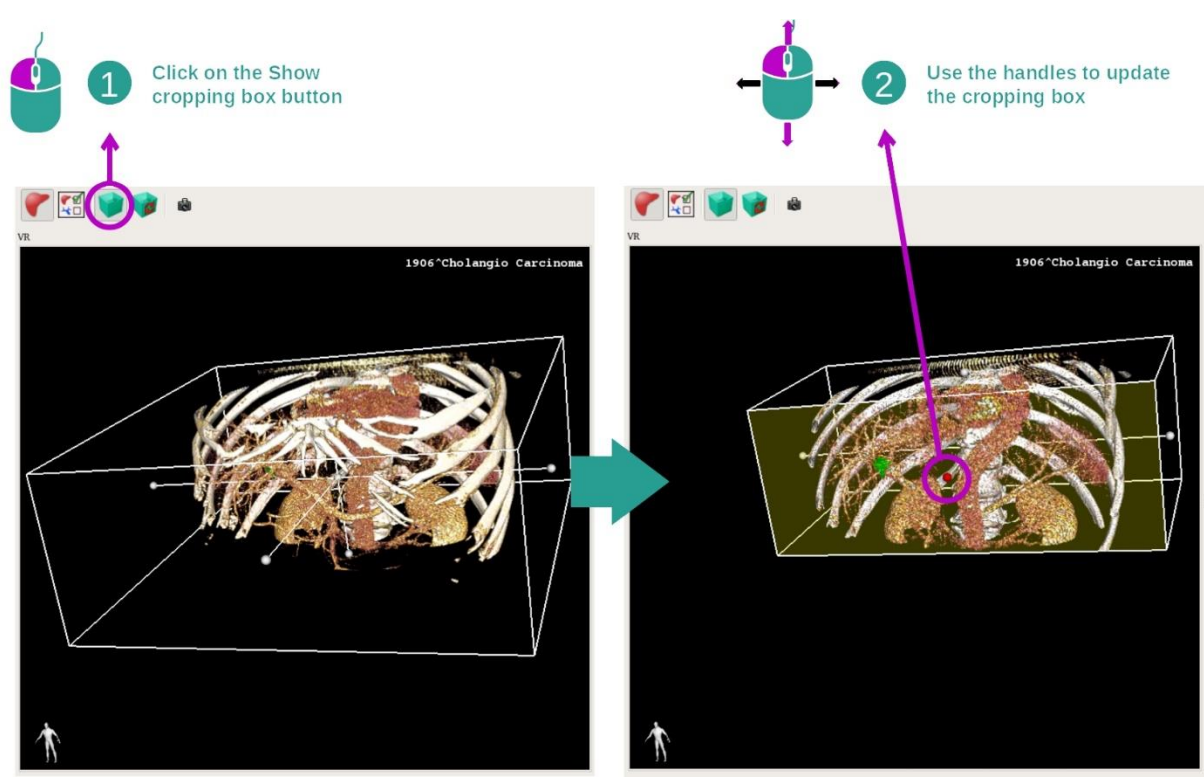

Wizualizację objętości można poprawić za pomocą ramki przycinania. W tym celu wystarczy kliknąć "Show/Hide box cropping". Teraz można ją przesunąć lub zmienić jej rozmiar, klikając i przeciągając jeden ze środkowych znaczników powierzchni ramki. Objętość zostanie odpowiednio dopasowana.

Można zresetować ramkę, klikając "Reset box cropping".

## 7.5.3 Przykłady innych struktur anatomicznych

Opisany powyżej szczegółowy scenariusz można zastosować do innych struktur anatomicznych, używając działania Rendering objętościowy. W poniższej sekcji znajduje się wykaz przykładowych struktur, które można wyświetlić. Lista nie jest wyczerpująca.

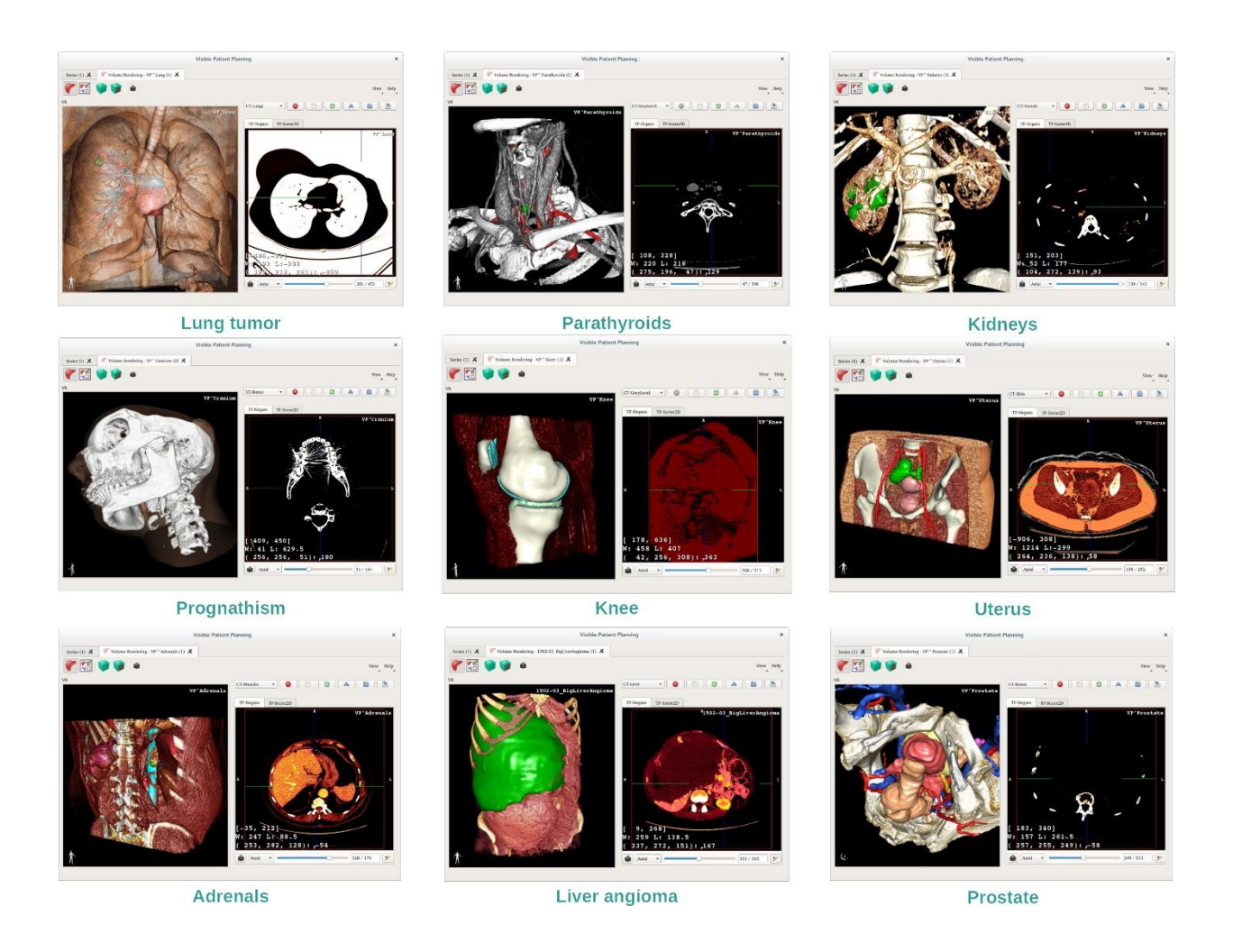

## 7.5.4 Informacje uzupełniające

## Informacje uzupełniające związane z obrazami

W widoku renderingu objętościowego wyświetla się znacznik orientacji i nazwisko pacjenta, jak w przypadku działania Model 3D.

Edytor transmitancji operatorowej

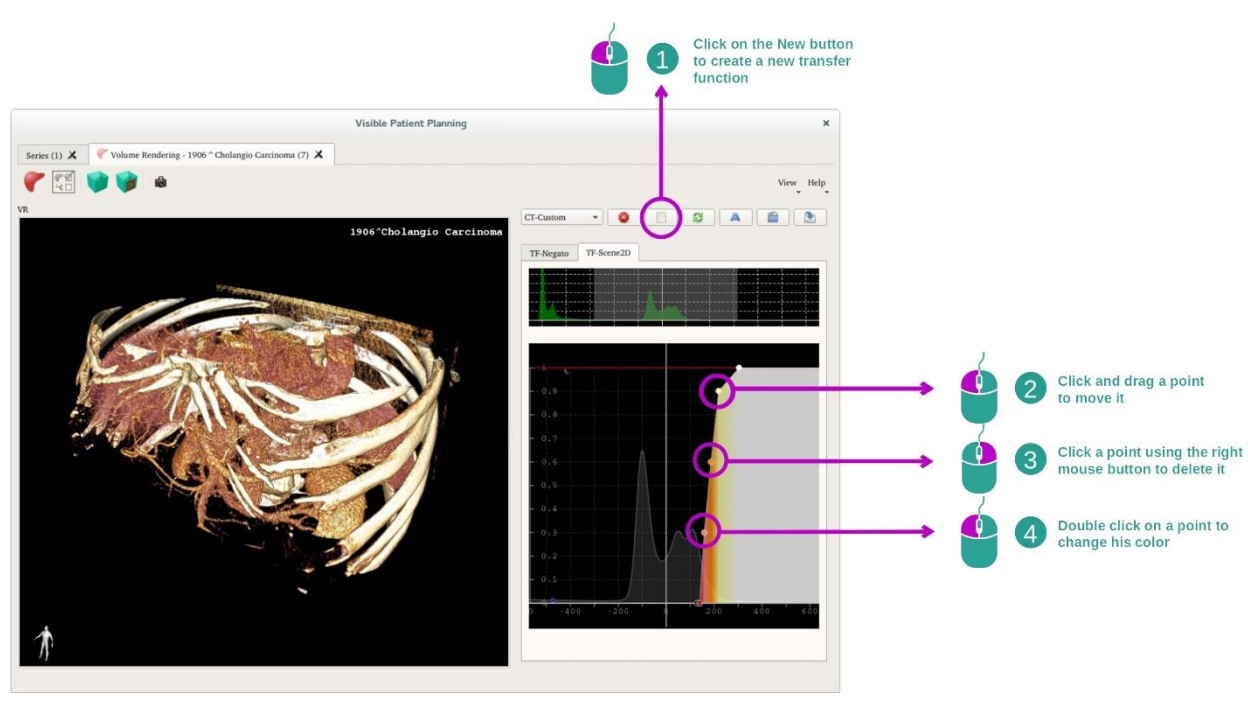

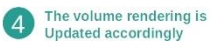

Menedżer transmitancji operatorowej umożliwia tworzenie, resetowanie, zmianę nazwy, usuwanie, zapisywanie i wczytywanie funkcji przesyłania. W przypadku edytora transmitancji operatorowej można personalizować funkcje, zaznaczając kolorowe kropki na histogramie obrazu.

## Zapisywanie zrzutu ekranu

Można wykonać zrzuty ekranu widoku renderingu objętościowego, używając przycisku zrzutu ekranu, jak w każdym innym działaniu.

## Zmiana orientacji negato 2D

Działanie systemu wyświetlania kursora opisano w dokumentacji funkcji MPR 2D (patrz *[Zmiana orientacji obrazu w widoku środkowym](#page-34-0)*).

# 7.6 Używanie atlasu anatomicznego

Działanie Atlas anatomiczny ma na celu wizualizację części anatomicznych poddanych segmentacji dzięki kolorowym obszarom obrazu zwanym atlasem.

## 7.6.1 Warunki wstępne

Do uruchomienia działania Atlas anatomiczny wymagana jest seria atlasu anatomicznego. Zwykle dane są pobierane z pliku VPZ. Wybrać tę serię z aktywności seryjnej (*Jak wczytywać* [dane](#page-25-0) bookmark34) i kliknąć opcję "Launch activity" lub dwukrotnie kliknąć serię.

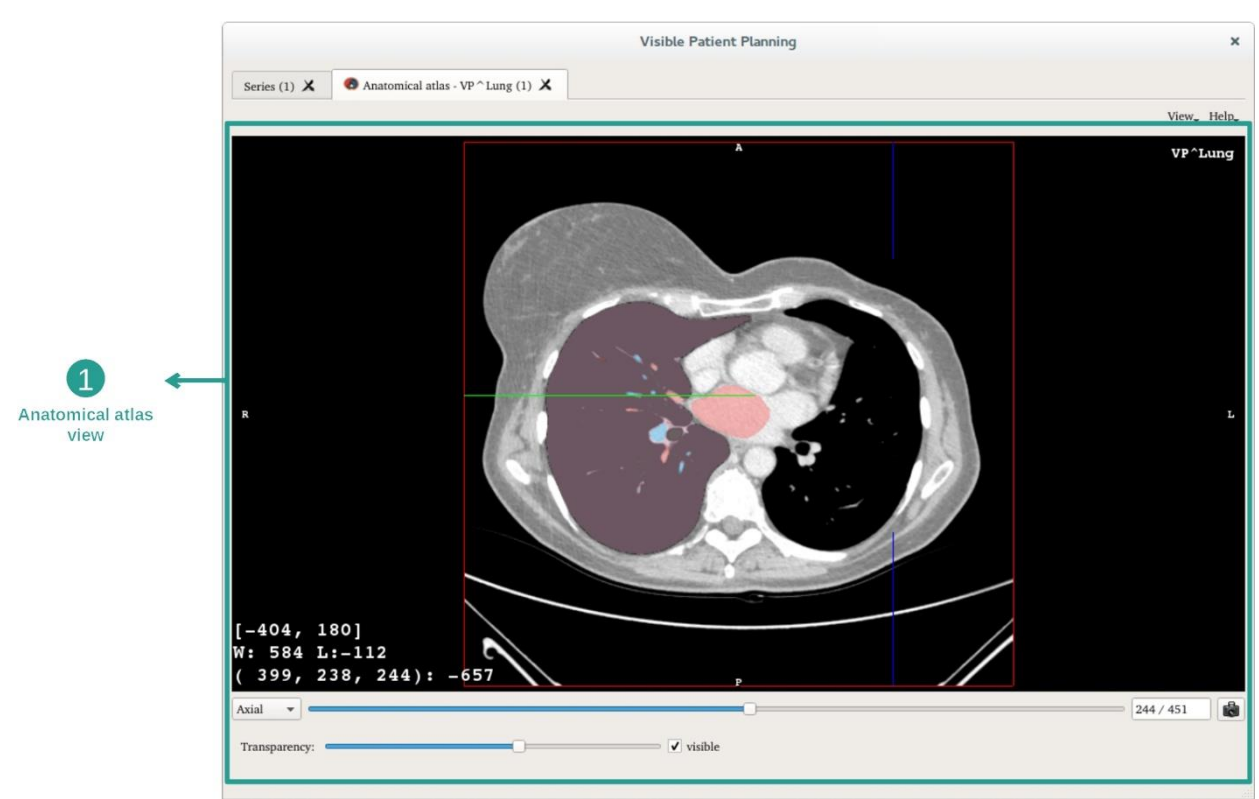

7.6.2 Wizualizacja anatomii pacjenta

Działanie obejmuje widok obrazu umożliwiający zlokalizowanie części anatomicznych poddanych segmentacji.

Dla przykładu poniższe etapy będą wykonane przy analizie guza płuca pacjenta.

Etap 1: Aktualizacja przezroczystości atlasu anatomicznego

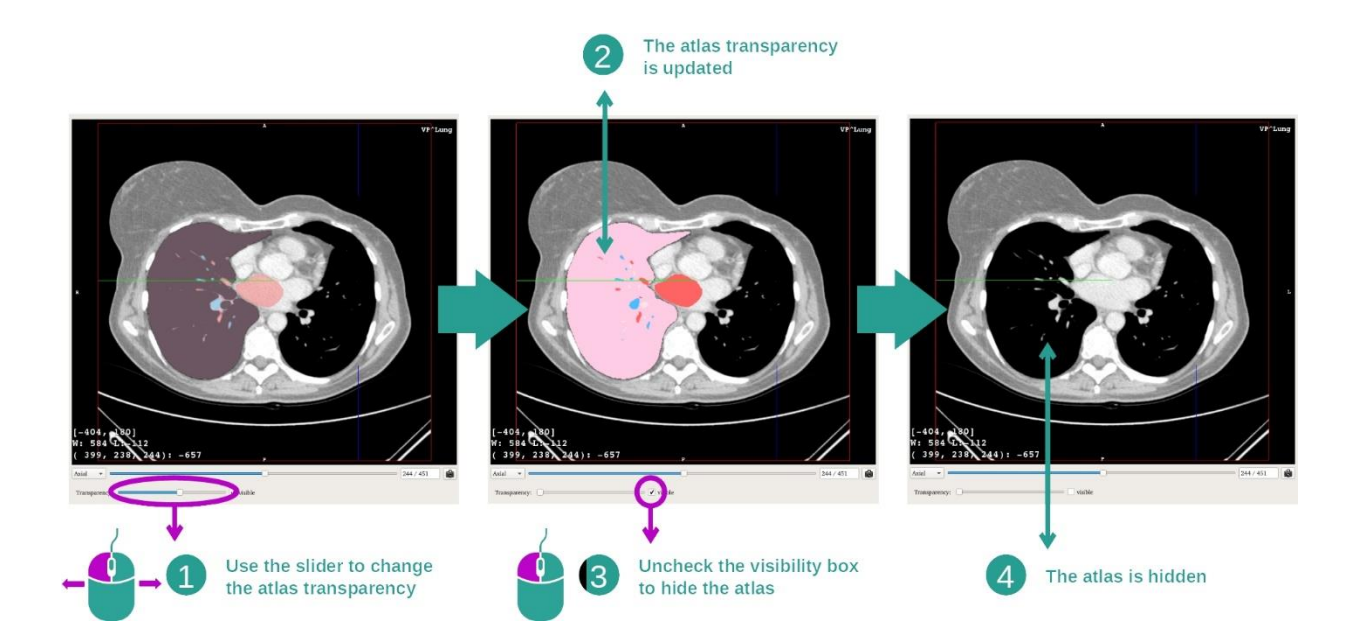

Działanie Atlas anatomiczny umożliwia zmianę przezroczystości atlasu dla lepszego zrozumienia różnych części anatomicznych. W tym celu należy użyć suwaka do określania przezroczystości, znajdującego się poniżej wyświetlanego obrazu. Atlas można również ukryć, odznaczając pole widoczności obok suwaka poziomu przezroczystości.

Etap 2: Lokalizowanie części anatomicznej

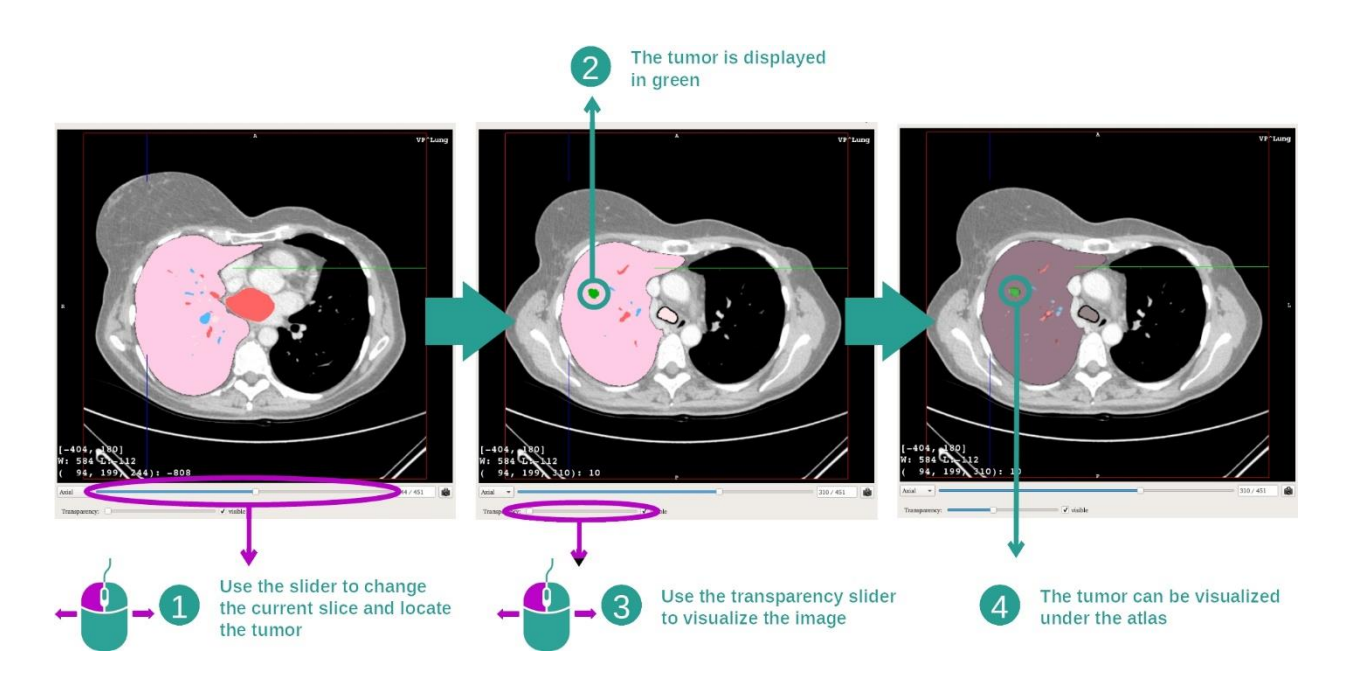

Do zlokalizowania określonej części anatomicznej użyć suwaka znajdującego się nad suwakiem poziomu przezroczystości. Po wybraniu warstwy można zaktualizować przezroczystość, aby poprawić wizualizację guza.

# 7.6.3 Przykłady innych struktur anatomicznych

Opisany szczegółowo powyżej scenariusz można zastosować do innych struktur anatomicznych, używając działania Atlas anatomiczny. W poniższej sekcji znajduje się wykaz przykładowych struktur, które można wyświetlić. Lista nie jest wyczerpująca.

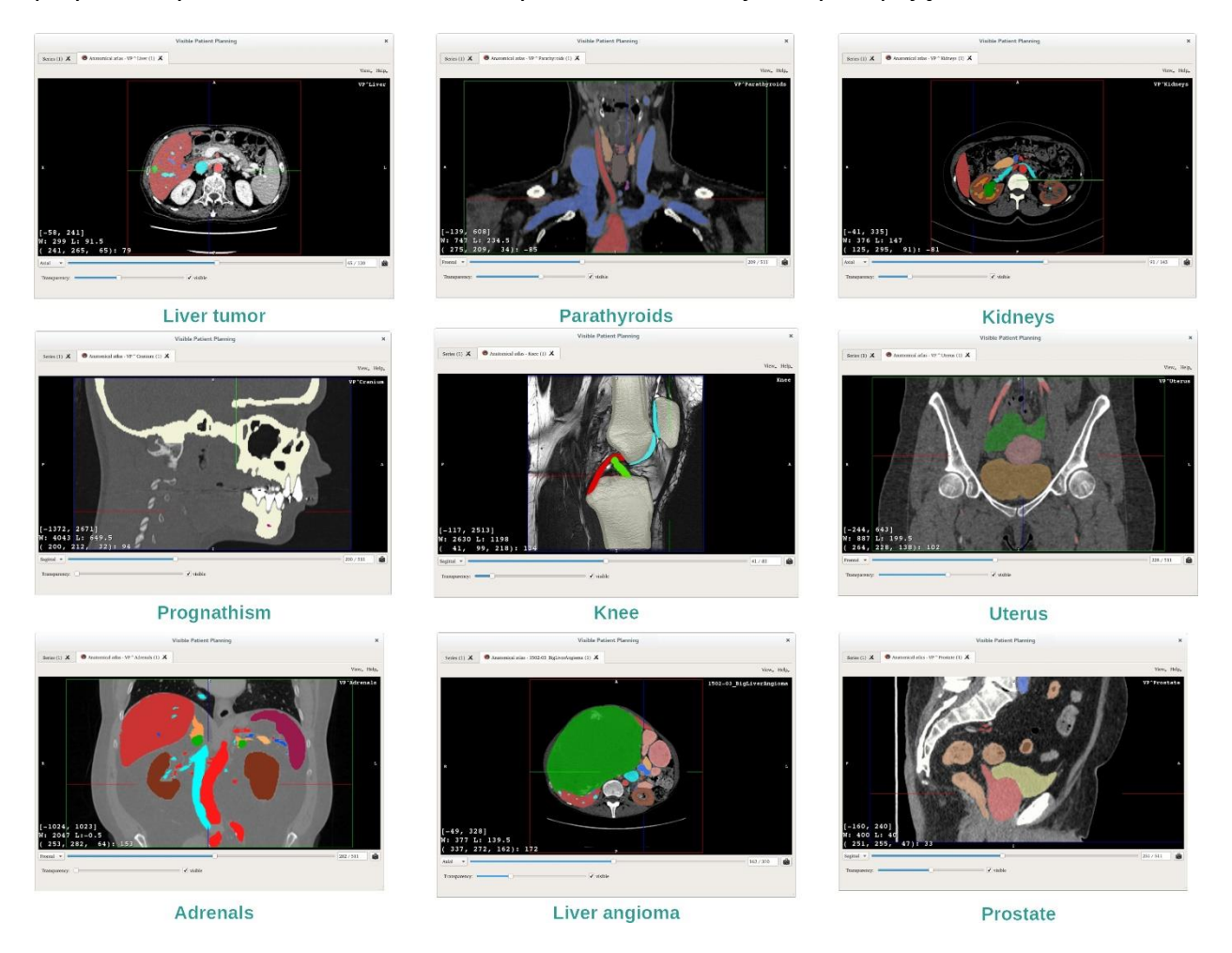

## 7.6.4 Informacje uzupełniające

#### Informacje uzupełniające związane z obrazami

Podobnie jak w działaniu MPR 2D, informacje o obrazie są wyświetlane w widoku.

- 1. Nazwisko pacjenta
- 2. Znacznik położenia (ta informacja jest również wyświetlana w górnym, lewym i dolnym prawym rogu widoku)
	- I. S: Góra / I: Dół
	- II. A: Przód / P: Tył
	- III.  $R: Prawa ("Right") / L: Lewa ("Left")$
- 3. Informacje o obrazie (wymagane informacje zaawansowane, umiejętność analizy obrazów medycznych)
	- I. W pierwszej linijce amplituda krawędzi bieżącego obrazu
	- II. Następnie szerokość okna bieżącego obrazu
	- III. Trzecia linijka zawiera współrzędne i wartości ostatniego wybranego woksela

#### Dostosowanie okienkowania

Podobnie jak w innych działaniach obejmujących negato 2D, okienkowanie można zmienić, przytrzymując prawy przycisk myszy w trakcie przesuwania suwaka. Mienione jest jedynie okienkowanie obrazu, wyświetlenie atlasu pozostaje niezmienione.

### Wybór trybu orientacji

Podobnie jak w innych działaniach obejmujących negato 2D, tryb orientacji można wybrać za pomocą selektora umieszczonego poniżej widoku głównego. Po wybraniu trybu orientacji suwak aktualizuje odpowiedni widok po przesunięciu.

#### Zapisywanie zrzutu ekranu

Do zapisania bieżącego widoku jako obrazu użyć przycisku zrzutu ekranu, jak w innych działaniach.

# 7.7 Wizualizacja segmentów

Działanie Umieszczanie klipsa ma na celu wizualizację segmentów (należy pamiętać, że segmenty są pokazane w przybliżeniu). Klipsy można umieścić w sieci narządu, aby wyświetlić różne segmenty i przybliżenia obliczonych objętości.

## 7.7.1 Warunki wstępne

Do uruchomienia działania Umieszczanie klipsa wymagana jest seria umieszczania klipsa. Zwykle dane są pobierane z pliku VPZ. Wybrać serię w działaniu Serie (*Wczytywanie danych* How to load data) i kliknąć "Launch activity", aby uruchomić działanie lub kliknąć dwukrotnie serię.

#### 7.7.2 Umieszczanie klipsów sieci narządu

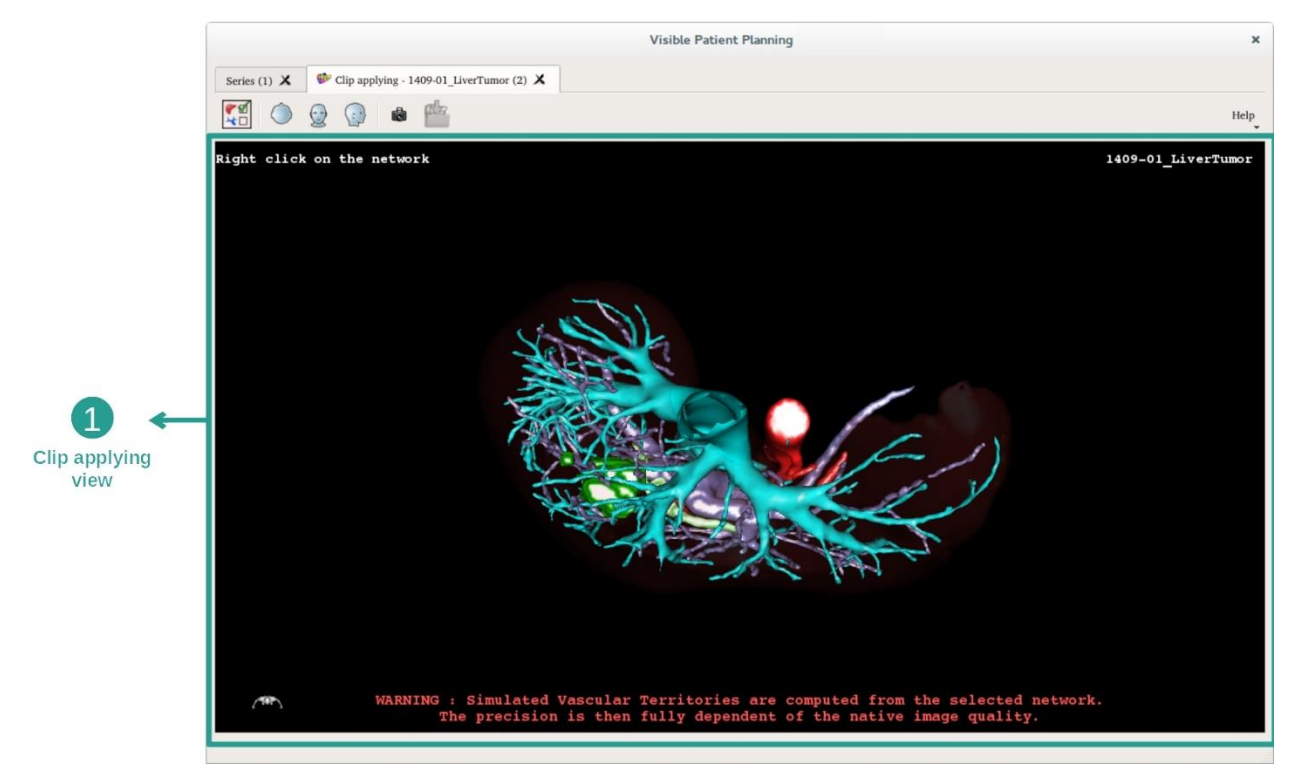

Działanie obejmuje widok 3D umożliwiający wizualizację segmentów.

Etap 1: Ukrywanie narządów dla wizualizacji obszaru anatomicznego

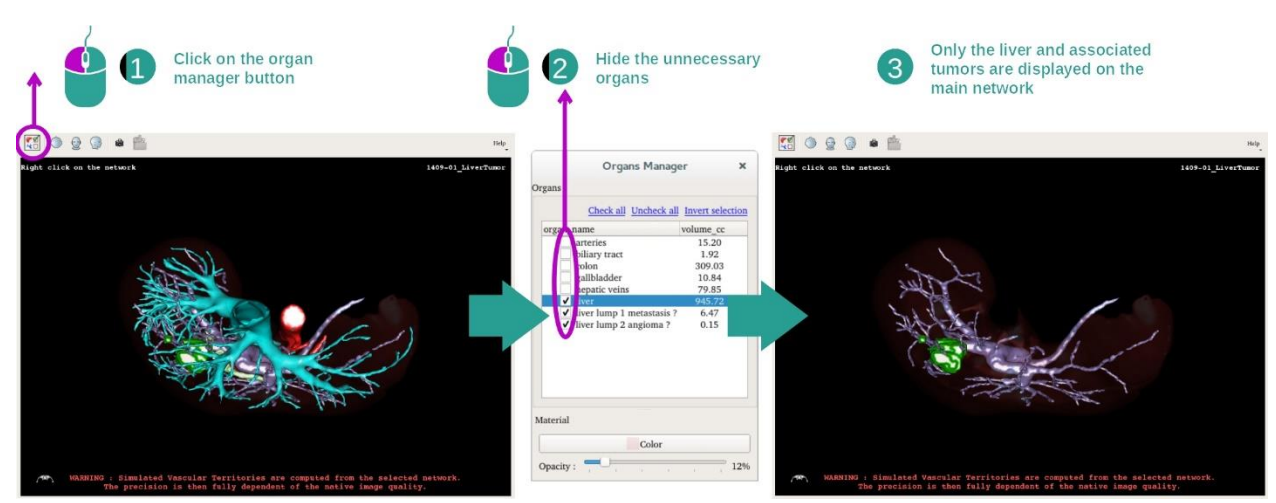

Pierwszy etap polega na ukryciu części anatomicznych, które utrudniają wizualizację guzów, używając menedżera narządów.

Aby uzyskać więcej informacji na temat menedżera narządów, patrz dokumentacja działania Modelu 3D.

#### Etap 2: Wyszczególnienie obszaru anatomicznego

W widoku głównym można wykonywać te same interakcje co w działaniu Model 3D (obrót, powiększenie i przesunięcie równoległe).

#### Etap 3: Symulowanie umieszczania klipsa

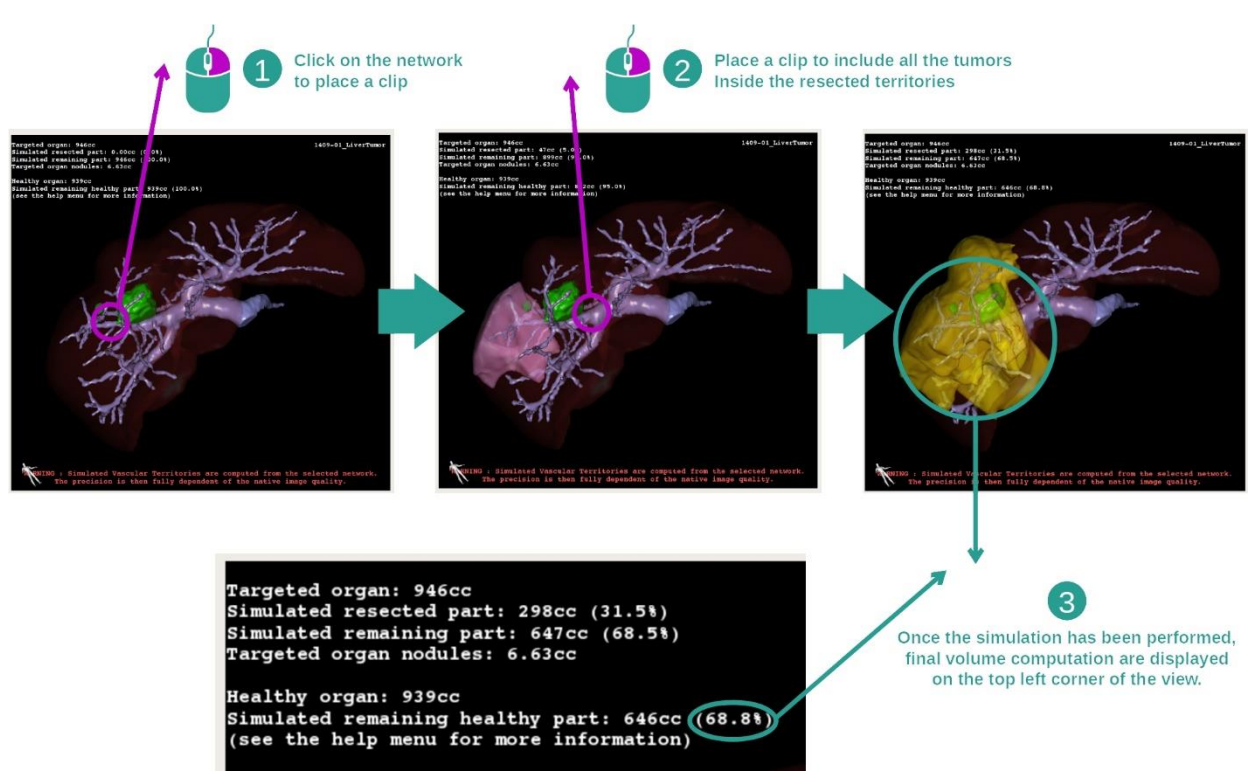

Aby wyświetlić segmentację odpowiadającą wycinkowi sieci, kliknąć prawym przyciskiem myszy odpowiedni wycinek. Aby ukryć segmentację, kliknąć ją prawym przyciskiem myszy. Przybliżone objętości części narządów, takich jak części poddane resekcji i pozostałe zdrowe części są odpowiednio obliczane.

Metoda przybliżonego obliczania objętości

Symulowana część poddana resekcji:

- Objętość symulowanej części poddanej resekcji = objętość wszystkich wyświetlanych segmentów
- Wartość procentowa symulowanej części poddanej resekcji = objętość symulowanej części poddanej resekcji/objętość narządu docelowego

Symulowana część pozostała:

- Objętość symulowanej pozostałej części = objętość docelowego narządu objętość symulowanej wyciętej części
- Procent symulowanej pozostałej części = objętość symulowanej pozostałej części / objętość docelowego narządu

Guzki docelowego narządu:

- Objętość guzków docelowego narządu = suma objętości guzków znajdujących się wewnątrz docelowego narządu
- Guzki: masa lub guzek wykryte wewnątrz docelowego narządu i obecne w modelowaniu 3D.

Zdrowy narząd:

• Objętość zdrowego narządu = objętość docelowego narządu - objętość guzków docelowego narządu

Symulowana pozostała część zdrowa:

- Objętość symulowanej pozostałej zdrowej części = objętość pozostałego narządu objętość pozostałych guzków
- Procent symulowanej pozostałej zdrowej części = objętość symulowanej pozostałej zdrowej części / objętość zdrowego narządu

# 7.7.3 Przykłady innych struktur anatomicznych

Opisany szczegółowo powyżej scenariusz można zastosować do innych struktur anatomicznych. Umieszczenie klipsa można również wykorzystać do wizualizacji segmentacji płuc i nerek.

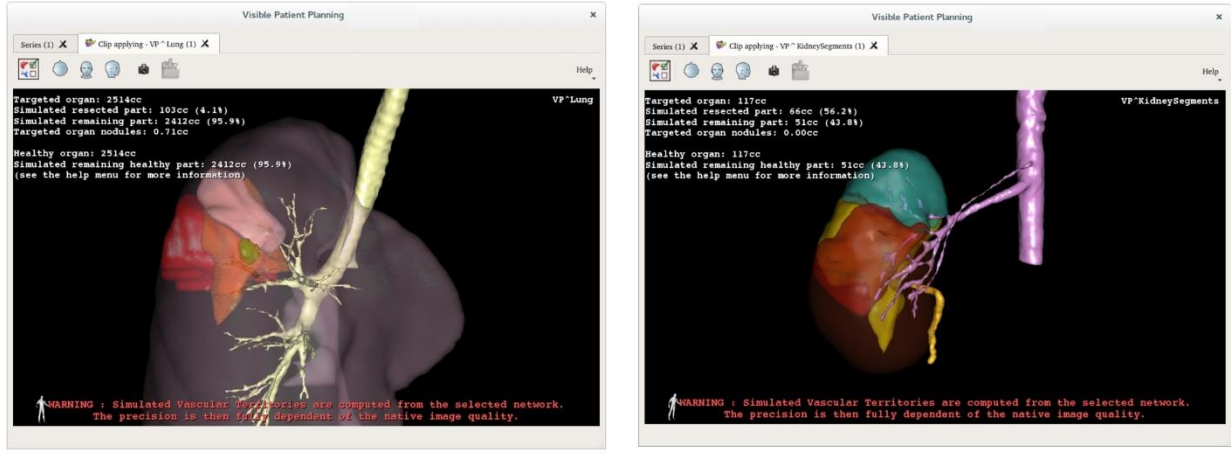

Lungs

**Kidneys** 

#### 7.7.4 Informacje uzupełniające

#### Ocena obszarów naczyniowych i oddechowych

Obszary naczyniowe i oddechowe przedstawione w tym działaniu są przybliżeniem rzeczywistej anatomii pacjenta. Metoda oceny tych obszarów opiera się na unaczynieniu narządu lub dróg oddechowych narządu, a dokładność metody zależy bezpośrednio od jakości segmentacji drzewa. Ocena obszarów wynika z poniższego procesu.

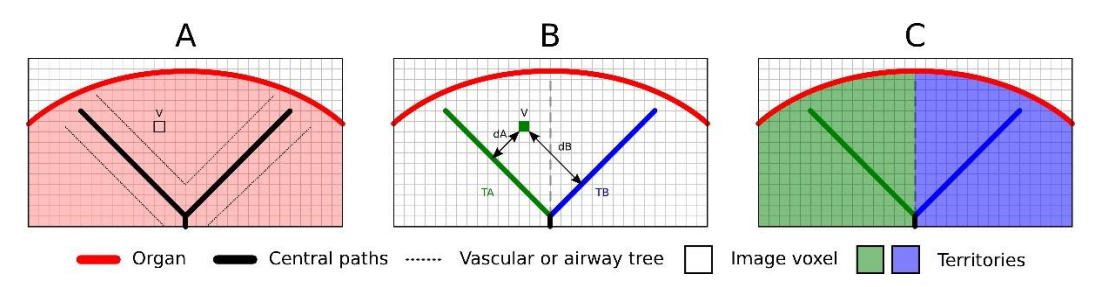

Po pierwsze, segmentacja układu naczyniowego lub oddechowego jest używana do obliczania dróg centralnych (A). Drogi centralne, które mają strukturę kanalikową są oznakowane przez wykwalifikowanych pracowników służby zdrowia, aby powiązać każdą drogę z obszarem narządu. Dla każdego woksela docelowej struktury anatomicznej metoda znajduje najbliższą drogę centralną i łączy ją z tym samym obszarem narządu (B). Na koniec wynik oznaczonego obrazu jest przedstawiany w postaci siatki, aby uzyskać wszystkie oceny obszaru.

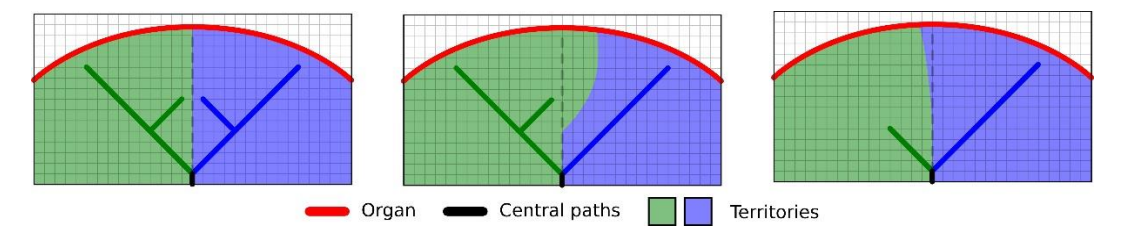

Dokładność metody zależy bezpośrednio od jakości segmentacji układu naczyniowego lub oddechowego. Rozdzielczość obrazu, rozprowadzenie kontrastu w układzie naczyniowym narządu podczas akwizycji obrazu itd. mogą mieć wpływ na ocenę obszarów.

#### Informacje uzupełniające związane z obrazami

Podobnie jak w działaniu Model 3D, nazwisko pacjenta i znacznik orientacji są wyświetlone w widoku.

### Zapisywanie zrzutu ekranu

Aby zapisać bieżący widok jako obraz, użyć przycisku zrzutu ekranu.

# 8 Konserwacja

Pakiet Visible Patient nie wymaga konserwacji. W celi kontroli dystrybucji oprogramowań każde oprogramowanie Pakietu Visible Patient objęte jest licencją.

# 8.1 Visible Patient Planning

Oprogramowanie do planowania jest dostarczane ze zintegrowaną licencją udzielaną na 6 miesięcy.

# 8.2 Aktualizacja licencji

Gdy do wygaśnięcia licencji pozostanie 60 dni, przy każdym uruchomieniu oprogramowania wyświetla się okno pop-up z informacją o dacie wygaśnięcia.

Zalecamy sprawdzić, czy dostępna jest nowa wersja oprogramowania, gdy termin wygaśnięcia wynosi mniej 30 dni. W przypadku braku nowej wersji, prosimy o kontakt z pomocą, aby uzyskać nową licencję.

# 9 Rozwiązywanie problemów

# 9.1 Problemy ogólne

#### 9.1.1 Nie można otworzyć pliku DICOM

DICOM to norma opracowana dla danych medycznych. Wdrożenie tej normy różni się w zależności od struktury. Jeżeli oprogramowanie nie może odczytać plików DICOM, prosimy zapoznać się z informacjami na końcu procesu odczytu DICOM. Po zakończeniu procesu wyświetla się okno pop-up. Kliknąć "Details", aby uzyskać informacje uzupełniające:

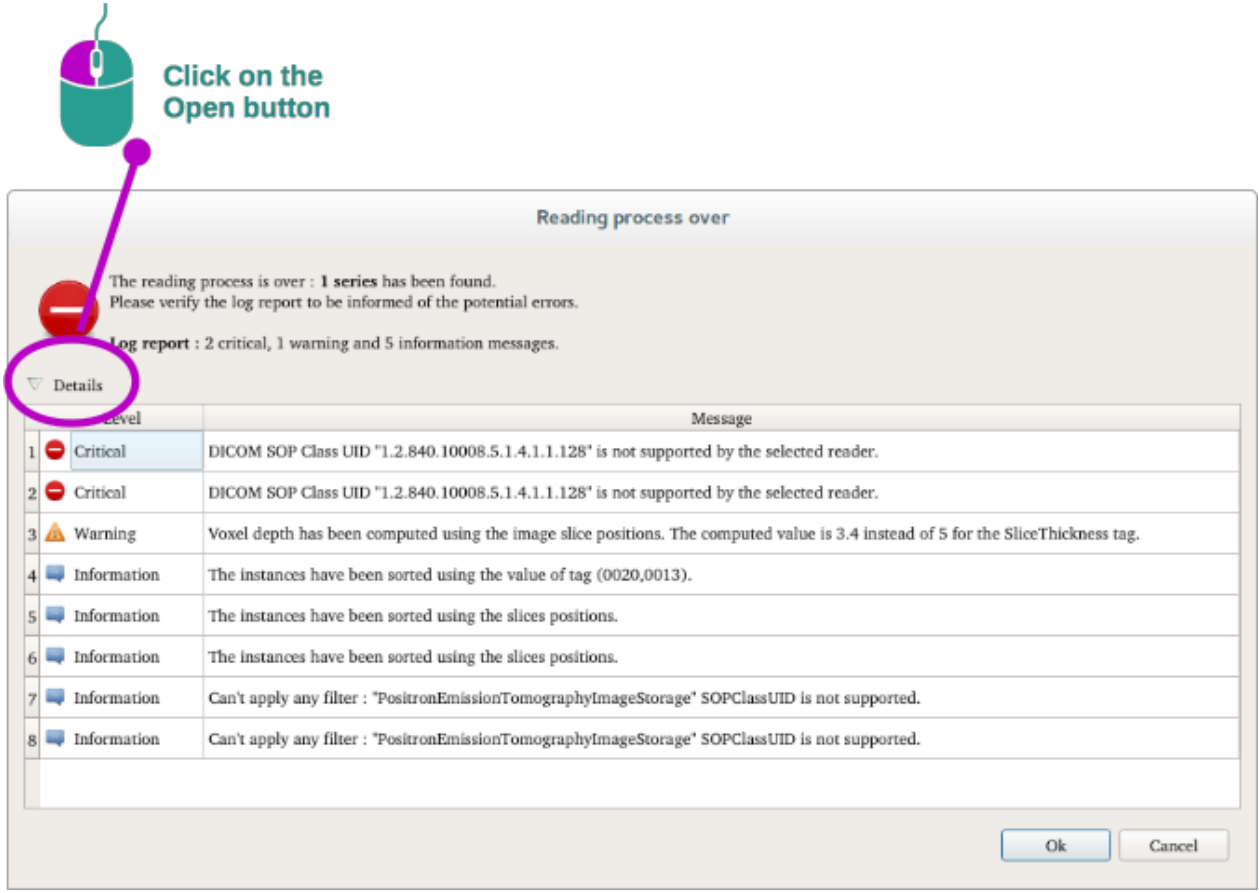

Można zobaczyć różne komunikaty pogrupowane w następujący sposób:

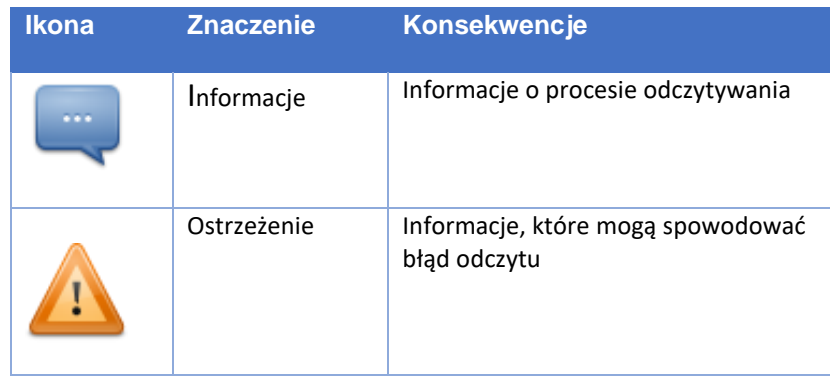

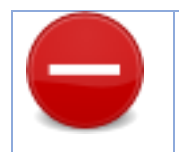

W razie jakichkolwiek problemów z odczytem DICOM prosimy o kontakt z pomocą Visible Patient.

- 9.2 Problemy z wizualizacją segmentów
- 9.2.1 Żadna objętość się nie wyświetla

Jeżeli ten komunikat wyświetla się w górnym lewym rogu:

**Uwaga:** Niespójność wykryta podczas obliczania objętości

System wykrył niespójność w obliczaniu objętości. W rezultacie system wyświetla ten komunikat, aby powiadomić o problemie związanym z obliczaniem objętości segmentów. Ten komunikat zapewnia kontrolę ryzyka. W przypadku wystąpienia tego problemu prosimy o kontakt z pomocą Visible Patient.

9.2.2 Pojawia się ostrzeżenie dotyczące symulowanych obszarów naczyniowych w działaniu umieszczaniaklipsa.

Przy uruchamianiu działania umieszczania klipsa (wizualizacja segmentów narządów) następujący komunikat wyświetla się na czerwono:

**Uwaga:** Symulowane obszary naczyniowe są obliczane na podstawie wybranej sieci. Dokładność zależy zatem całkowicie od jakości obrazu natywnego.

Ten komunikat jest oczekiwany i stanowi przypomnienie obliczeń segmentów narządów oraz faktu, że modelowanie zależy od jakości natywnego obrazu. Proponowane segmenty są zatem przybliżeniem rzeczywistości.